Lietošanas rokasgrāmata

© Copyright 2012 Hewlett-Packard Development Company, L.P.

Bluetooth ir reģistrēta preču zīme, kas pieder tās īpašniekam un ko saskaņā ar licenci izmanto kompānija Hewlett-Packard. Intel ir Intel Corporation preču zīme ASV un citās valstīs.

Šeit ietvertā informācija var tikt mainīta bez iepriekšēja brīdinājuma. Vienīgās HP produktu un pakalpojumu garantijas ir izklāstītas tiešo garantiju paziņojumos, kas iekļauti izstrādājumu un pakalpojumu komplektos. Nekas no šeit minētā nav uztverams kā papildu garantija. HP neatbild par tehniskām vai tipogrāfijas kļūdām vai šajā dokumentā esošiem izlaidumiem.

Pirmais izdevums: 2012. gada aprīlis

Dokumenta daļas numurs: 682650-E11

#### **Paziņojums par produktu**

Šajā rokasgrāmatā ir aprakstīti līdzekļi, kas ir pieejami lielākajā daļā modeļu. Daži līdzekļi jūsu datorā var nebūt pieejami.

#### **Programmatūras nosacījumi**

Instalējot, kopējot, lejupielādējot vai citādi lietojot jebkuru šajā datorā jau instalētu programmatūras produktu, jūs piekrītat HP Lietotāja licences līguma (End User License Agreement — EULA) nosacījumiem. Ja nepiekrītat šiem licences nosacījumiem, vienīgais pieejamais risinājums ir 14 dienu laikā atgriezt visu nelietoto produktu (aparatūru un programmatūru), lai atbilstoši iegādes vietas atlīdzības izmaksas politikai atgūtu izdotos naudas līdzekļus.

Lai iegūtu papildinformāciju vai pieprasītu pilnu atmaksu par datoru, lūdzu, sazinieties ar vietējo tirdzniecības vietu (pārdevēju).

## **Drošības brīdinājums**

**BRĪDINĀJUMS!** Lai samazinātu apdegumu gūšanas vai datora pārkaršanas iespēju, neturiet datoru tieši klēpī un neaizsprostojiet datora ventilācijas atveres. Izmantojiet datoru tikai uz cietas, līdzenas virsmas. Nodrošiniet, lai citas cietas virsmas, piemēram, blakus novietots papildu printeris, vai mīkstas virsmas, piemēram, spilveni, paklāji vai apģērbs, nebloķētu gaisa plūsmu. Darbības laikā arī neļaujiet maiņstrāvas adapterim nonākt saskarē ar ādu vai mīkstām virsmām, piemēram, spilveniem, paklājiem vai apģērbu. Dators un maiņstrāvas adapteris atbilst lietotājam pieejamās virsmas temperatūras ierobežojumiem, ko nosaka Starptautiskais informācijas tehnoloģiju iekārtu drošības standarts (IEC 60950).

# **Saturs**

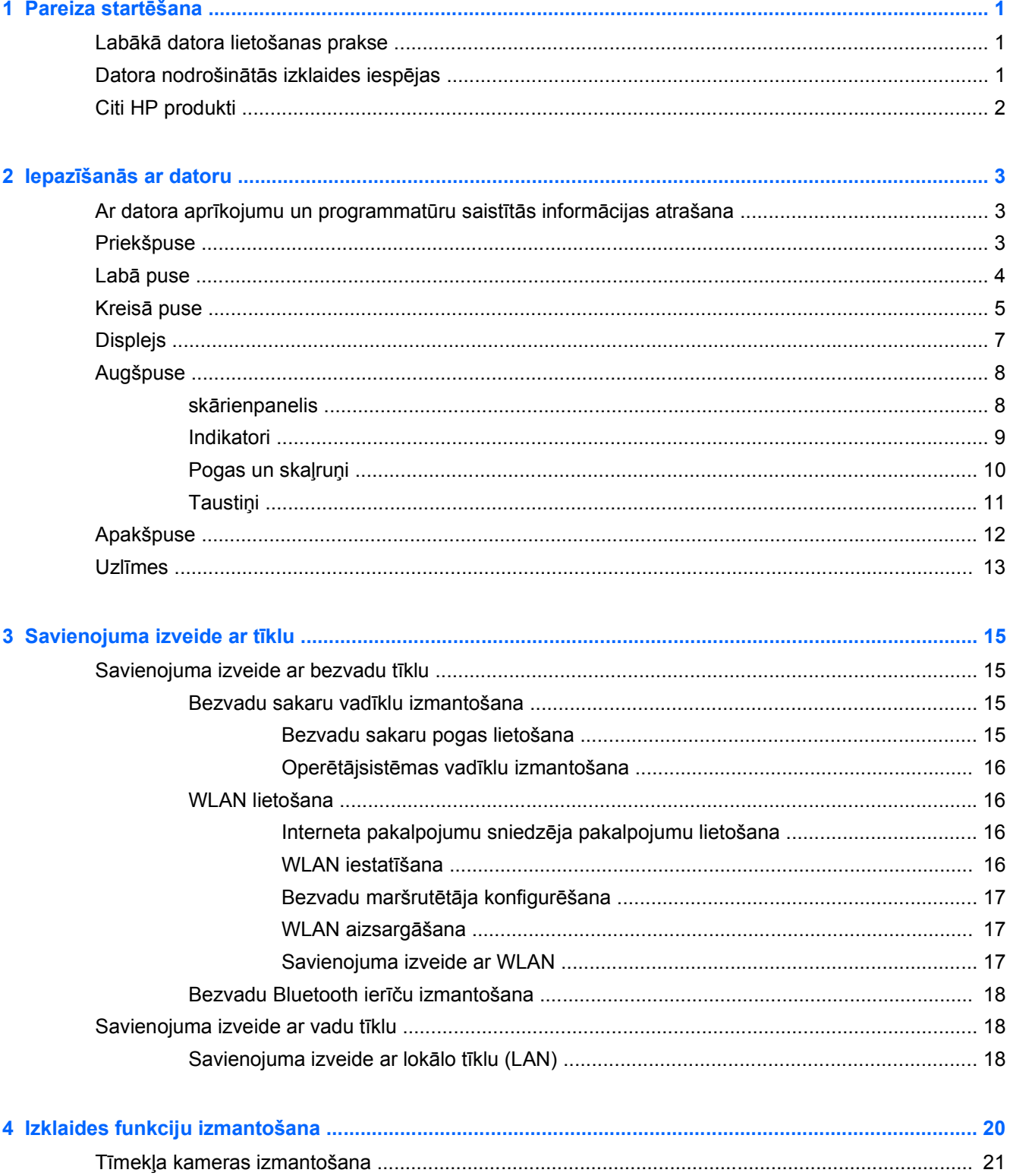

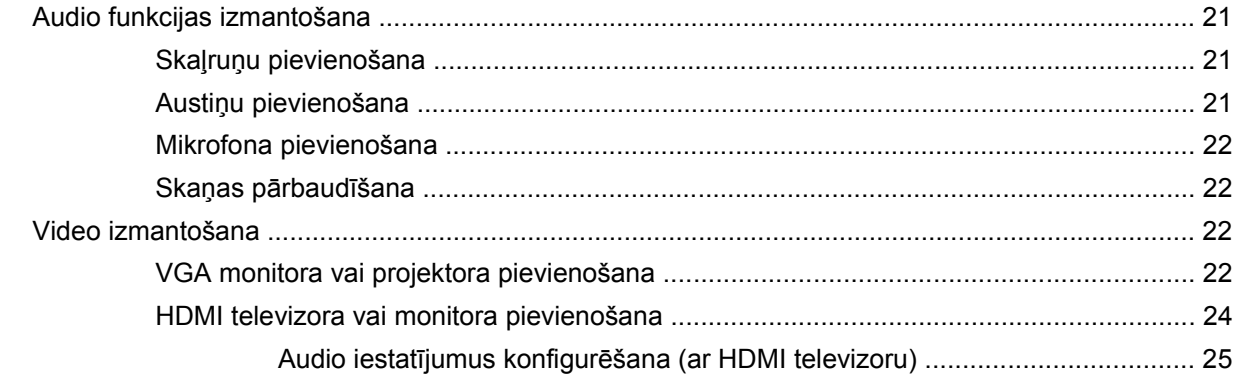

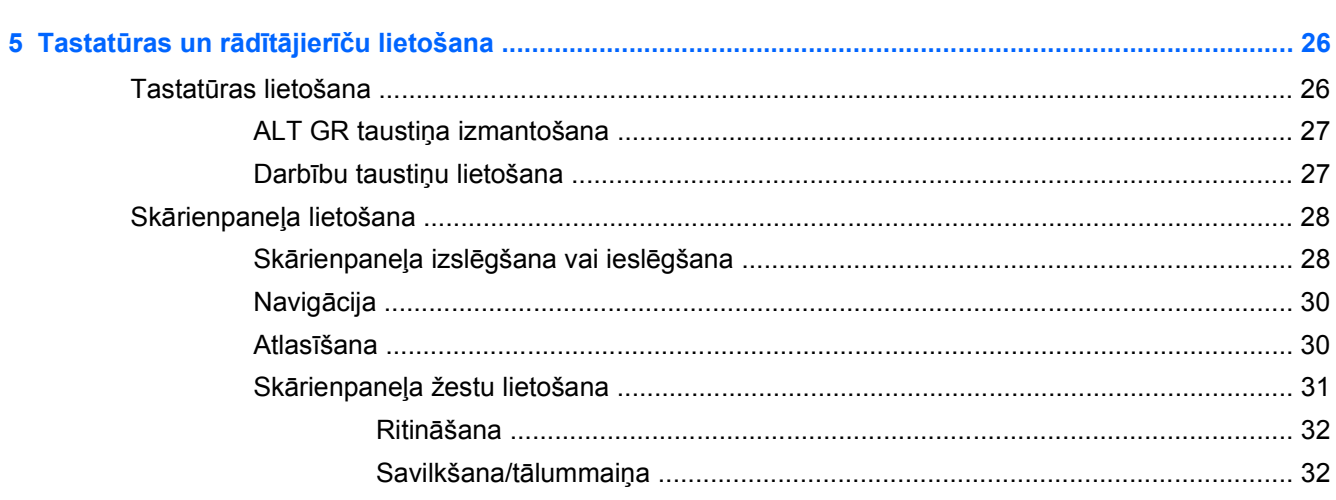

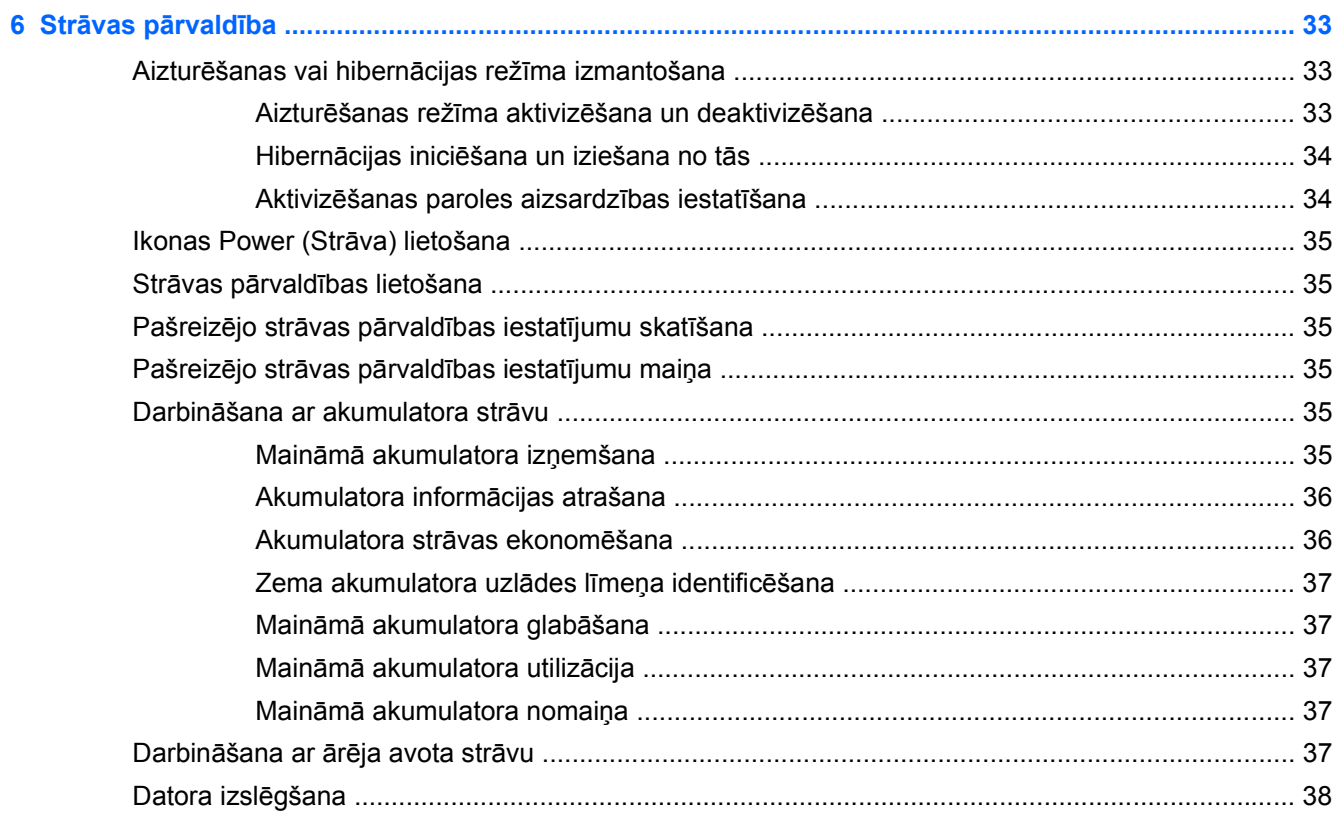

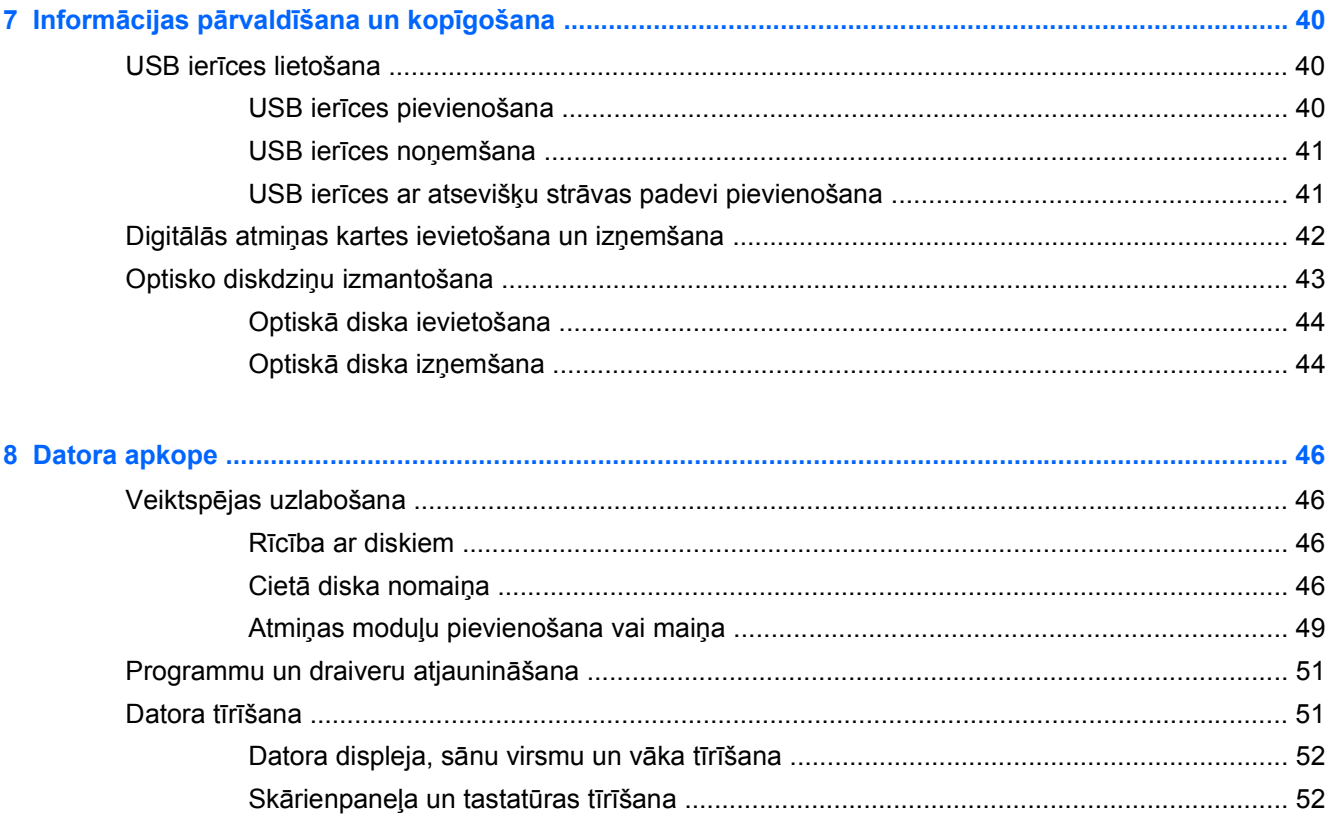

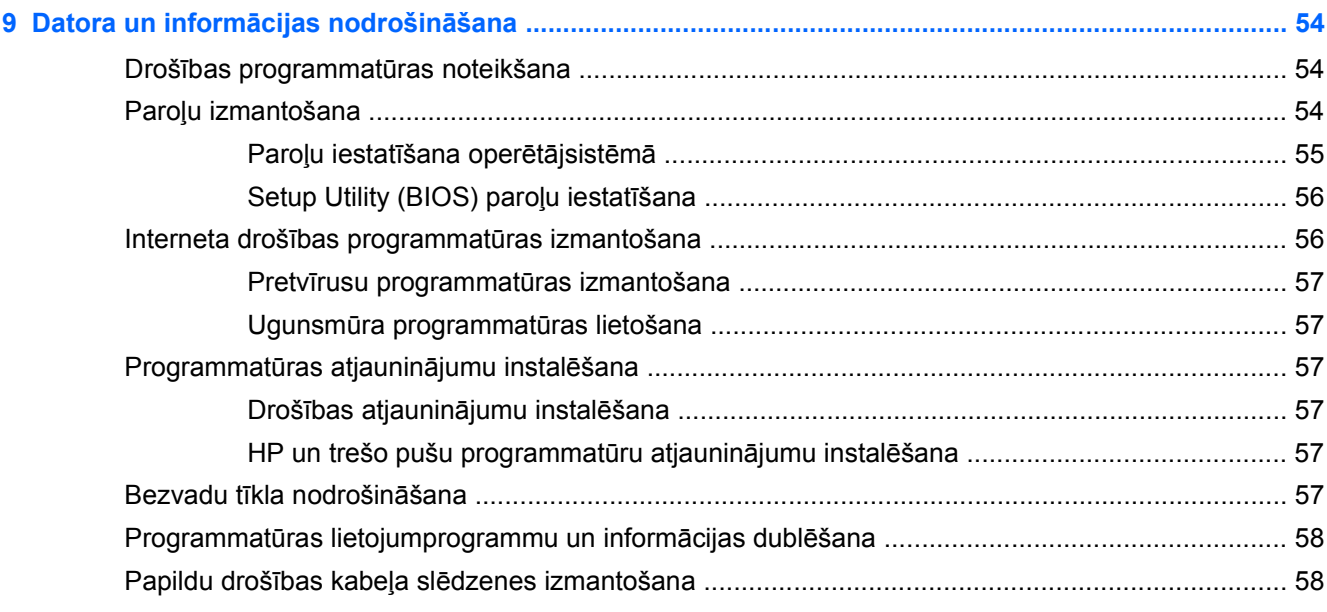

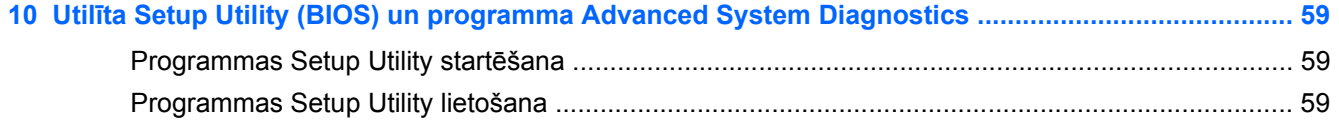

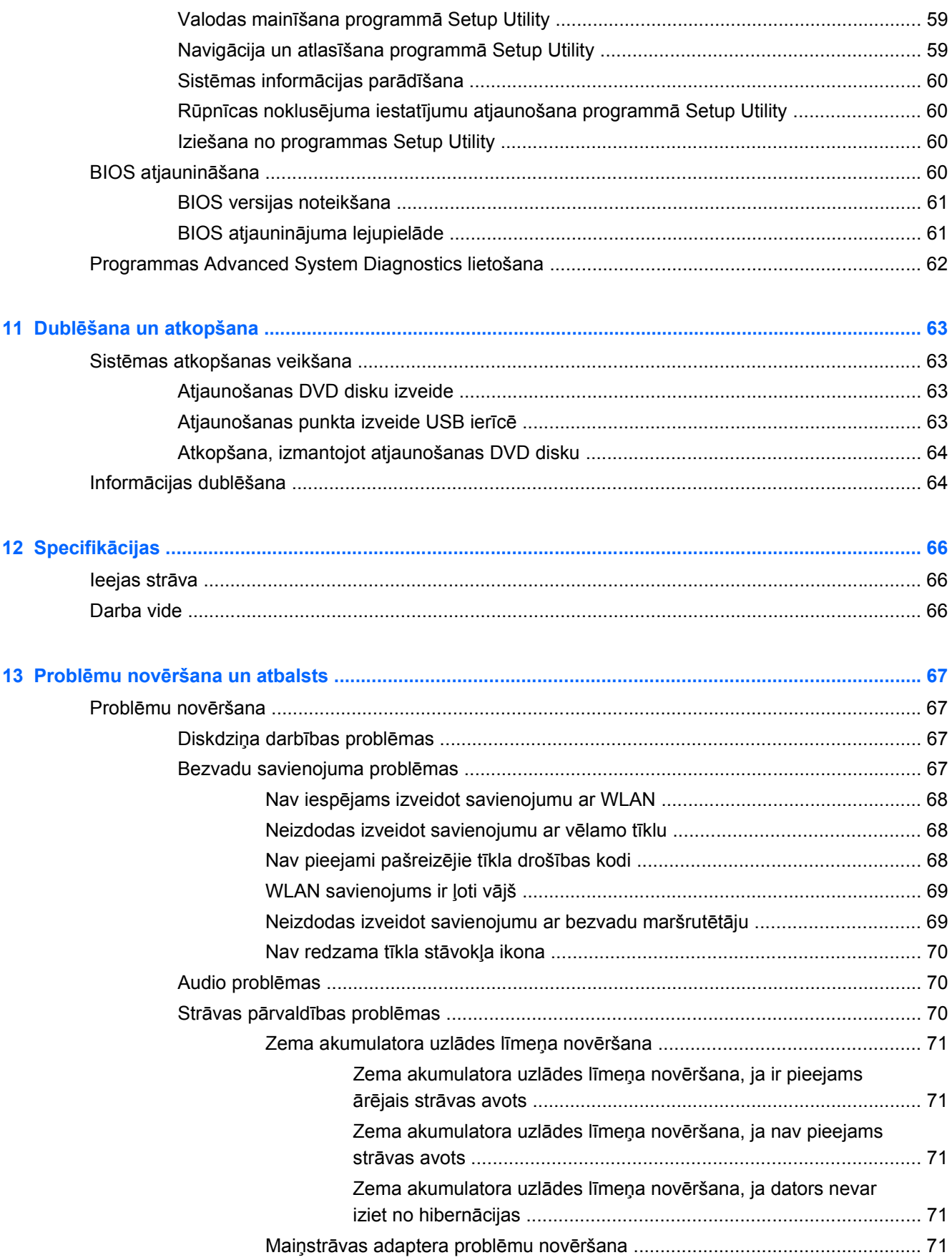

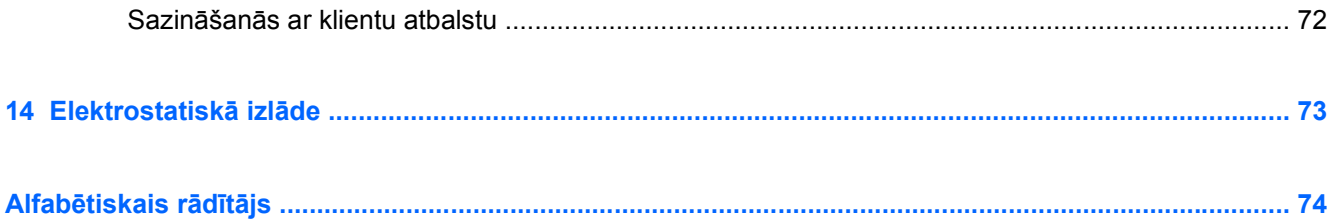

# <span id="page-10-0"></span>**1 Pareiza startēšana**

Dators ir jaudīgs rīks labāku darba un izklaides iespēju nodrošināšanai. Lai izmantotu visus datora resursus, izlasiet šo nodaļu. Šajā nodaļā ir sniegta informācija par datora labāko lietošanas praksi pēc tā iestatīšanas, datorā pieejamajām izklaides iespējām, kā arī par to, kur varat iegūt citus HP produktus.

# **Labākā datora lietošanas prakse**

Lai datora iegāde būtu drošs ieguldījums, pēc tā iestatīšanas un reģistrēšanas veiciet šādas darbības:

- pievienojiet ierīci vadu vai bezvadu tīklam, ja tas vēl nav izdarīts; papildinformāciju skatiet šeit: [Savienojuma izveide ar t](#page-24-0)īklu 15. lpp.;
- iepazīstieties ar datora aparatūras un programmatūras darbību; papildinformāciju skatiet šeit: Iepazīšanā[s ar datoru](#page-12-0) 3. lpp. un [Izklaides funkciju izmantošana](#page-29-0) 20. lpp.;
- atjauniniet vai iegādājieties pretvīrusu programmatūru; uzziniet vairāk šeit: [Pretv](#page-66-0)īrusu programmatū[ras izmantošana](#page-66-0) 57. lpp.;
- dublējiet cietā diska informāciju, izveidojot atkopšanas disku vai atkopšanas zibatmiņas disku; Skatiet šeit: Dublē[šana un atkopšana](#page-72-0) 63. lpp.

# **Datora nodrošinātās izklaides iespējas**

- Nevienam nav noslēpums, ka datorā var skatīties YouTube videoklipus. Bet vai zinājāt, ka datoru var savienot ar televizoru un skatīties videoklipus televizorā? Papildinformāciju skatiet šeit: [HDMI televizora vai monitora pievienošana](#page-33-0) 24. lpp.
- Nav noslēpums, ka datorā var klausīties mūziku. Taču vai zinājāt arī to, ka datorā var straumēt tiešraides radio staciju signālu, lai klausītos radio staciju raidīto mūziku vai sarunu šovus visā pasaulē? Skatiet šeit: [Audio funkcijas izmantošana](#page-30-0) 21. lpp.
- Ir zināms, ka, izmantojot Microsoft Office lietojumprogrammas, varat izveidot veiksmīgas prezentācijas. Bet vai zinājāt, ka datoram var pievienot projektoru un ar savām idejām iepazīstināt arī kolēģus? Skatiet šeit: [VGA monitora vai projektora pievienošana](#page-31-0) 22. lpp.

# <span id="page-11-0"></span>**Citi HP produkti**

Datora ieslēgšanai un šīs rokasgrāmatas atrašanai jau izmantojāt *iestatīšanas instrukcijas*. Detalizētu produktu aprakstu, praktiskus norādījumus un citu noderīgu informāciju skatiet tabulā.

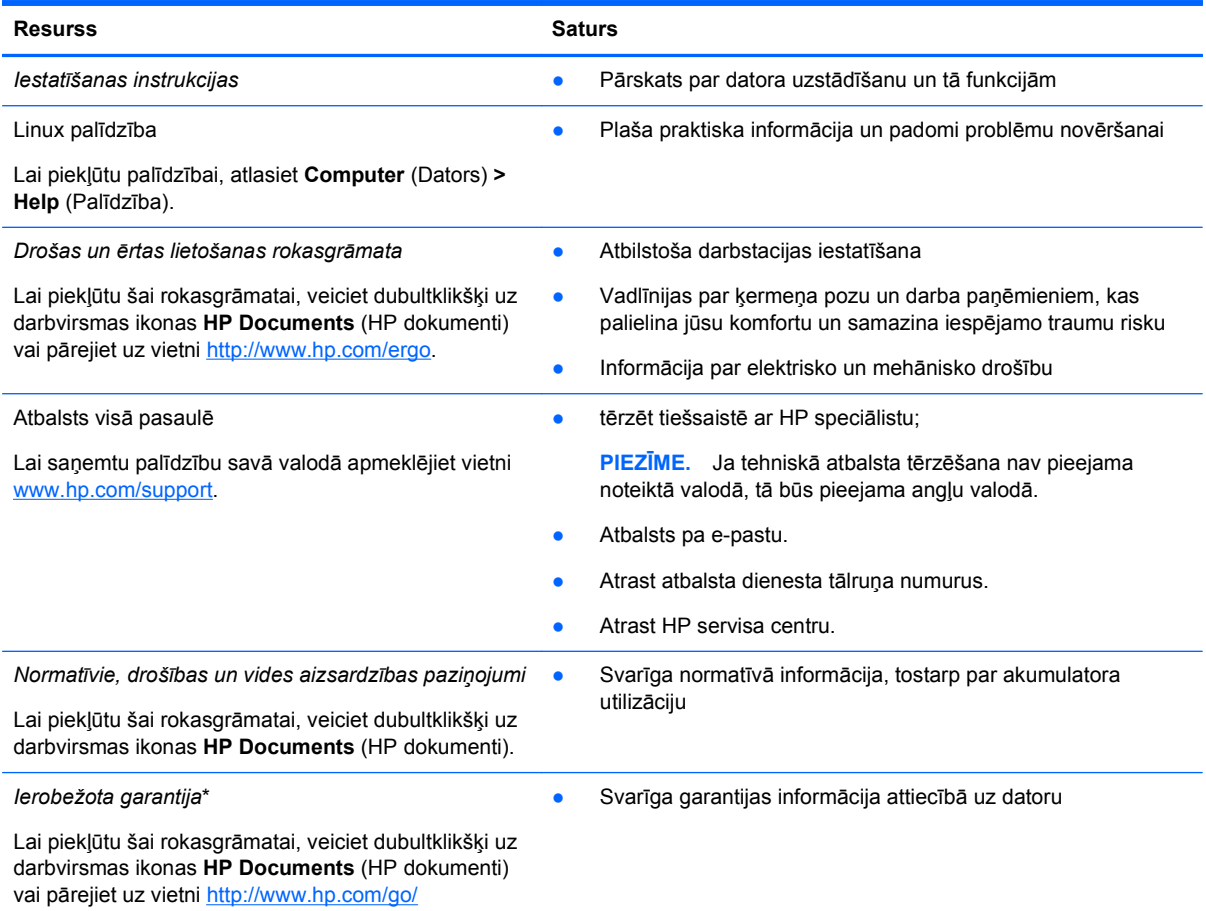

[orderdocuments.](http://www.hp.com/go/orderdocuments)

\*Jūsu produktam piemērojamo skaidri paredzēto HP ierobežoto garantiju varat atrast datorā iekļautajās lietošanas rokasgrāmatās un/vai iepakojumā iekļautajā kompaktdiskā/DVD diskā. Dažās valstīs/reģionos HP ierobežotā garantija tiek nodrošināta drukātā formātā, un tā ir iekļauta iepakojumā. Valstīs/reģionos, kur garantija netiek nodrošināta drukātā formātā, tās drukāto kopiju var pieprasīt vietnē <http://www.hp.com/go/orderdocuments>vai rakstot uz kādu no tālāk norādītajām adresēm.

- **Ziemeļamerika**: Hewlett-Packard, MS POD, 11311 Chinden Blvd, Boise, ID 83714, USA
- **Eiropa, Tuvie Austrumi, Āfrika**: Hewlett-Packard, POD, Via G. Di Vittorio, 9, 20063, Cernusco s/Naviglio (MI), Italy
- **Āzija un Klusā okeāna valstis**: Hewlett-Packard, POD, P.O. Box 200, Alexandra Post Office, Singapore 911507

Pieprasot garantiju drukātā formātā, lūdzu, norādiet produkta numuru, garantijas periodu (atrodams uz apkopes etiķetes), vārdu, uzvārdu un pasta adresi.

**SVARĪGI!** NEATDODIET atpakaļ HP produktu iepriekš minētajās adresēs. Lai saņemtu atbalstu ASV, pārejiet uz vietni <http://www.hp.com/go/contactHP>. Lai saņemtu atbalstu citā valstī, pārejiet uz vietni [http://welcome.hp.com/country/us/en/](http://welcome.hp.com/country/us/en/wwcontact_us.html) [wwcontact\\_us.html.](http://welcome.hp.com/country/us/en/wwcontact_us.html)

# <span id="page-12-0"></span>**2 Iepazīšanās ar datoru**

## **Ar datora aprīkojumu un programmatūru saistītās informācijas atrašana**

**▲** Noklikšķiniet uz **datora** ikonas. Pēc tam atlasiet **System Monitor** (Sistēmas monitors) un noklikšķiniet uz cilnes **Hardware** (Aparatūra).

Sarakstā tiek parādītas visas datorā instalētās ierīces, tostarp optiskie diskdziņi, cietvielu diskdziņi (SSD) vai sekundārie cietie diski.

Lai noskaidrotu, kāda programmatūra ir instalēta datorā, atlasiet **Computer** (Dators) **> More Applications** (Citas lietojumprogrammas).

# **Priekšpuse**

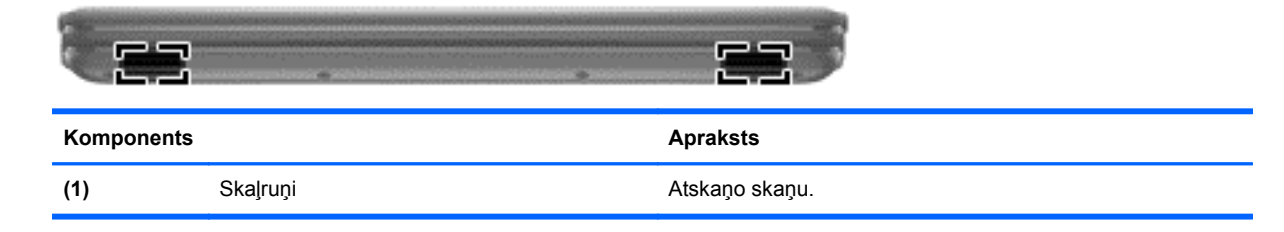

# <span id="page-13-0"></span>**Labā puse**

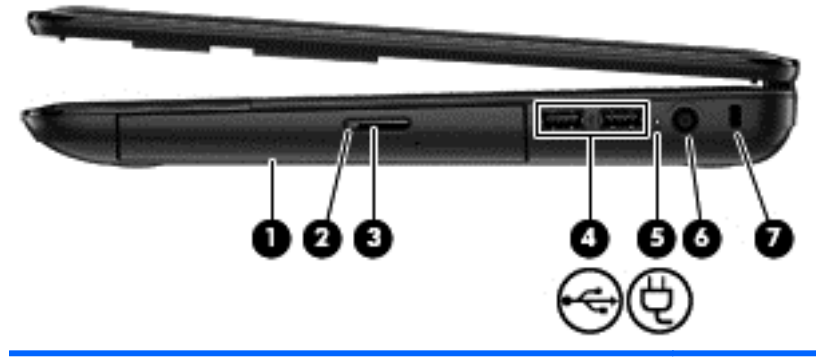

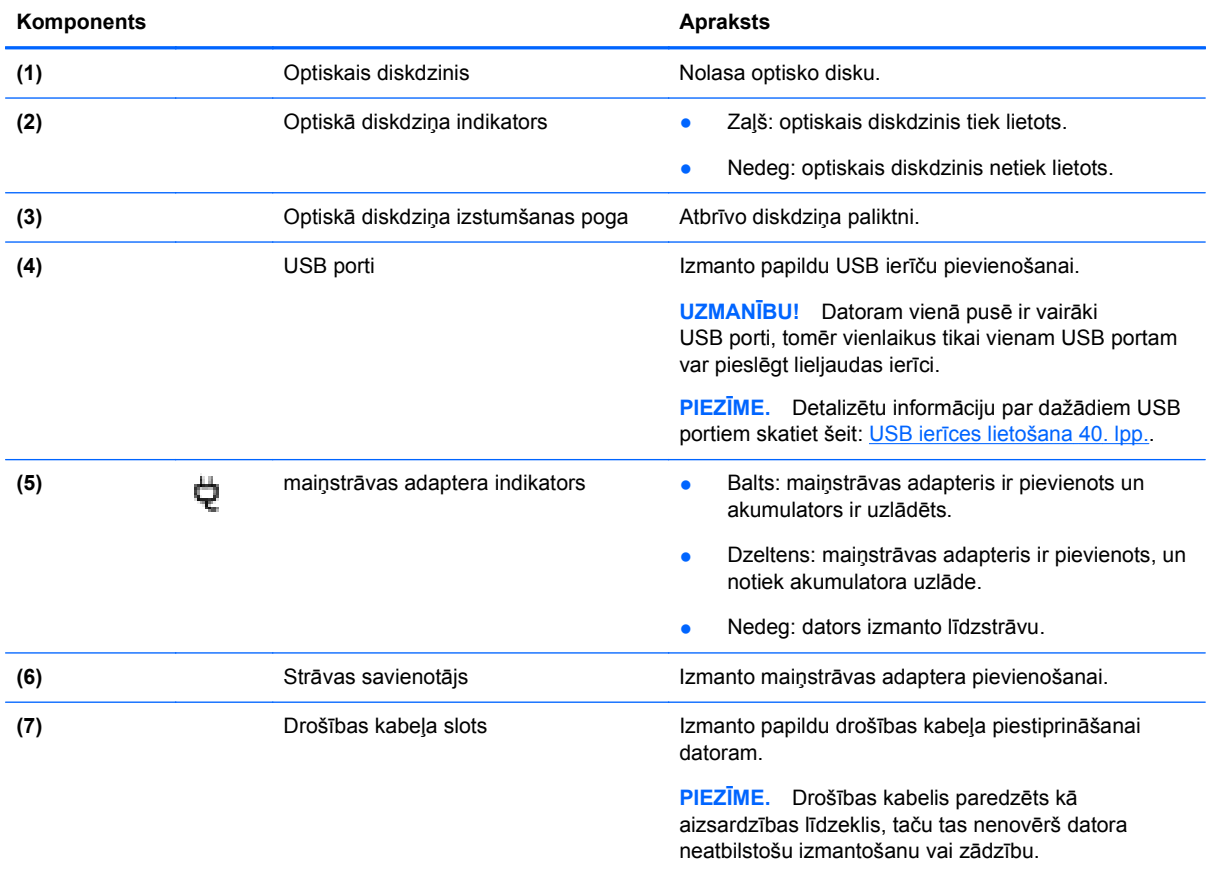

# <span id="page-14-0"></span>**Kreisā puse**

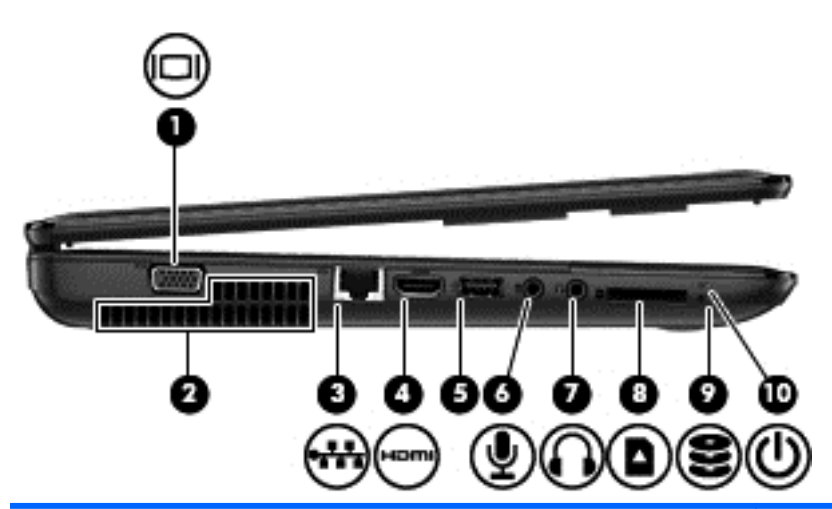

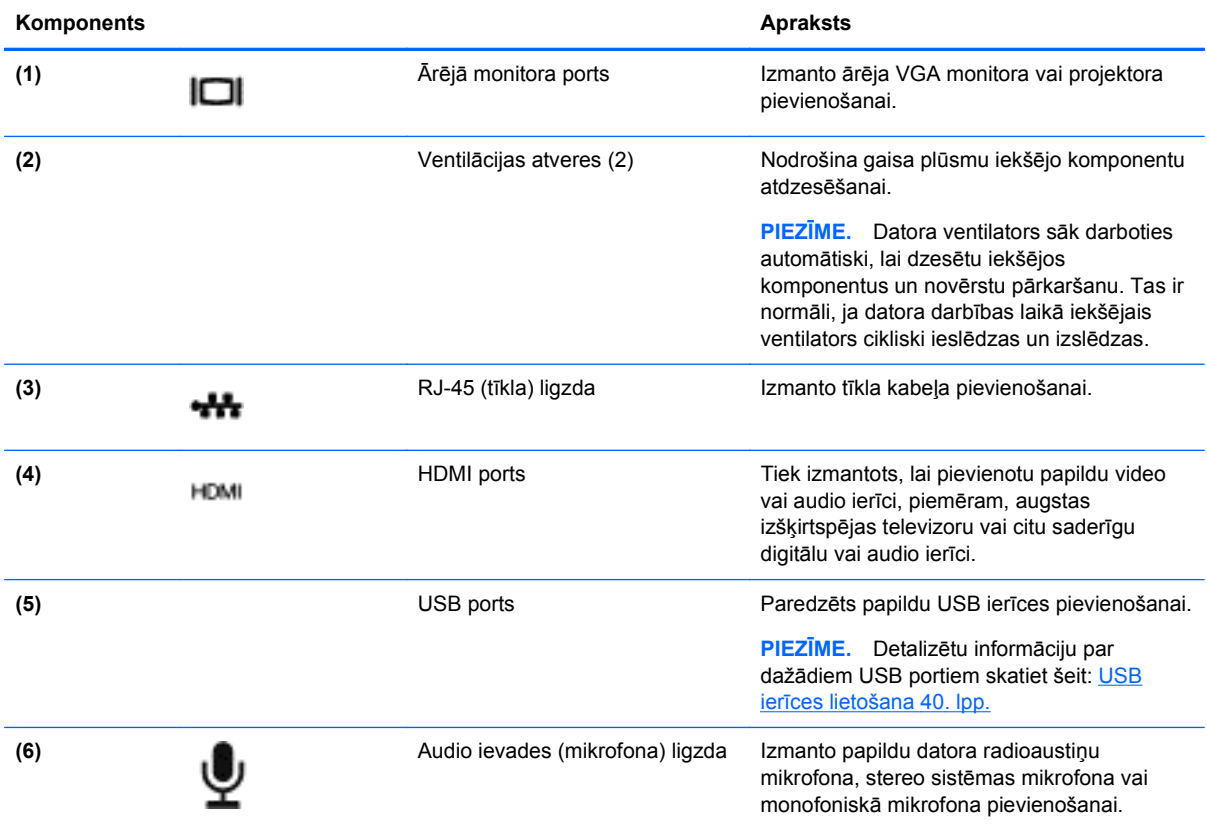

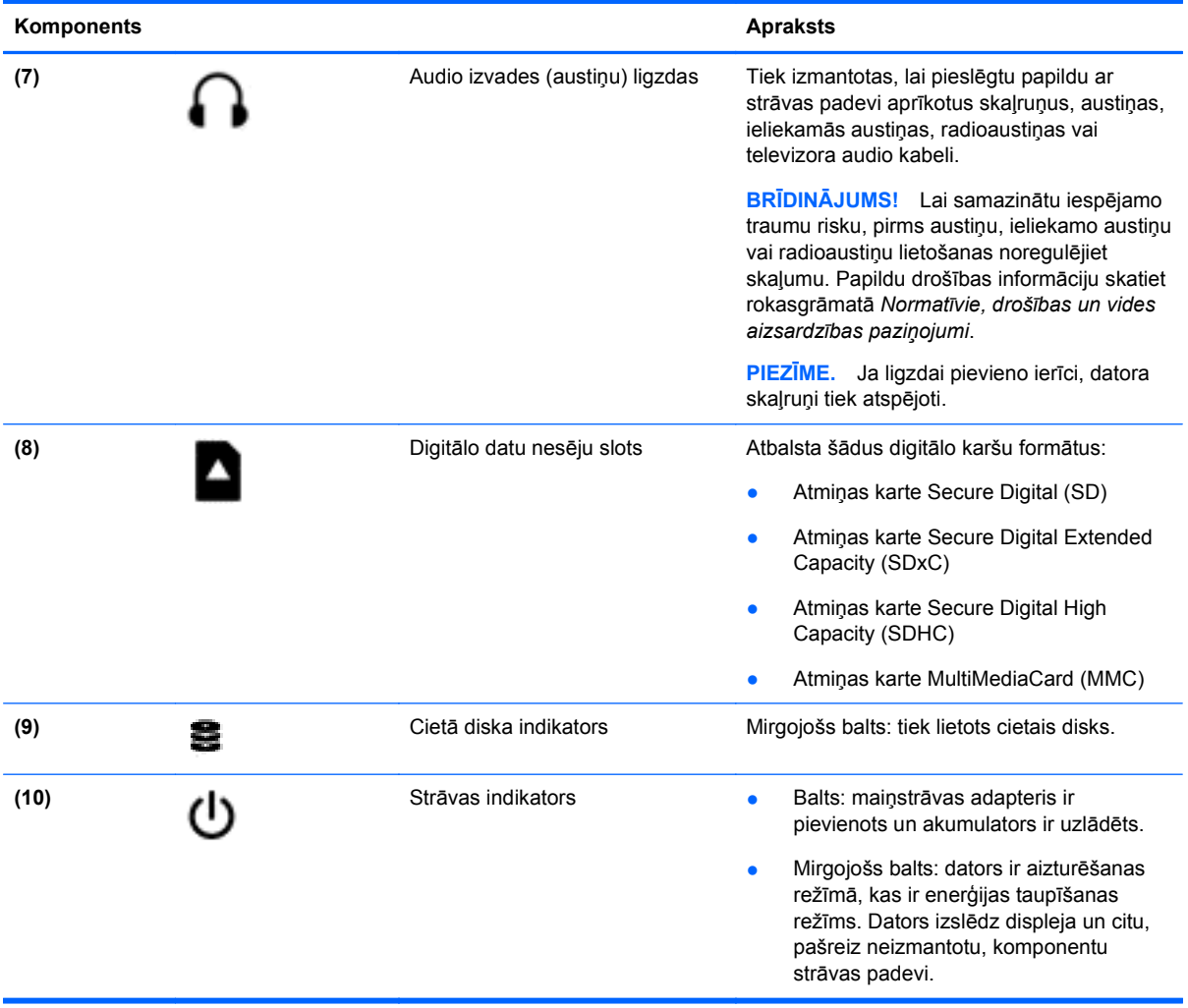

# <span id="page-16-0"></span>**Displejs**

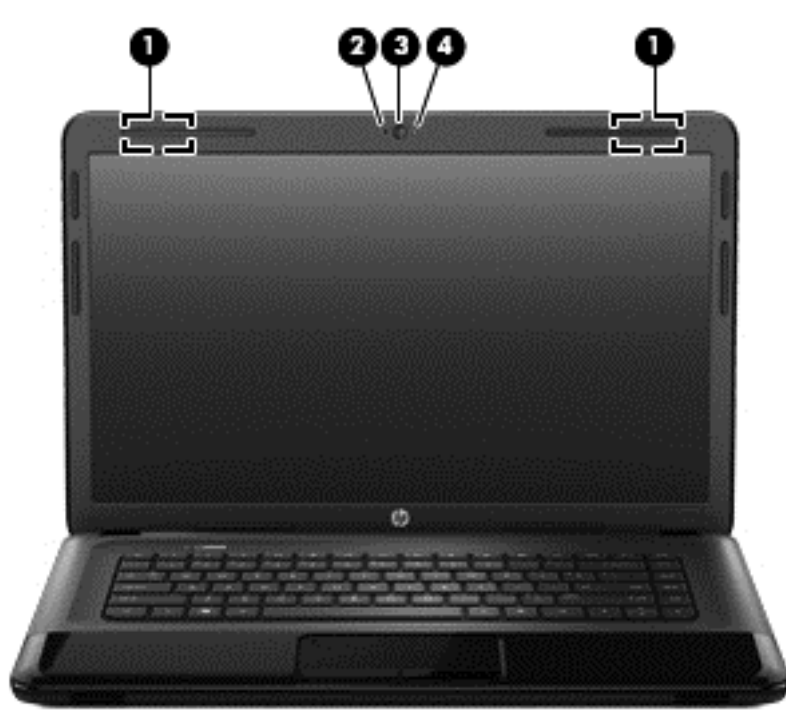

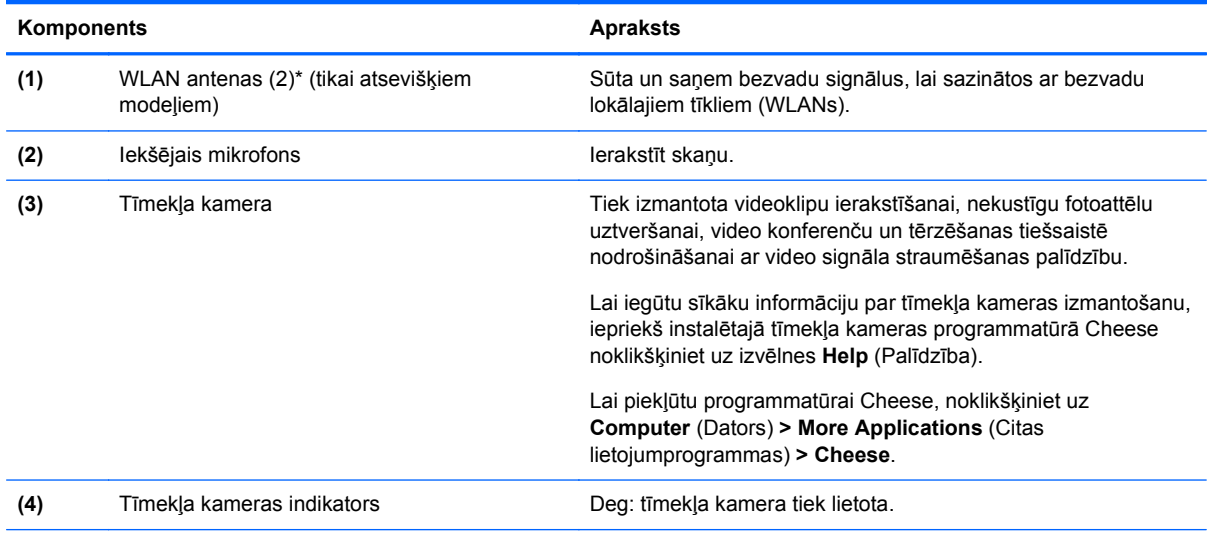

\*Antenas nav redzamas datora ārpusē. Lai nodrošinātu optimālu pārraidi, antenu tuvumā nedrīkst atrasties šķēršļi. Lai iegūtu paziņojumus par bezvadu sakaru normatīvo informāciju, skatiet dokumenta *Normatīvie, drošības un vides aizsardzības paziņojumi* sadaļu, kas attiecas uz jūsu valsti vai reģionu. Šos paziņojumus var skatīt utilītā Palīdzība.

# <span id="page-17-0"></span>**Augšpuse**

## **skārienpanelis**

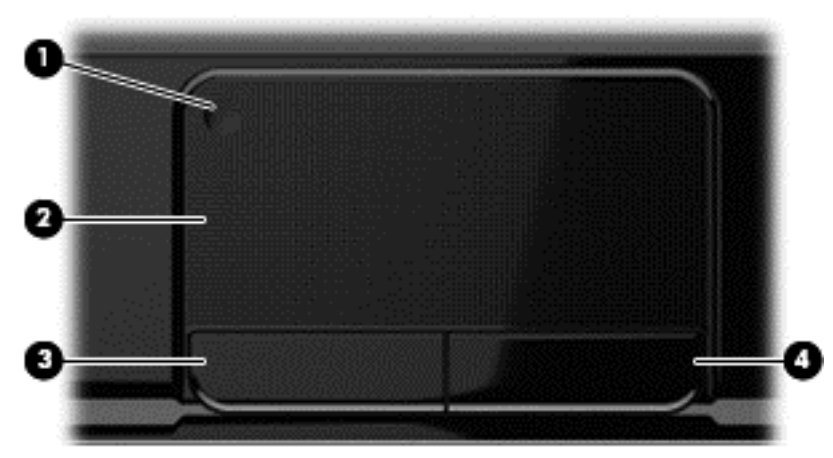

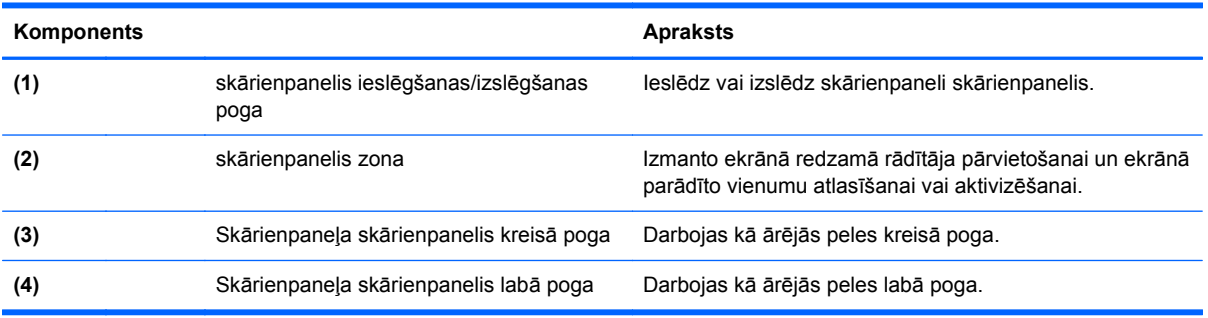

## <span id="page-18-0"></span>**Indikatori**

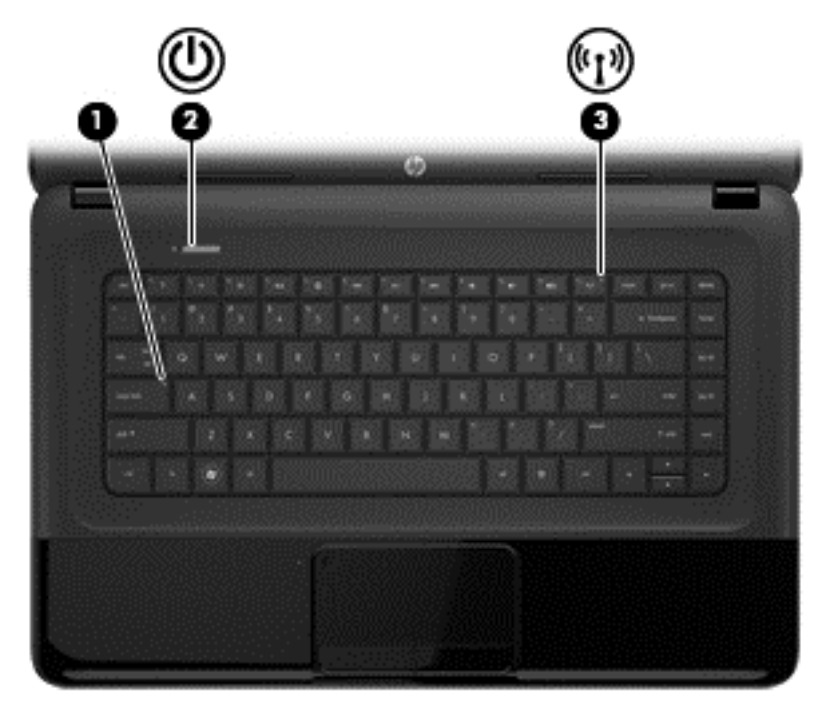

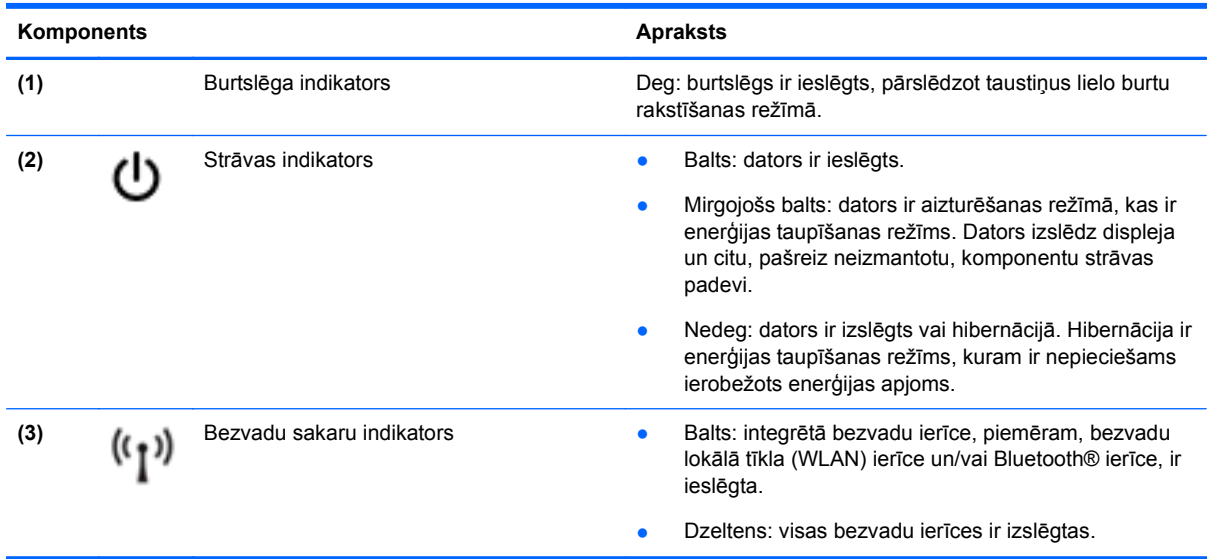

## <span id="page-19-0"></span>**Pogas un skaļruņi**

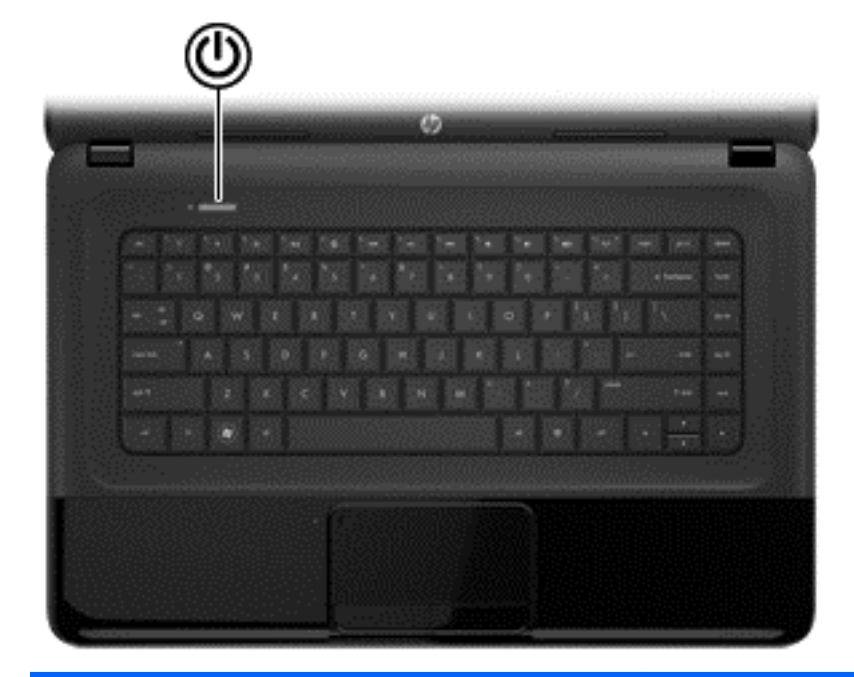

#### Komponents **Apraksts**

- (1) Strāvas poga **bei kad dators ir izslēgts, nospiediet šo pogu**, lai ieslēgtu datoru.
	- Kad dators ir ieslēgts, īslaicīgi nospiediet šo pogu, lai aktivizētu aizturēšanas režīmu.
	- Kad dators ir aizturēšanas režīmā, īslaicīgi nospiediet šo pogu, lai izietu no aizturēšanas režīma.
	- Ja dators ir hibernācijas režīmā, īslaicīgi nospiediet šo pogu, lai izietu no tā.

**UZMANĪBU!** Nospiežot un turot strāvas pogu, nesaglabātā informācija tiks zaudēta.

Ja dators ir pārstājis reaģēt un nedarbojas operētājsistēmas izslēgšanas procedūras, nospiediet strāvas pogu un turiet to vismaz 5 sekundes, lai izslēgtu datoru.

Lai iegūtu papildinformāciju par strāvas iestatījumiem, skatiet: **> Power Options** (Strāvas opcijas) vai sadaļu Strāvas pārvaldība [33. lpp.](#page-42-0).

▲ Atlasiet **Computer** (Dators) **> Control Center** (Vadības centrs) **> System** (Sistēma) **> Power Management** (Strāvas pārvaldība).

Papildinformāciju par strāvas iestatījumiem skatiet sadaļā Strāvas pārvaldība [33. lpp.](#page-42-0).

## <span id="page-20-0"></span>**Taustiņi**

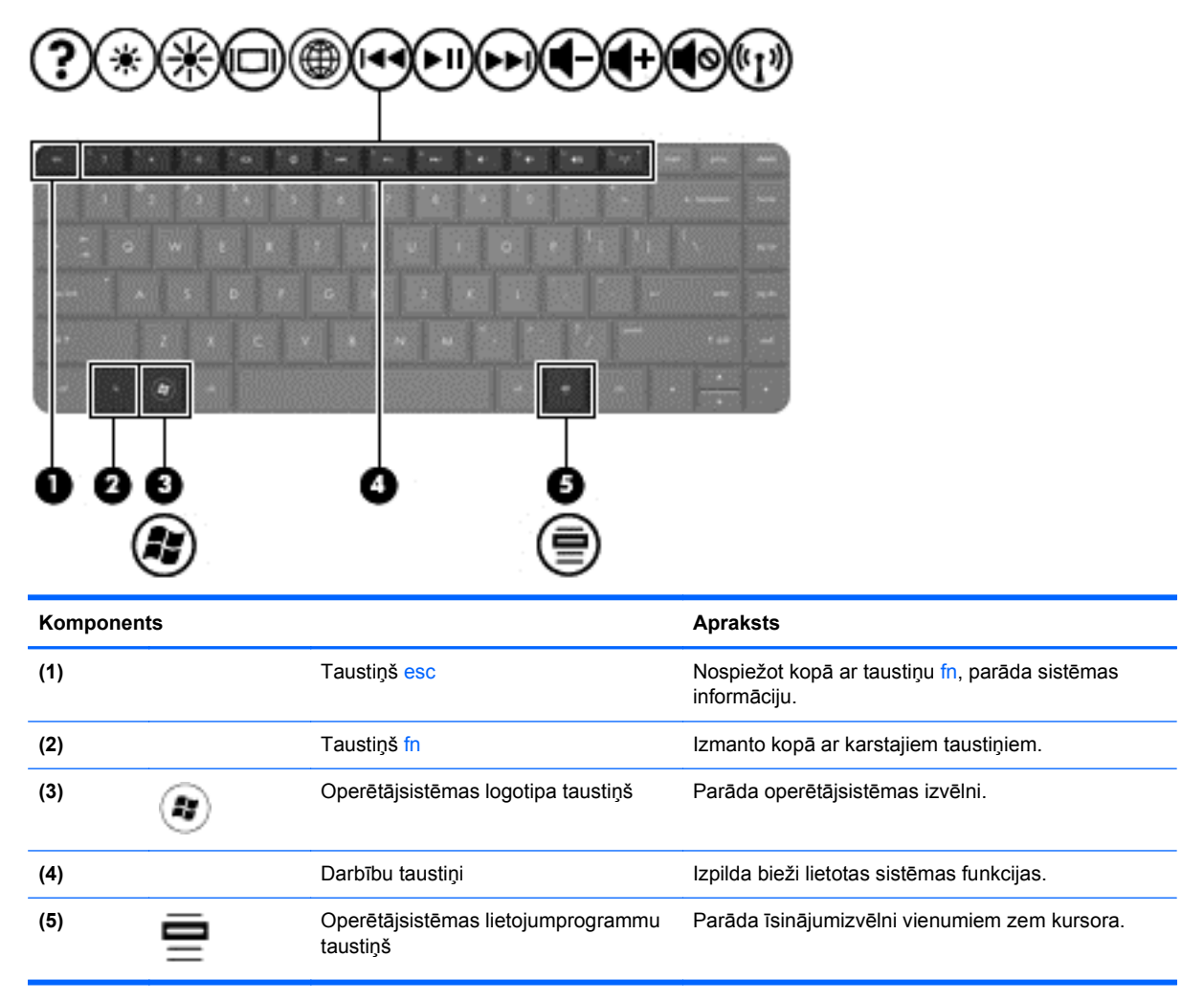

# <span id="page-21-0"></span>**Apakšpuse**

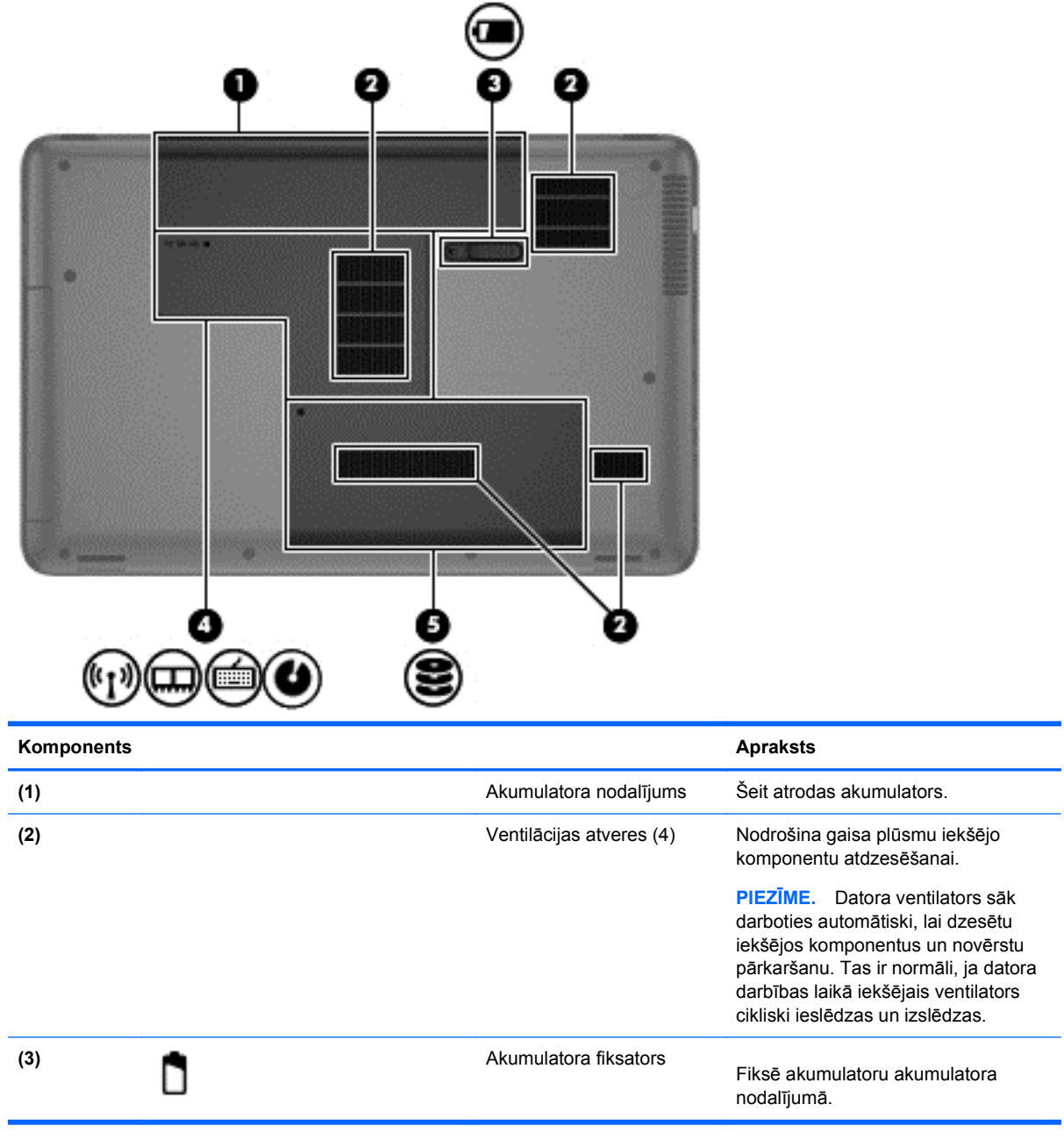

<span id="page-22-0"></span>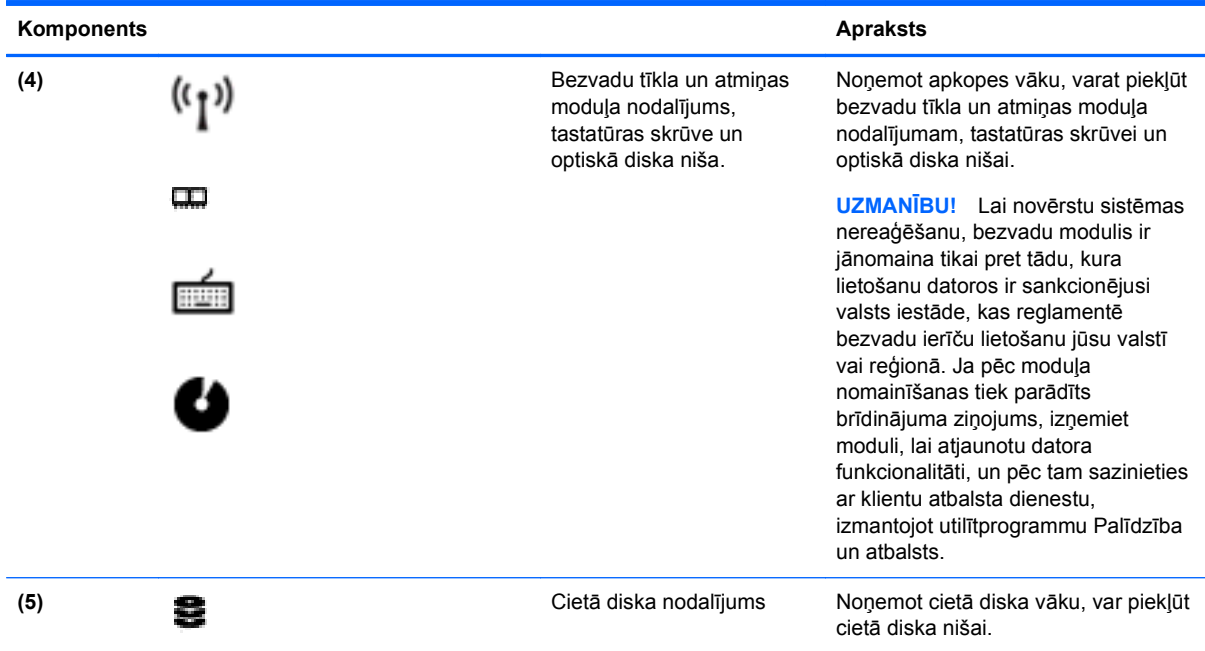

# **Uzlīmes**

Uzlīmes uz datora sniedz informāciju, kas var būt nepieciešama sistēmas problēmu novēršanai vai arī, ja datoru ņemat līdzi ārzemju ceļojumos. Uzlīmes atrodas viegli sasniedzamās vietās.

● Sērijas numura etiķete — nodrošina svarīgu informāciju, tostarp:

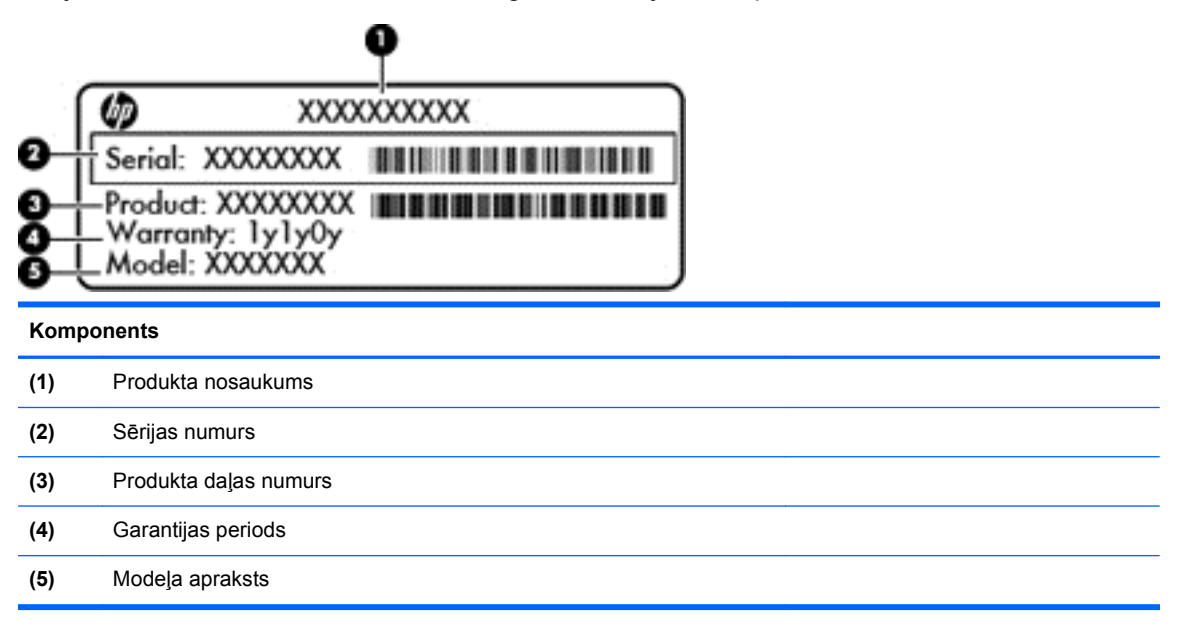

Sazinoties ar tehnisko atbalstu, sagatavojiet šo informāciju. Sērijas numura etiķete ir piestiprināta datora apakšpusē.

- Normatīva uzlīme sniedz normatīvo informāciju par datoru. Normatīva uzlīme ir piestiprināta akumulatora nodalījuma iekšpusē.
- Bezvadu sakaru sertifikācijas uzlīme vai uzlīmes nodrošina informāciju par atsevišķi iegādājamām bezvadu ierīcēm un to valstu vai reģionu apstiprinājuma marķējumus, kurās šīs ierīces ir atļauts lietot. Ja datora modelim ir viena vai vairākas bezvadu ierīces, datoram ir pievienota viena vai vairākas sertifikācijas uzlīmes. Šī informācija var būt vajadzīga starptautiskos ceļojumos. Bezvadu sakaru sertifikācijas uzlīmes ir piestiprinātas akumulatora nodalījuma iekšpusē.

# <span id="page-24-0"></span>**3 Savienojuma izveide ar tīklu**

Dators ir ērti ņemams līdzi, lai kur jūs arī dotos. Tomēr izpētīt visu pasauli un piekļūt informācijai miljoniem vietnēs varat arī mājās, izmantojot datoru un vadu vai bezvadu tīkla savienojumu. Šajā nodaļā sniegtā informācija palīdzēs izveidot savienojumu ar visu pasauli.

# **Savienojuma izveide ar bezvadu tīklu**

Bezvadu tehnoloģija ļauj pārsūtīt datus, vadu vietā izmantojot radioviļņus. Dators var būt aprīkots ar vienu vai vairākām šādām bezvadu ierīcēm:

- bezvadu lokālā tīkla (WLAN) ierīce nodrošina datora savienojumu ar bezvadu lokālajiem tīkliem (parasti tiek dēvēti par Wi-Fi tīkliem, bezvadu LAN vai WLAN) uzņēmumu birojos, mājās un publiskās vietās, piemēram, lidostās, restorānos, kafejnīcās, viesnīcās un universitātēs. WLAN tīklā mobilā bezvadu ierīce datorā sazinās ar bezvadu maršrutētāju vai bezvadu piekļuves punktu;
- Bluetooth ierīce izveido personālo tīklu (PAN) savienojuma izveidei ar citām ierīcēm, kas ir saderīgas ar tehnoloģiju Bluetooth, piemēram, datoriem, tālruņiem, printeriem, austiņām, skaļruņiem un kamerām. PAN tīklā katra ierīce sazinās nepastarpināti ar citu ierīci, un ierīcēm ir jāatrodas salīdzinoši nelielā attālumā vienai no otras — parasti ne vairāk kā 10 metru attālumā (apmēram 33 pēdas) viena no otras.

Lai iegūtu papildinformāciju par bezvadu sakaru tehnoloģiju, skatiet utilītā Palīdzība nodrošināto informāciju un saites uz vietnēm.

## **Bezvadu sakaru vadīklu izmantošana**

Datora bezvadu ierīces var vadīt, izmantojot šādus līdzekļus:

- bezvadu sakaru poga, slēdzis vai taustiņš (šajā nodaļā to dēvē par bezvadu sakaru pogu);
- Operētājsistēmas Linux utilīta Network Manager
- operētājsistēmas vadīklas.

### **Bezvadu sakaru pogas lietošana**

Dators ir aprīkots ar bezvadu sakaru pogu, vienu vai vairākām bezvadu sakaru ierīcēm un atkarībā no modeļa vienu vai diviem bezvadu savienojuma indikatoriem. Visas datora bezvadu ierīces ir iespējotas rūpnīcā, tādēļ, ieslēdzot datoru, iedegas bezvadu savienojuma indikators (balts).

Bezvadu savienojuma indikators norāda vispārējo bezvadu ierīču strāvas padeves stāvokli, nevis atsevišķu ierīču statusu. Ja bezvadu savienojuma indikators deg balts krāsā, ir ieslēgta vismaz viena bezvadu ierīce. Ja bezvadu savienojuma indikators deg nedeg krāsā, visas bezvadu ierīces ir izslēgtas.

**PIEZĪME.** Dažos modeļos bezvadu savienojuma indikators deg dzeltens krāsā, ja visas bezvadu ierīces ir izslēgtas.

Tā kā bezvadu sakaru ierīces ir iespējotas ražošanas procesā, bezvadu sakaru poga ir izmantojama visu bezvadu sakaru ierīču ieslēgšanai vai izslēgšanai. Atsevišķas bezvadu ierīces var vadīt, izmantojot operētājsistēmas Linux utilītu Network Manager.

## <span id="page-25-0"></span>**Operētājsistēmas vadīklu izmantošana**

Tīkla un koplietošanas centrs ļauj iestatīt savienojumu vai tīklu, izveidot savienojumu ar tīklu, pārvaldīt bezvadu tīklus, kā arī diagnosticēt un labot tīkla problēmas.

Lai iespējotu vai atspējotu bezvadu vai vadu tīkla ierīci:

- **1.** ar peles labo pogu noklikšķiniet uz ikonas **Network Connection** (Tīkla savienojums) paziņojumu apgabalā uzdevumjoslas labajā malā.
- **2.** Lai iespējotu vai atspējotu kādu no tālāk norādītajām ierīcēm, atzīmējiet vai noņemiet atzīmi kādai no tālāk norādītajām opcijām.
	- **Enable Networking** (Iespējot tīklošanu) (visas tīkla ierīces)
	- **Enable Wireless (Iespējot bezvadu sakarus)**

Lai iegūtu papildinformāciju, atlasiet **Computer** (Dators) **> Help** (Palīdzība).

## **WLAN lietošana**

Izmantojot WLAN ierīci, varat piekļūt bezvadu lokālajam tīklam (WLAN), ko veido citi datori un papildierīces, kas ir savienotas, izmantojot bezvadu maršrutētāju vai bezvadu piekļuves punktu.

**PIEZĪME.** Jēdzieni *bezvadu maršrutētājs* un *bezvadu piekļuves punkts* bieži aizvieto viens otru.

- Plaša mēroga WLAN, piemēram, uzņēmuma vai publiskie WLAN, parasti izmanto bezvadu piekļuves punktus, kas nodrošina piekļuvi lielam skaitam datoru un papildierīču un kas var nošķirt svarīgas tīkla funkcijas.
- Mājas vai nelielu biroju WLAN izmanto bezvadu maršrutētājus, kas nodrošina iespēju vairākiem vadu vai bezvadu datoriem koplietot interneta pieslēgumu, printeri un failus, neizmantojot papildu aparatūru vai programmatūru.

Lai izmantotu datora WLAN ierīci, ir jāizveido savienojums ar WLAN infrastruktūru (to nodrošina pakalpojumu sniedzējs vai arī publiskais vai uzņēmuma tīkls).

### **Interneta pakalpojumu sniedzēja pakalpojumu lietošana**

Izveidojot savienojumu ar internetu mājās, vispirms ir jāizveido konts ar interneta pakalpojumu sniedzēju (IPS). Lai iegādātos interneta pakalpojumu un modemu, sazinieties ar vietējo IPS. IPS palīdzēs jums uzstādīt modemu, ievilkt tīkla kabeli, lai savienotu bezvadu datoru ar modemu, un pārbaudīt interneta pakalpojumu.

**PIEZĪME.** IPS piešķirs jums lietotāja ID un paroli interneta piekļuvei. Pierakstiet šo informāciju un glabājiet to drošā vietā.

### **WLAN iestatīšana**

Lai iestatītu WLAN un izveidotu savienojumu ar internetu, ir nepieciešams šāds aprīkojums:

- platjoslas modems (DSL vai kabeļmodems) **(1)** un ātrdarbīga interneta pakalpojums, kas iegādāts no interneta pakalpojumu sniedzēja (IPS);
- bezvadu maršrutētājs **(2)** (iegādājams atsevišķi);
- bezvadu dators **(3)**.

**PIEZĪME.** Dažos modemos ir iebūvēts bezvadu maršrutētājs. Sazinieties ar IPS, lai uzzinātu, kāda tipa modems jums ir.

<span id="page-26-0"></span>Nākamajā attēlā ir redzams internetam pievienota bezvadu tīkla instalācijas piemērs.

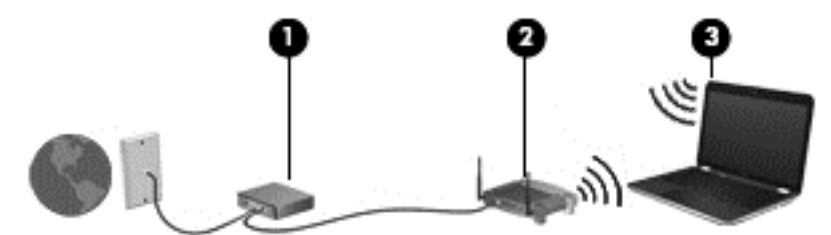

Tīklam paplašinoties, tam var tikt pievienoti papildu datori ar bezvadu vai vadu savienojumu, lai nodrošinātu tiem piekļuvi internetam.

Palīdzību WLAN iestatīšanai skatiet maršrutētāja ražotāja vai IPS nodrošināto informāciju.

### **Bezvadu maršrutētāja konfigurēšana**

Lai iegūtu palīdzību WLAN iestatīšanai, skatiet maršrutētāja ražotāja vai IPS nodrošinātajā informācijā.

**PIEZĪME.** Sākumā ieteicams savienot jauno bezvadu datoru ar maršrutētāju, izmantojot maršrutētāja komplektā iekļauto tīkla kabeli. Kad datorā ir veiksmīgi izveidots savienojums ar internetu, atvienojiet kabeli un pēc tam, izmantojot bezvadu tīklu, piekļūstiet internetam.

### **WLAN aizsargāšana**

Iestatot WLAN vai piekļūstot esošam WLAN, vienmēr iespējojiet drošības līdzekļus, lai aizsargātu tīklu pret nesankcionētu piekļuvi. Sabiedriskās vietās (tīklājos), piemēram, kafejnīcās un lidostās, WLAN var nebūt droši. Ja jūs uztrauc datora drošība, atrodoties tīklājā, ierobežojiet tīkla darbību, atļaujot tikai mazsvarīga e-pasta un standarta interneta pārlūkošanas funkcijas.

Bezvadu raidītāja signāli tiek raidīti ārpus tīkla, tāpēc citas WLAN ierīces var uztvert neaizsargātus signālus. WLAN aizsargāšanai ņemiet vērā tālāk aprakstītos piesardzības pasākumus.

Izmantojiet ugunsmūri.

Ugunsmūris — ugunsmūris pārbauda gan datus, gan uz jūsu tīklu nosūtītos datu pieprasījumus, kā arī noraida aizdomīgus vienumus. Pieejami dažādu veidu ugunsmūri — gan kā programmatūra, gan kā aparatūra. Dažos tīklos tiek izmantota abu šo veidu kombinācija.

Izmantojiet bezvadu sakaru šifrēšanu.

Bezvadu sakaru šifrēšana izmanto drošības iestatījumus tīklā pārraidīto datu šifrēšanai un atšifrēšanai. Papildinformāciju skatiet utilītā Palīdzība.

### **Savienojuma izveide ar WLAN**

Lai izveidotu savienojumu ar WLAN, veiciet tālāk norādītās darbības.

- **1.** Pārliecinieties, vai WLAN ierīce ir ieslēgta. Ja ierīce ir ieslēgta, bezvadu sakaru indikators deg. Ja bezvadu sakaru indikators nedeg, nospiediet bezvadu sakaru pogu.
	- **PIEZĪME.** Dažos modeļos bezvadu savienojuma indikators deg dzeltenā krāsā, ja visas bezvadu ierīces ir izslēgtas.
- **2.** Uzdevumjoslas labajā malā paziņojumu apgabalā noklikšķiniet uz tīkla stāvokļa ikonas.
- <span id="page-27-0"></span>**3.** Atlasiet sarakstā savu WLAN.
- **4.** Noklikšķiniet uz **Izveidot savienojumu**.

Ja WLAN drošība ir iespējota, tiek prasīts ievadīt drošības kodu. Ievadiet kodu un pēc tam noklikšķiniet uz **Labi**, lai pabeigtu savienojuma izveidi.

**PIEZĪME.** Ja sarakstā nav WLAN tīklu, jūs atrodaties ārpus bezvadu maršrutētāja vai piekļuves punkta darbības zonas.

**PIEZĪME.** Ja neredzat WLAN, ar kuru nepieciešams izveidot savienojumu, noklikšķiniet uz **Atvērt tīkla un koplietošanas centru** un pēc tam noklikšķiniet uz **Iestatīt jaunu savienojumu vai tīklu**. Tiek parādīts opciju saraksts, dodot iespēju manuāli meklēt tīklu un izveidot ar to savienojumu vai arī izveidot jaunu tīkla savienojumu.

Kad savienojums ir izveidots, novietojiet peles rādītāju paziņojumu apgabalā uz tīkla stāvokļa ikonas, lai pārbaudītu savienojuma nosaukumu un statusu.

**PIEZĪME.** Darbības zona (bezvadu sakaru signālu raidīšanas attālums) ir atkarīga no WLAN aprīkojuma, maršrutētāja ražotāja un citu elektroierīču vai strukturālu barjeru, piemēram, sienu un grīdu, radītiem traucējumiem.

## **Bezvadu Bluetooth ierīču izmantošana**

Bluetooth ierīce nodrošina bezvadu sakarus ar nelielu darbības rādiusu, kas aizstāj fiziskus kabeļu savienojumus, ko parasti izmanto, lai savienotu šādas elektroniskās ierīces:

- datori (galddatori, piezīmjdatori, personālie ciparasistenti);
- tālruņi (mobilie tālruņi, bezvadu tālruņi, viedtālruņi);
- attēlveidošanas ierīces (printeri, kameras);
- audioierīces (radioaustiņas, skaļruņi);
- **Pele**

Bluetooth ierīces nodrošina vienādranga sakaru iespējas, kas ļauj izveidot personālo tīklu (PAN), kurā ir savienotas Bluetooth ierīces. Informāciju par Bluetooth ierīču konfigurēšanu un lietošanu skatiet Bluetooth programmatūras palīdzības vietnē.

# **Savienojuma izveide ar vadu tīklu**

Ir 2 veidu vadu savienojumi: lokālais tīkls (LAN) un modema savienojums. LAN savienojumam tiek izmantots tīkla kabelis, un tas ir daudz ātrāks nekā modems, kuram tiek izmantots tālruņa kabelis. Abi kabeļi tiek pārdoti atsevišķi.

**BRĪDINĀJUMS!** Lai samazinātu elektriskās strāvas trieciena, aprīkojuma aizdegšanās vai bojājuma risku, nepievienojiet modema kabeli vai tālruņa kabeli RJ-45 (tīkla) ligzdai.

## **Savienojuma izveide ar lokālo tīklu (LAN)**

Izmantojiet LAN savienojumu, lai pievienotu datoru tieši maršrutētājam mājās (aktīva bezvadu savienojuma vietā) vai izveidotu savienojumu ar esošo tīklu birojā.

Savienojuma izveidei ar LAN ir nepieciešams 8 kontaktu RJ-45 tīkla kabelis.

Lai izveidotu savienojumu ar tīkla kabeli, veiciet tālāk norādītās darbības.

**1.** Pievienojiet tīkla kabeli datora tīkla ligzdai **(1)**.

**2.** Otru tīkla kabeļa galu pievienojiet tīkla sienas ligzdai **(2)** vai maršrutētājam.

**PIEZĪME.** Ja tīkla kabelim ir trokšņu slāpēšanas ķēde **(3)**, kas novērš TV un radio signālu radītus traucējumus, pavērsiet kabeļa galu ar ķēdi pret datoru.

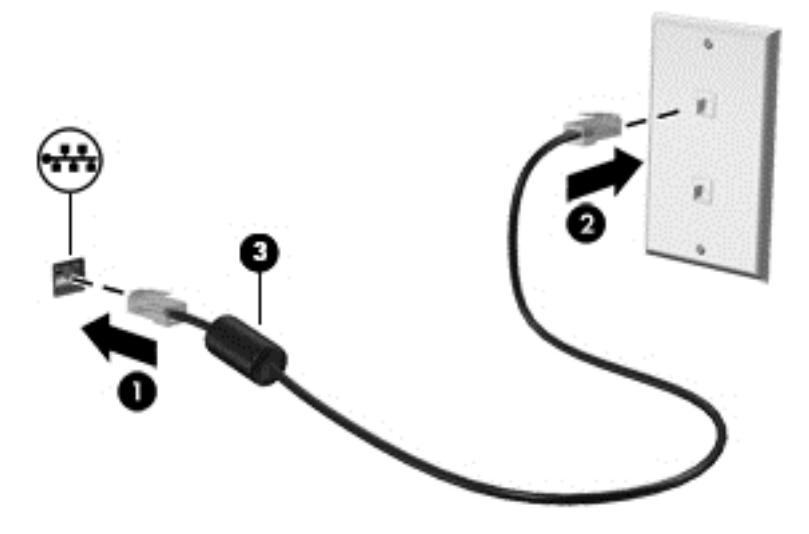

# <span id="page-29-0"></span>**4 Izklaides funkciju izmantošana**

Izmantojiet HP datoru kā izklaides centru, saziņai lietojot tīmekļa kameru, klausoties un pārvaldot mūzikas ierakstus un lejupielādējot un skatoties filmas. Vai arī, pievienojot ārējas ierīces, piemēram, skaļruņus, austiņas, monitoru, projektoru, televizoru un atsevišķiem modeļiem arī augstas izšķirtspējas ierīces, pārvērtiet datoru par vēl efektīgāku izklaides līdzekli.

### **Multivides līdzekļi**

Datorā ir pieejami dažādi izklaides līdzekļi.

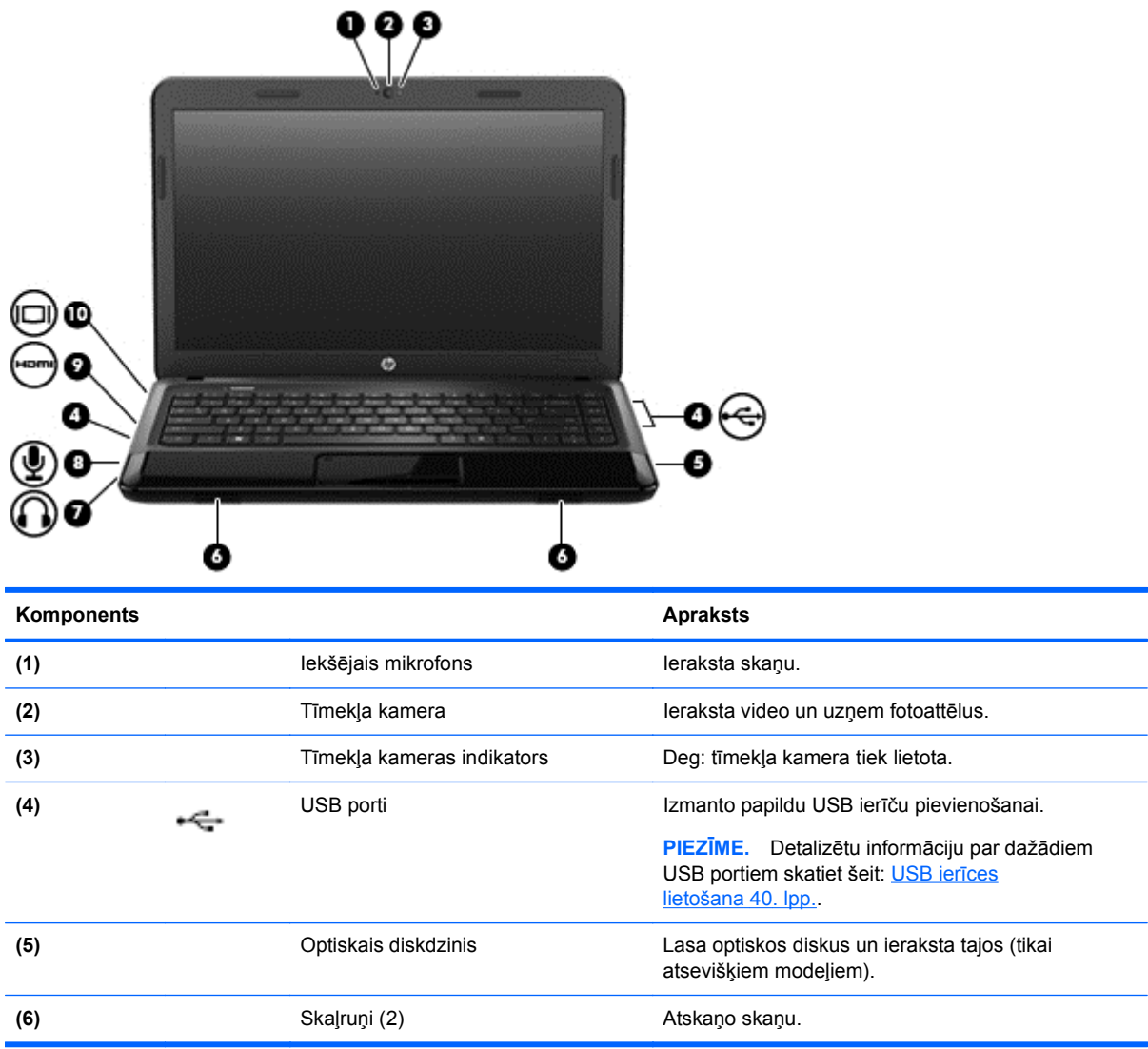

<span id="page-30-0"></span>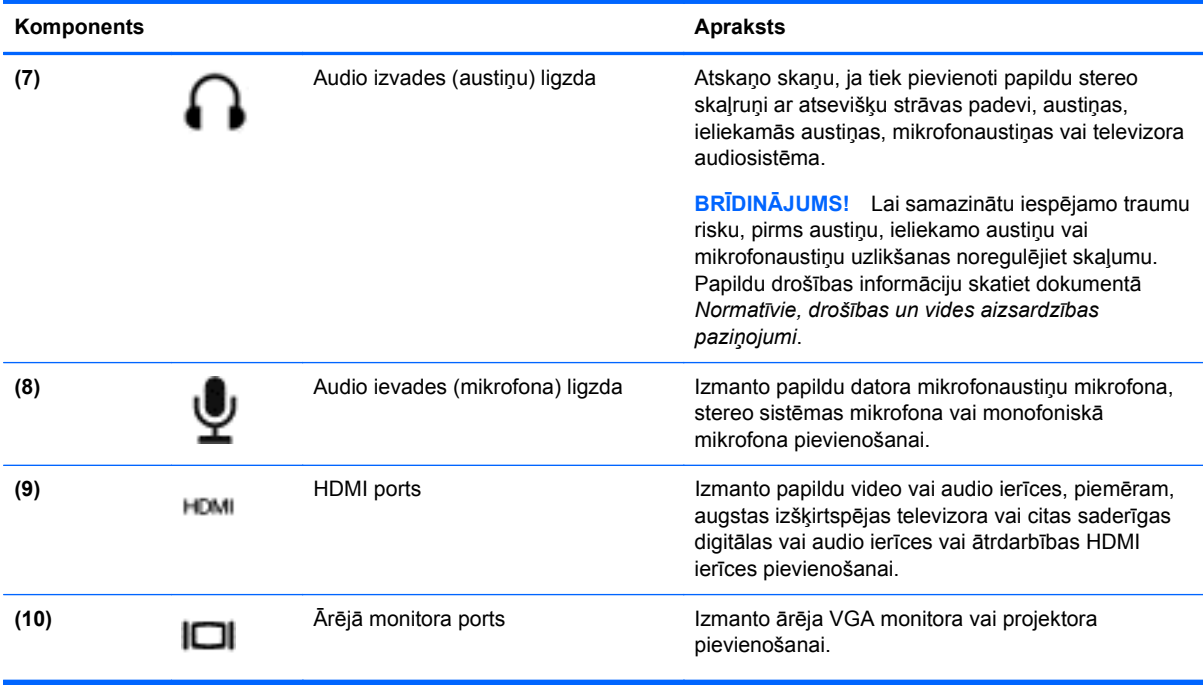

# **Tīmekļa kameras izmantošana**

Datorā darbojas integrēta tīmekļa kamera, kas ir efektīvs instruments aktīvai dalībai sociālajos tīklos, nodrošinot ciešas saziņas iespējas ar draugiem un kolēģiem kaimiņos vai otrā pasaules malā. Izmantojot tūlītēju ziņojumu programmatūru video signāla straumēšanai, ar tīmekļa kameras palīdzību var uztvert un nosūtīt videoklipus un uzņemt nekustīgu fotoattēlus.

Lai iegūtu detalizētu informāciju par tīmekļa kameras lietošanu, programmatūrā Cheese noklikšķiniet uz izvēlnes Help (Palīdzība).

# **Audio funkcijas izmantošana**

Izmantojot HP datoru, varat atskaņot mūzikas kompaktdiskus, lejupielādēt un klausīties mūziku, straumēt audio saturu no vietnēm (tostarp radio stacijām), ierakstīt audio failus vai miksēt audio un video failus, izveidojot multivides failus. Lai klausīšanās būtu patīkamāka, pievienojiet ārējas audio ierīces, piemēram, skaļruņus vai austiņas.

## **Skaļruņu pievienošana**

Datoram vadu skaļruņus varat pievienot, izmantojot USB portus (vai audio izejas ligzdas) datorā vai dokstacijā.

Pievienojot bezvadu skaļruņus datoram, ievērojiet ierīces ražotāja instrukcijas. Informāciju par augstas izšķirtspējas skaļruņu pievienošanu datoram skatiet šeit: Audio iestatī[jumus konfigur](#page-34-0)ēšana [\(ar HDMI televizoru\)](#page-34-0) 25. lpp. Pirms audio ierīču pievienošanas neaizmirstiet noregulēt skaļumu.

## **Austiņu pievienošana**

Vadu austiņas varat pievienot, izmantojot datora austiņu ligzdu.

Pievienojot datoram *bezvadu* austiņas vai skaļruņus, ievērojiet ierīces ražotāja instrukcijas.

<span id="page-31-0"></span>**BRĪDINĀJUMS!** Lai samazinātu iespējamo traumu risku, pirms austiņu, ieliekamo austiņu vai radioaustiņu uzlikšanas noregulējiet skaļumu. Papildu drošības informāciju skatiet rokasgrāmatā *Normatīvie, drošības un vides aizsardzības paziņojumi*.

## **Mikrofona pievienošana**

Lai ierakstītu audiofailus, datora mikrofona ligzdai pievienojiet mikrofonu. Lai iegūtu labāko rezultātu, ierakstīšanas laikā runājiet tieši mikrofonā un skaņas ierakstīšanu veiciet vidē, kurā nav fona trokšņu.

## **Skaņas pārbaudīšana**

Lai pārbaudītu audio funkcijas jūsu datorā, veiciet šādas darbības:

- **1.** Atlasiet **Computer** (Dators) **> Control Center** (Vadības centrs).
- **2.** Kreisās rūts cilnē **Hardware** (Aparatūra) noklikšķiniet uz **Sound** (Skaņa).
- **3.** Atlasiet cilni **Sound Effects** (Skaņas efekti) un pēc tam sadaļā **Choose an alert sound** (Izvēlēties brīdinājuma skaņu) atlasiet vienu no skaņas opcijām, lai pārbaudītu katru skaņu.

Lai pārbaudītu ierakstīšanas funkcijas jūsu datorā, veiciet šādas darbības:

- **1.** Atlasiet **Computer** (Dators) **> Control Center** (Vadības centrs).
- **2.** Kreisās rūts cilnē **Hardware** (Aparatūra) noklikšķiniet uz **Sound** (Skaņa).
- **3.** Atlasiet cilni **Input** (Ievade) un pēc tam nolaižamajā izvēlnē blakus **Connector** (Savienotājs) atlasiet **Microphone** (Mikrofons) vai **Line-in** (Līnijas ieeja).
- **4.** Noregulējiet ievades skaļumu, pārvietojot slīdni **Input** volume (Ievades skaļums) uz vēlamo iestatījumu.

**PIEZĪME.** Lai iegūtu vislabākos rezultātus, ierakstīšanas laikā runājiet tieši mikrofonā un skaņas ierakstīšanu veiciet vidē, kurā nav fona trokšņu.

Lai apstiprinātu vai mainītu datora audio iestatījumus, ar peles labo pogu noklikšķiniet uz ikonas **Sound** (Skaņa) paziņojumu apgabalā uzdevumjoslas labajā malā.

## **Video izmantošana**

HP dators ir jaudīga video ierīce, kas nodrošina iespēju skatīties video signāla straumēšanu no populārākajām vietnēm un lejupielādēt videoklipus un filmas, lai tās skatītos datorā bez papildu piekļuves tīklam.

Lai skatīšanās būtu vēl patīkamāka, izmantojiet vienu no datora video portiem ārēja monitora, projektora vai televizora pievienošanai. Vairums datoru ir aprīkots ar video grafiskā masīva (VGA) portu, kurš nodrošina analogo video ierīču pievienošanu. Citi datori ir aprīkoti arī ar augstas izšķirtspējas multivides saskarnes (HDMI) portu, kurš nodrošina augstas izšķirtspējas monitora vai televizora pievienošanu.

**fi<sup>\*\*</sup> SVARĪGI!** Pārliecinieties, vai ārējā ierīce ir pievienota pareizajam datora portam, izmantojot atbilstošo kabeli. Ja rodas jautājumi, iepazīstieties ar ražotāja sniegtajiem norādījumiem.

## **VGA monitora vai projektora pievienošana**

Lai datora ekrāna attēlu skatītu ārējā VGA monitorā vai lai to demonstrētu prezentācijas nolūkos, pievienojiet monitoru vai projektoru pie datora VGA porta.

Lai pievienotu monitoru vai projektoru:

**1.** Pievienojiet VGA kabeli no monitora vai projektora datora VGA portam, kā redzams attēlā.

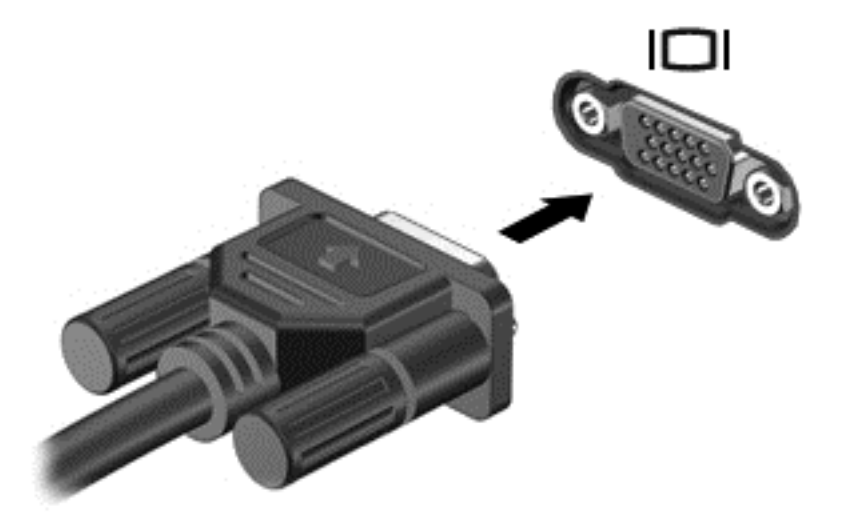

- **2.** Nospiežot taustiņu f4, varat pārslēgt ekrāna attēlu 3 displeja stāvokļos:
	- skatiet ekrāna attēlu datorā;
	- vienlaicīgi skatiet ekrāna attēlu *abās* ierīcēs datorā un ārējā ierīcē;
	- skatiet ekrāna attēlu ārējai ierīcei pievienotajā datorā;
	- ekrāna attēla skatīšana ārējā ierīcē (monitorā vai projektorā);

Katru reizi nospiežot taustiņu f4, displeja izskats mainās.

Ja pēc taustiņu kombinācijas fn+f4 nospiešanas ārējais monitors netiek noteikts, veiciet tālāk norādītās darbības.

**PIEZĪME.** Ja jums ir AMD karte, izpildiet nākamajā sadaļā iekļautās instrukcijas.

- **1.** Noklikšķiniet uz ikonas **Gnome Display Applet** paziņojumu apgabalā uzdevumjoslas labajā malā.
- **2.** Atlasiet **Configure Display Settings** (Konfigurēt displeja iestatījumus).
- **3.** Noklikšķiniet uz **Detect Monitors** (Noteikt monitorus).
- **4.** Noklikšķiniet uz **On** (Ieslēgt) radio pogas pa labi no displeja izkārtojuma. Ja noklusējuma monitors netiek noteikts, iestatiet izšķirtspēju un atsvaidzināšanas ātrumu, izmantojot ārējā monitora specifikācijas. Ja nepieciešams, maniet rotāciju. Ja displejam nepieciešama spoguļošana, noklikšķiniet uz izvēles rūtiņas **Mirror Screens** (Spoguļekrāni).

**PIEZĪME.** Noklikšķiniet uz **Default** (Noklusējuma), lai mainītu ārējo monitoru uz ainavrežīmu.

- **5.** Noklikšķiniet uz **Apply** (Lietot).
- **6.** Noklikšķiniet uz **Close** (Aizvērt).

<span id="page-33-0"></span>Ja pēc taustiņa f4 nospiešanas ārējais monitors netiek noteikts un jums ir AMD grafikas karte, veiciet tālāk norādītās darbības.

- **1.** Atlasiet **Computer** (Dators) **> More Applications** (Citas lietojumprogrammas) **> System** (Sistēma) **> ATI Catalyst Control Center (as Superuser)** (ATI Catalyst Control Center (kā galvenais lietotājs)).
- **2.** Ievadiet saknes paroli.
- **3.** Labajā rūtī atlasiet **Display Manager** (Displeja pārvaldnieks).
- **4.** Noklikšķiniet uz pogas **Detect connected displays** (Noteikt pievienotos displejus).
- **5.** Displeja iestatījumus var mainīt, noklikšķinot uz monitora dialoglodziņa un pēc tam atlasot cilni **Display properties** (Displeja rekvizīti) vai cilni **Multi-Display** (Multi displejs).
- **6.** Pēc iestatījumu konfigurēšanas noklikšķiniet uz **Apply** (Lietot) un pēc tam noklikšķiniet uz **OK** (Labi). Datoram var būt nepieciešama atsāknēšana.

## **HDMI televizora vai monitora pievienošana**

Lai datora ekrāna attēlu redzētu augstas izšķirtspējas televizorā vai monitorā, savienojiet augstas izšķirtspējas ierīci, ievērojot tālāk minētos norādījumus.

Lai pievienotu HDMI ierīci datoram, ir nepieciešams HDMI kabelis, kas iegādājams atsevišķi.

Lai pievienotu augstas izšķirtspējas televizoru vai monitoru datoram:

**1.** Pievienojiet vienu HDMI kabeļa galu datora HDMI portam.

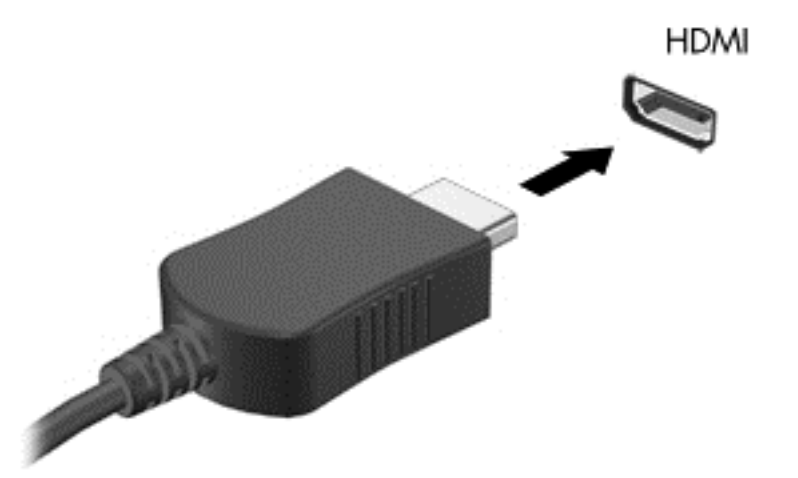

- **2.** Pievienojiet otru kabeļa galu augstas izšķirtspējas televizoram vai monitoram.
- **3.** Nospiediet taustiņu f4 un pārslēdziet datora ekrāna attēlu 3 displeja stāvokļos:
	- skatiet ekrāna attēlu datorā;
	- vienlaicīgi skatiet ekrāna attēlu *abās* ierīcēs datorā un ārējā ierīcē (televizorā vai monitorā);
	- skatiet ekrāna attēlu ārējai ierīcei pievienotajā datorā;
	- skatiet ekrāna attēlu ārējā ierīcē.

Katru reizi nospiežot taustiņu f4, displeja izskats mainās.

## <span id="page-34-0"></span>**Audio iestatījumus konfigurēšana (ar HDMI televizoru)**

HDMI ir vienīgā video signāla saskarne, kas atbalsta augstas izšķirtspējas video *un audio* signālu. Ja pēc HDMI televizora pievienošanas datoram HDMI audio funkcija netiek automātiski konfigurēta, varat ieslēgt HDMI audio funkciju, veicot tālāk norādītās darbības.

- **1.** Uzdevumjoslas labajā malā paziņojumu apgabalā ar peles labo pogu noklikšķiniet uz ikonas **Speaker** (Skaļrunis) un pēc tam noklikšķiniet uz **Sound Preferences** (Skaņas preferences).
- **2.** Cilnē Output (Izvade) noklikšķiniet uz **HD-Audio Generic Digital Stereo (HDMI)** (Augstas izšķirtspējas skaņas vispārēja digitālā stereo izvade (HDMI)).
- **3.** Aizveriet logu **Sound Preferences** (Skaņas preferences).

Lai atjaunotu audio signāla straumēšanu datora skaļruņos, izpildiet tālāk norādītās darbības.

- **1.** Uzdevumjoslas labajā malā paziņojumu apgabalā ar peles labo pogu noklikšķiniet uz ikonas **Speaker** (Skaļrunis) un pēc tam noklikšķiniet uz **Sound Preferences** (Skaņas preferences).
- **2.** Cilnē Output (Izvade) noklikšķiniet uz **HD-Audio Generic Digital Stereo (HDMI)** (Augstas izšķirtspējas skaņas vispārēja digitālā stereo izvade (HDMI)).
- **3.** Aizveriet logu **Sound Preferences** (Skaņas preferences).

# <span id="page-35-0"></span>**5 Tastatūras un rādītājierīču lietošana**

Dators nodrošina ērtu navigāciju ekrānā. Līdztekus tastatūrai izmantojot skārienpaneli skārienpanelis, var veikt ekrānā redzamās funkcijas. Dators var būt aprīkots ar integrētu cipartastatūru. Ikdienas uzdevumu izpildes atvieglošanai atsevišķi modeļi var būt aprīkoti ar īpašas darbības taustiņiem vai karsto taustiņu funkcijām.

Papildus datora komplektācijā iekļautajām rādītājierīcēm, piemēram, skārienpanelim skārienpanelis, varat izmantot arī ārējo USB peli (nopērkama atsevišķi), pievienojot to kādam no datora USB portiem.

Lai pielāgotu rādītājierīču iestatījumus, piemēram, pogu konfigurāciju, klikšķa ātrumu un rādītāja opcijas, atlasiet **Computer** (Dators) **> Control Center** (Vadības centrs) **> Mouse** (Pele).

## **Tastatūras lietošana**

Tastatūra nodrošina rakstīšanas iespējas, bet darbības un karstie taustiņi nodrošina īpašas funkcijas. Papildinformāciju par tastatūras taustiņu izmantošanu skatiet šeit: Taustiņi [11. lpp.](#page-20-0)

**PIEZĪME.** Atkarībā no konkrētas valsts vai reģiona tastatūras taustiņi un tastatūras funkcijas var atšķirties no šajā nodaļā aprakstītajām.
#### **ALT GR taustiņa izmantošana**

Ir valstis, kur tastatūrā ir iekļauts taustiņš alt gr, ko izmanto īpašām taustiņu kombinācijām. Lai ar tastatūru, kurā ir iekļauts šis taustiņš, uzrakstītu rūpijas simbolu, izmantojiet taustiņu kombināciju alt gr+4. Konkrētam reģionam Indijā atbilstošās tastatūras gadījumā rūpijas simbola uzrakstīšanai izmantojiet taustiņus ctrl+shift+4.

#### **Darbību taustiņu lietošana**

Darbības taustiņš veic piešķirto funkciju. Ikona uz taustiņiem no f1 līdz f12 attēlo šim taustiņam piešķirto funkciju.

Lai lietotu darbības taustiņa funkciju, nospiediet un turiet šo taustiņu.

Darbību taustiņi ir iespējoti rūpnīcā. Šo līdzekli var atspējot iestatīšanas utilītā (BIOS). Norādījumus par iestatīšanas utilītas (BIOS) atvēršanu skatiet šeit: Utilī[ta Setup Utility \(BIOS\) un programma](#page-68-0) [Advanced System Diagnostics](#page-68-0) 59. lpp. un pēc tam ievērojiet instrukcijas ekrāna apakšā.

Lai pēc darbības taustiņa funkcijas atspējošanas aktivizētu piešķirto funkciju, ir jānospiež taustiņš fn kopā ar attiecīgo darbības taustiņu.

**UZMANĪBU!** Esiet uzmanīgs, veicot izmaiņas programmā Setup Utility. Kļūdas var traucēt datora pareizai darbībai.

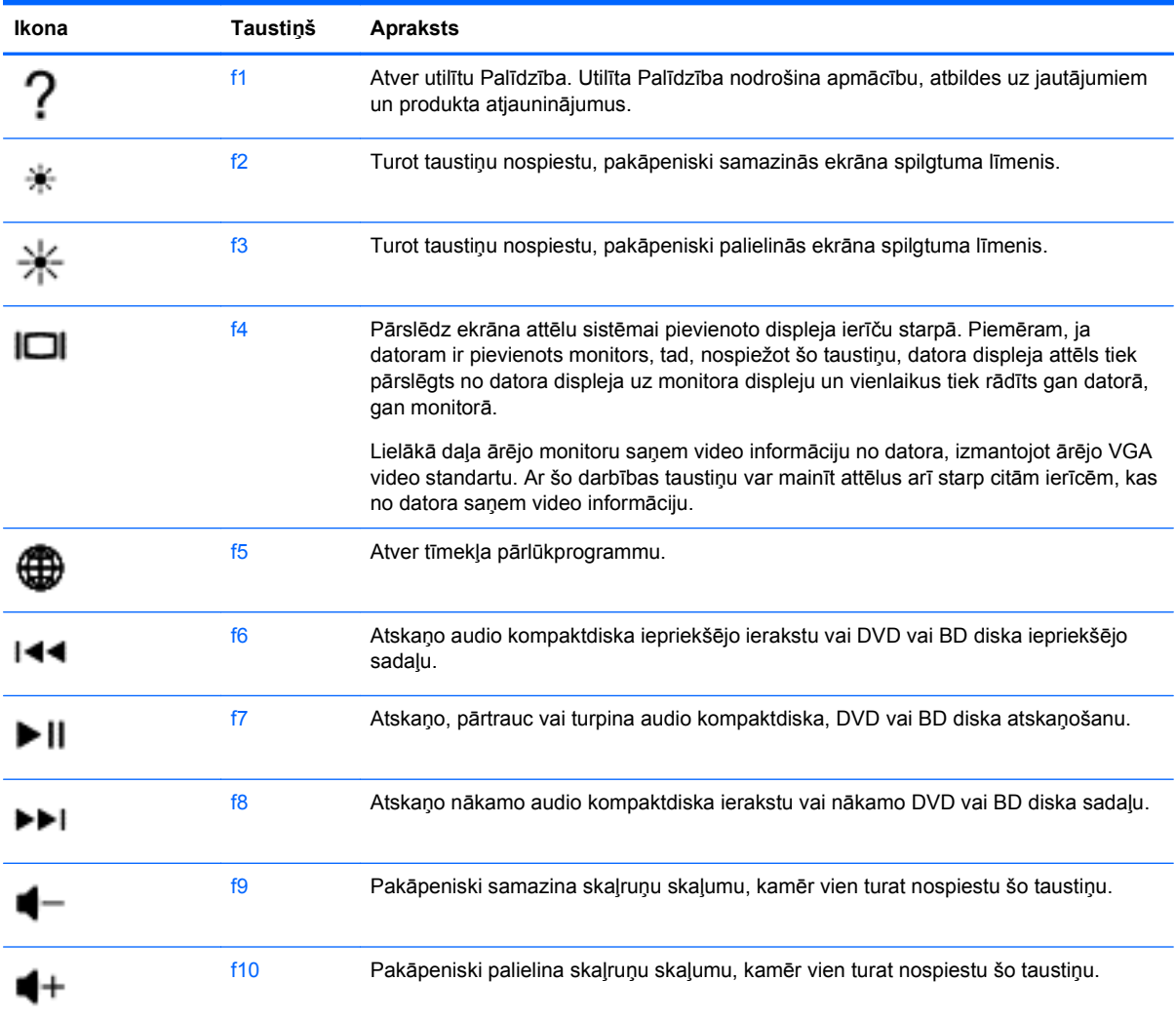

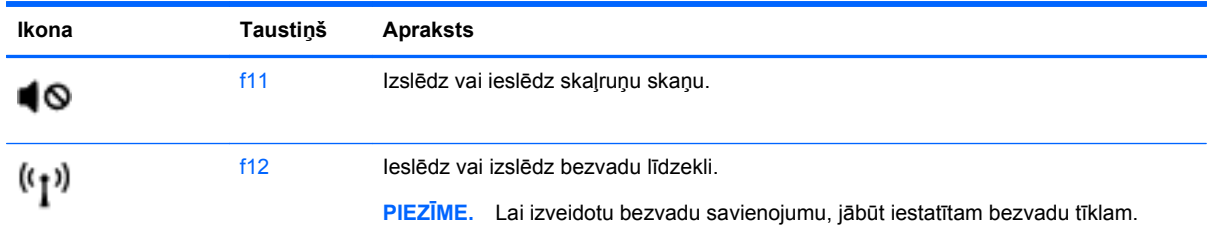

# **Skārienpaneļa lietošana**

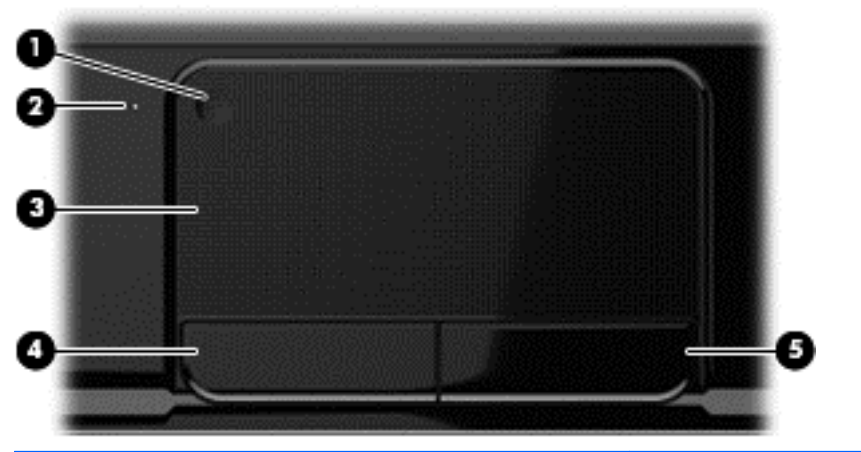

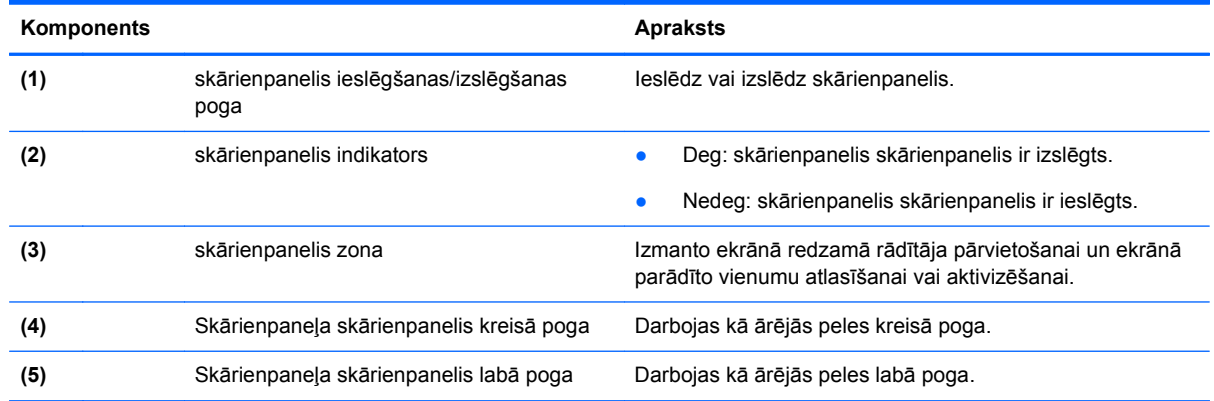

Lai pārvietotu rādītāju, velciet pirkstu pāri skārienpanelim skārienpanelis vēlamajā rādītāja pārvietošanas virzienā. Lietojiet skārienpaneļa skārienpanelis kreiso un labo pogu tāpat kā jūs lietotu ārējās peles attiecīgās pogas.

#### **Skārienpaneļa izslēgšana vai ieslēgšana**

Lai izslēgtu un ieslēgtu skārienpaneli skārienpanelis, veiciet ātru dubultskārienu skārienpaneļa skārienpanelis ieslēgšanas/izslēgšanas pogai.

Ja skārienpanelis skārienpanelis ir ieslēgts, skārienpaneļa skārienpanelis indikators ir izslēgts.

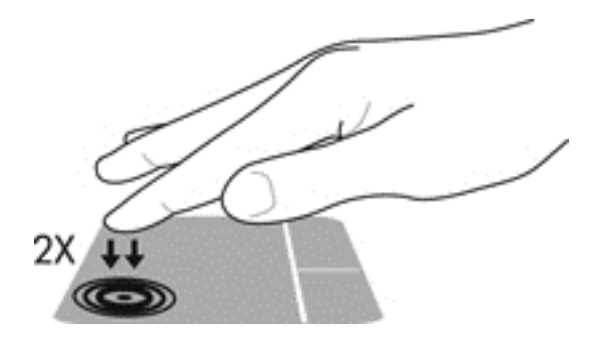

### **Navigācija**

Lai pārvietotu ekrānā redzamo rādītāju, velciet pirkstu pāri skārienpanelim skārienpanelis vēlamajā rādītāja pārvietošanas virzienā.

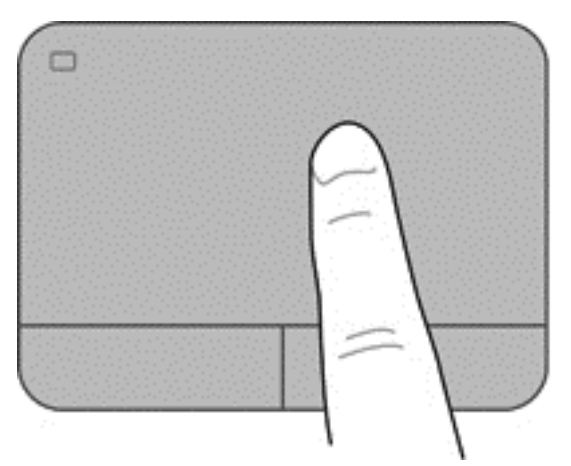

### **Atlasīšana**

Lietojiet skārienpaneļa skārienpanelis kreiso un labo pogu tāpat kā jūs lietotu ārējās peles attiecīgās pogas.

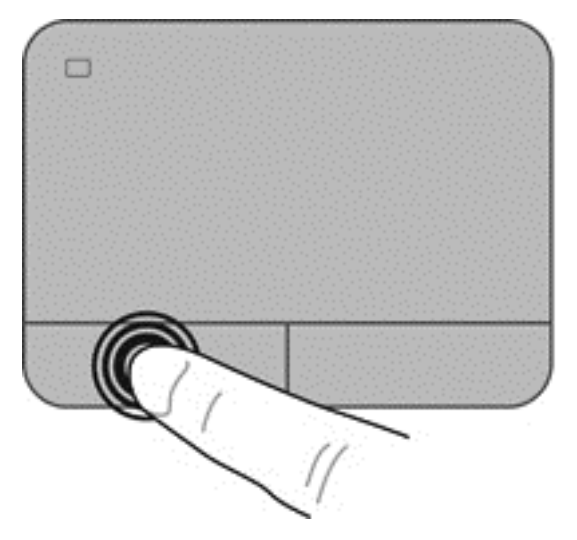

#### **Skārienpaneļa žestu lietošana**

Skārienpanelis skārienpanelis atbalsta vairākus žestus, nodrošinot vienumu manipulēšanu darbvirsmā, ar pirkstu novelkot, piespiežot un pagriežot. Lai lietotu skārienpaneļa skārienpanelis žestus, novietojiet vienlaikus uz skārienpaneļa skārienpanelis divus pirkstus.

**PIEZĪME.** skārienpanelis žesti netiek atbalstīti visās programmās.

Lai skatītu informāciju par žestiem:

- **1.** atlasiet **Computer** (Dators) **> Control Center** (Vadības centrs) **> TouchPad** (Skārienpanelis).
- **2.** Atlasiet žestu, lai skatītu informāciju par to.

Lai ieslēgtu vai izslēgtu žestu funkciju, veiciet tālāk norādītās darbības.

- **1.** Atlasiet **Computer** (Dators) **> Control Center** (Vadības centrs) **> TouchPad** (Skārienpanelis) un pēc tam noklikšķiniet uz pogas **Settings** (Iestatījumi).
- **2.** Atlasiet žestu, ko vēlaties ieslēgt vai izslēgt.
- **3.** Noklikšķiniet uz **Lietot** un pēc tam noklikšķiniet uz **Labi**.

#### **Ritināšana**

Ritināšanu izmanto, lai lapā vai attēlā pārvietotos uz augšu, uz leju vai uz sāniem. Lai ritinātu, novietojiet divus pirkstus uz skārienpaneļa nedaudz atstatu vienu no otra un tad velciet tos pa skārienpaneli kustībā uz augšu, uz leju, pa kreisi vai pa labi.

**PIEZĪME.** Ritināšanas ātrumu nosaka pirkstu pārvietošanas ātrums.

#### **Savilkšana/tālummaiņa**

Izmantojot savilkšanu, var tuvināt vai tālināt attēlus vai tekstu.

- Lai tuvinātu, uz skārienpaneļa novietojiet divus kopā saliktus pirkstus un pēc tam atvirziet tos.
- Lai tālinātu, uz skārienpaneļa novietojiet divus pirkstus atsevišķi vienu no otra un pēc tam sabīdiet tos.

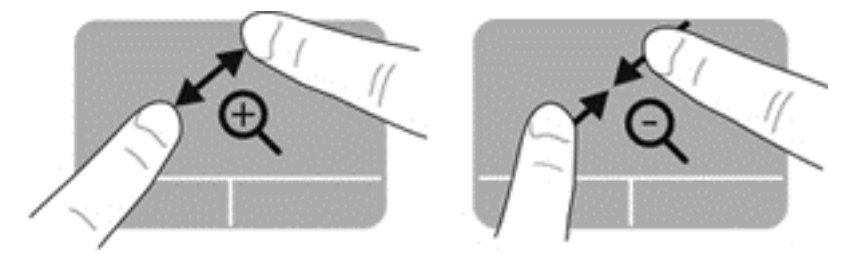

# **6 Strāvas pārvaldība**

Dators var darboties ar akumulatora strāvu vai ārēju strāvas padevi. Kad dators darbojas tikai ar akumulatora strāvu un maiņstrāvas avots nav pieejams, lai uzlādētu akumulatoru, ir svarīgi uzraudzīt un saglabāt akumulatora uzlādi. Jūsu dators atbalsta enerģijas plānus, lai pārvaldītu, kā dators izmanto un saglabā strāvu, lai jūs varētu līdzsvarot datora veiktspēju ar strāvas ekonomēšanu.

# **Aizturēšanas vai hibernācijas režīma izmantošana**

Datoram rūpnīcā ir iespējoti divi enerģijas taupīšanas režīmi: aizturēšana un hibernācija.

Ja aizturēšanas režīms ir aktivizēts, ekrāns nodziest un iesāktais darbs tiek saglabāts atmiņā, nodrošinot ātrāku darba atsākšanu, izejot no hibernācijas režīma. Ja dators ilgstoši ir aizturēšanas stāvoklī vai akumulators, datoram esot aizturēšanas stāvoklī, sasniedz kritisku uzlādes līmeni, tiek aktivizēta hibernācija.

Hibernācijas stāvoklī jūsu darbs tiek saglabāts hibernācijas failā cietajā diskā, un dators tiek izslēgts.

**UZMANĪBU!** Lai samazinātu iespējamu audio un video kvalitātes pasliktināšanās, audio un video atskaņošanas funkcionalitātes zuduma vai informācijas zuduma risku, neaktivizējiet aizturēšanas vai hibernācijas režīmu, lasot vai rakstot diskā vai ārējā datu nesēja kartē.

**PIEZĪME.** Ja dators ir aizturēšanas stāvoklī vai hibernācijas režīmā, nevar aktivizēt nekāda veida tīkla savienojumu, kā arī veikt nekādas datora funkcijas.

#### **Aizturēšanas režīma aktivizēšana un deaktivizēšana**

Sistēmas rūpnīcas iestatījumi nosaka aizturēšanas režīma iniciēšanu pēc noteikta bezdarbības perioda, datoram darbojoties ar akumulatora strāvu vai no ārēja strāvas avota.

Strāvas iestatījumus un taimautus var mainīt, izmantojot sadaļas Control Center (Vadības centrs) līdzekli Power management (Strāvas pārvaldība).

Kad dators ir ieslēgts, aizturēšanas režīmu var aktivizēt jebkurā no tālāk norādītajiem veidiem.

- Īslaicīgi nospiediet strāvas pogu.
- Aizveriet displeju.
- Atlasiet **Computer** (Dators) **> Shutdown** (Izslēgšana) **> Suspend** (Aizturēšana).
- Noklikšķiniet uz ikonas **Power** (Strāva), kas atrodas uzdevumjoslas labajā malā, un pēc tam noklikšķiniet uz **Suspend** (Aizturēšana).

Lai izietu no aizturēšanas režīma, veiciet tālāk norādītās darbības.

- Īslaicīgi nospiediet strāvas pogu.
- Ja displejs ir aizvērts, atveriet to.
- Nospiediet tastatūras taustiņu.
- Pieskarieties skārienpanelim.

Kad dators iziet no aizturēšanas režīma, iedegas strāvas padeves indikatori, un datorā tiek parādīts ekrāns, kurš bija redzams pirms darba pārtraukšanas.

<span id="page-43-0"></span>**PIEZĪME.** Ja datora iziešanai no aizturēšanas režīma ir iestatīta paroles pieprasīšanas opcija, atkārtotai iepriekšējā ekrāna atvēršanai ir jāievada parole.

#### **Hibernācijas iniciēšana un iziešana no tās**

Sistēma rūpnīcā ir iestatīta iniciēt hibernācijas režīmu pēc noteikta bezdarbības perioda, darbojoties no akumulatora strāvas vai no ārēja strāvas avota, vai gadījumā, kad akumulators sasniedz kritisku uzlādes līmeni.

Strāvas iestatījumus un taimautus var mainīt sadaļā Control Center (Vadības centrs).

Lai aktivizētu hibernācijas režīmu, atlasiet **Computer** (Dators) **> Shutdown** (Izslēgšana) **> Hibernate** (Hibernācija).

Lai izietu no hibernācijas, īslaicīgi nospiediet strāvas pogu.

Iedegas strāvas indikatori, un dators atjauno darbu, parādot to ekrānu, kāds tas bija pirms darba pārtraukšanas.

**PIEZĪME.** Ja iziešanai no hibernācijas režīma ir iestatīta paroles pieprasīšanas opcija, atkārtotai iepriekšējā ekrāna atvēršanai ir jāievada parole.

#### **Aktivizēšanas paroles aizsardzības iestatīšana**

Lai datora iziešanai no aizturēšanas vai hibernācijas režīma iestatītu paroles pieprasīšanu, veiciet tālāk norādītās darbības.

- **1.** Atveriet programmu Setup Utility, ieslēdzot vai restartējot datoru. Kamēr kreisajā apakšējā ekrāna stūrī ir redzams ziņojums "Press the ESC key for Startup Menu" (Nospiediet taustiņu ESC, lai atvērtu sākuma izvēlni), nospiediet taustiņu esc. Kad tiek parādīta sākuma izvēlne, nospiediet taustiņu f10.
- **2.** Izmantojiet bulttaustiņus, lai atlasītu **Security** (Drošība) **> Set Power-On Password** (Iestatīt ieslēgšanas paroli), un pēc tam nospiediet taustiņu enter.
	- Lai iestatītu ieslēgšanas paroli, ierakstiet paroli laukos **Enter New Password** (Ievadīt jauno paroli) un **Confirm New Password** (Apstiprināt jauno paroli) un pēc tam nospiediet taustiņu enter.
	- Lai mainītu ieslēgšanas paroli, ierakstiet pašreizējo paroli laukā **Enter Current Password** (Ievadīt pašreizējo paroli), ierakstiet jauno paroli laukos **Enter New Password** (Ievadiet jaunu paroli) un **Confirm New Password** (Apstiprināt jauno paroli) un pēc tam nospiediet taustiņu enter.
	- Lai dzēstu ieslēgšanas paroli, ievadiet pašreizējo paroli laukā **Enter Current Password** (Ievadīt pašreizējo paroli) un pēc tam 4 reizes nospiediet taustiņu enter.
- **3.** Lai saglabātu izmaiņas un izietu no programmas Setup Utility, izmantojot bulttaustiņus, atlasiet **Exit** (Iziet) **> Exit Saving Changes** (Iziet, saglabājot izmaiņas).

Izmaiņas stāsies spēkā pēc datora restartēšanas.

# <span id="page-44-0"></span>**Ikonas Power (Strāva) lietošana**

Ikona Power (Strāva) nodrošina iespēju ātri piekļūt enerģijas iestatījumiem un skatīt atlikušo akumulatora uzlādes līmeni.

- Lai parādītu akumulatora atlikušo procentuālo uzlādes līmeni un pašreizējo enerģijas plānu, novietojiet rādītāju uzdevumjoslas labajā malā virs strāvas ikonas.
- Lai piekļūtu enerģijas noteikšanas opcijām vai mainītu enerģijas plānu, noklikšķiniet uz strāvas ikonas un sarakstā atlasiet vajadzīgo vienumu.

Atšķirīgas strāvas ikonas norāda, vai dators darbojas no akumulatora strāvas vai ārēja avota strāvas. Ja akumulators sasniedz zemu vai kritisku izlādes līmeni, izmantojot akumulatora ikonu, tiek parādīts ziņojums.

## **Strāvas pārvaldības lietošana**

Strāvas pārvaldība ir sistēmas iestatījumu kopums, kas nosaka, kā dators lieto enerģiju. Strāvas pārvaldība var palīdzēt ekonomēt enerģiju vai palielināt veiktspēju.

Strāvas pārvaldības iestatījumus var pielāgot.

## **Pašreizējo strāvas pārvaldības iestatījumu skatīšana**

**▲** Paziņojumu apgabalā uzdevumjoslas labajā malā ar peles labo pogu noklikšķiniet uz ikonas **Power** (Strāva) un pēc tam noklikšķiniet uz **Preferences** (Preferences).

# **Pašreizējo strāvas pārvaldības iestatījumu maiņa**

- **1.** Paziņojumu apgabalā uzdevumjoslas labajā malā ar peles labo pogu noklikšķiniet uz ikonas **Power** (Strāva) un pēc tam noklikšķiniet uz **Preferences** (Preferences).
- **2.** Mainiet iestatījumus cilnē **On AC Power** (Darbojas no maiņstrāvas), cilnē **On Battery Power** (Darbojas no akumulatora strāvas) un cilnē **General** (Vispārīgi), kā nepieciešams.

### **Darbināšana ar akumulatora strāvu**

Ja datorā ir uzlādēts akumulators un dators nav pievienots ārējam strāvas avotam, tas darbojas no akumulatora strāvas, un, saglabājot enerģiju, tiek samazināts displeja spilgtums. Kad dators ir izslēgts un atvienots no ārējā strāvas avota, datora akumulators pamazām izlādējas.

Datora akumulatoru kalpošanas laiks var būt dažāds atkarībā no strāvas pārvaldības iestatījumiem, datorā aktivizētajām programmām, displeja spilgtuma, datoram pievienotajām ārējām ierīcēm un citiem faktoriem.

#### **Maināmā akumulatora izņemšana**

Datorā ir maināms akumulators.

- **BRĪDINĀJUMS!** Lai samazinātu drošības problēmu iespējamību, lietojiet tikai datora komplektācijā iekļauto maināmo akumulatoru, HP ražotu rezerves akumulatoru vai no uzņēmuma HP iegādātu saderīgu akumulatoru.
- **UZMANĪBU!** Ja akumulators ir datora vienīgais strāvas avots, un šis akumulators tiek izņemts, var tikt zaudēta informācija. Tāpēc pirms akumulatora izņemšanas saglabājiet darbu un operētājsistēmā aktivizējiet hibernāciju vai izslēdziet datoru.

Lai izņemtu akumulatoru, rīkojieties, kā norādīts tālāk.

- **1.** Uz līdzenas virsmas apgrieziet datoru otrādi.
- **2.** Pabīdiet akumulatora atbrīvošanas fiksatoru **(1)**, lai atbrīvotu akumulatoru.

**PIEZĪME.** Akumulatora atbrīvošanas fiksators automātiski atgriežas sākotnējā pozīcijā.

**3.** Pagrieziet akumulatoru **(2)** uz augšu un **(3)** izņemiet to no datora.

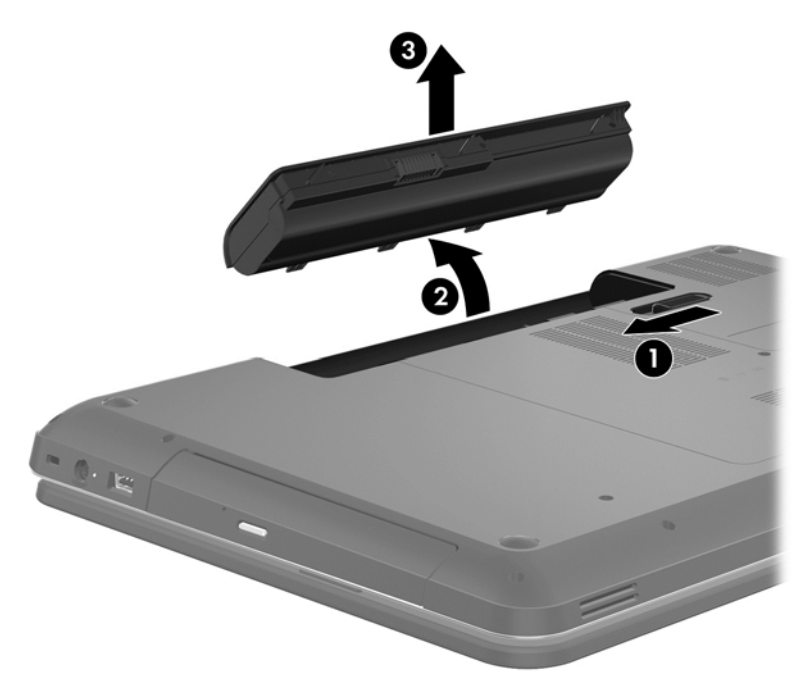

#### **Akumulatora informācijas atrašana**

Utilīta Palīdzība nodrošina tālāk norādītos rīkus un informāciju par akumulatoru.

- informācija par kalibrēšanu, strāvas pārvaldību un atbilstošu apkopi un uzglabāšanu akumulatora ekspluatācijas laika paildzināšanai;
- informācija par akumulatoru veidiem, specifikācijām, kalpošanas cikliem un ietilpību.

Lai piekļūtu Linux palīdzībai, atlasiet **Computer** (Dators **> Help** (Palīdzība). Pēc tam pārlūkojiet strāvas pārvaldības sadaļas.

#### **Akumulatora strāvas ekonomēšana**

Akumulatora strāvas ekonomēšanai un akumulatora ekspluatācijas laika paildzināšanai ņemiet vērā tālāk norādītos padomus.

- Samaziniet displeja spilgtumu.
- Sadaļā Enerģijas opcijas atlasiet **Enerģijas taupītājs**.
- Izņemiet akumulatoru no datora, kad tas netiek lietots vai tiek uzlādēts.
- Ja bezvadu ierīces nelietojiet, izslēdziet tās.
- Atvienojiet visas neizmantotās ārējās ierīces, kas nav pievienotas ārējam strāvas avotam, piemēram, ārējo cieto disku, kas pievienots USB portam.
- Apturiet, atspējojiet vai izņemiet ārējās atmiņas kartes, kuras nelietojat.
- Beidzot darbu, aktivizējiet aizturēšanas vai hibernācijas režīmu vai arī izslēdziet datoru.

#### **Zema akumulatora uzlādes līmeņa identificēšana**

Ja akumulators, kas ir vienīgais datora strāvas avots, sasniedz zemu vai kritisku uzlādes līmeni, paziņojumu apgabalā tiek parādīts strāvas mērītāja ikonas paziņojums par zemu vai kritisku akumulatora uzlādes līmeni.

**PIEZĪME.** Papildinformāciju par strāvas mērītāju skatiet sadaļā [Ikonas Power \(Str](#page-44-0)āva) [lietošana](#page-44-0) 35. lpp..

Kritiska akumulatora uzlādes līmeņa gadījumā dators veic šādas darbības:

- Ja ir iespējots hibernācijas režīms un dators ir ieslēgts vai aizturēšanas režīmā, tiek aktivizēta hibernācija.
- Ja hibernācijas režīms ir atspējots, un dators ir ieslēgts vai aizturēšanas režīmā, dators īslaicīgi paliek aizturēšanas režīmā, un pēc tam tiek izslēgts, zaudējot nesaglabāto informāciju.

#### **Maināmā akumulatora glabāšana**

**UZMANĪBU!** Lai samazinātu akumulatora sabojāšanās risku, ilgstoši nepakļaujiet to augstai temperatūrai.

Ja datoru nav plānots izmantot ilgāk par 2 nedēļām un šajā laikā dators būs atvienots no ārēja strāvas avota, izņemiet akumulatoru un glabājiet to atsevišķi vēsā, sausā vietā, tādējādi paildzinot akumulatora ekspluatācijas laiku.

Akumulators, kurš atrodas glabāšanā, ir jāpārbauda ik pēc 6 mēnešiem. Ja ietilpība ir mazāka par 50 procentiem, pirms atgriezt akumulatoru glabāšanā, uzlādējiet to.

#### **Maināmā akumulatora utilizācija**

**BRĪDINĀJUMS!** Lai samazinātu ugunsgrēka vai apdegumu gūšanas risku, neizjauciet, nelauziet un necaurduriet akumulatoru; nesaslēdziet ārējos kontaktus īssavienojumā; nemetiet to ugunī vai ūdenī.

Informāciju par pareizu akumulatora utilizāciju skatiet dokumentā *Normatīvie, drošības un vides aizsardzības paziņojumi*. Lai piekļūtu šai rokasgrāmatai, veiciet dubultklikšķi uz darbvirsmas ikonas **HP Documents** (HP dokumenti).

#### **Maināmā akumulatora nomaiņa**

Ja netiek pareizi uzlādēts iekšējais elements vai akumulatora uzlādes kapacitāte ir sasniegusi vāju stāvokli, iespējams, ir jānomaina akumulators. Ja uz akumulatoru attiecas HP garantija, utilītas Palīdzība instrukcijās ir ietverts garantijas ID. Papildinformāciju par rezerves akumulatora pasūtīšanu, lūdzu, skatiet HP vietnē.

### **Darbināšana ar ārēja avota strāvu**

Lai iegūtu informāciju par pievienošanu maiņstrāvai, skatiet datora iepakojumā ietvertās *iestatīšanas instrukcijas*.

Dators neizmanto akumulatora strāvu, ja tas ir pievienots ārējai maiņstrāvai, izmantojot apstiprinātu maiņstrāvas adapteri vai papildu dokošanas/paplašināšanas ierīci.

**BRĪDINĀJUMS!** Lai samazinātu drošības problēmu iespējamību, lietojiet tikai datora komplektā iekļauto maiņstrāvas adapteri, HP ražotu rezerves maiņstrāvas adapteri vai saderīgu maiņstrāvas adapteri, kas iegādāts no HP.

Pievienojiet datoru ārējam maiņstrāvas avotam, ja ir spēkā kāds no tālāk minētajiem nosacījumiem.

**BRĪDINĀJUMS!** Datora akumulatora uzlādi nedrīkst veikt, atrodoties lidmašīnā.

- Uzlādējot vai kalibrējot akumulatoru
- Instalējot vai modificējot sistēmas programmatūru
- Tiek veikta visa cietā diska dublēšana (tikai atsevišķiem modeļiem).
- Datoros ar iekšējo cieto disku tiek palaista programmatūra Disk Defragmenter.
- Veicot dublēšanu vai atkopšanu

Ja dators tiek pievienots ārējam maiņstrāvas avotam:

- Tiek sākta akumulatora uzlāde.
- Samazinās displeja spilgtums.
- Strāvas ikonas paziņojumu apgabalā maina izskatu.

Ja dators tiek atvienots no ārēja strāvas avota, notiek tālāk norādītās darbības.

- Dators sāk darboties no akumulatora strāvas.
- Displeja spilgtums automātiski samazinās, lai taupītu akumulatora kalpošanas laiku.
- Strāvas ikonas paziņojumu apgabalā maina izskatu.

### **Datora izslēgšana**

**UZMANĪBU!** Izslēdzot datoru, nesaglabātā informācija tiek zaudēta.

Komanda Izslēgt aizver visas atvērtās programmas, tostarp operētājsistēmu, un izslēdz displeju un datoru.

Izslēdziet datoru, ja ir spēkā kāds no šiem apstākļiem:

- ja ir nepieciešams nomainīt akumulatoru vai jāpiekļūst komponentiem datora iekšpusē;
- ja tiek pievienota ārējā aparatūras ierīce, ko nevar pievienot USB vai video portam;
- ja dators netiks izmantots un būs atvienots no ārējā strāvas avota ilgstošā laikposmā.

Lai gan datoru var izslēgt, nospiežot strāvas pogu, ieteicams izmantot izslēgšanas komandu.

**PIEZĪME.** Ja dators ir aizturēšanas vai hibernācijas režīmā, to var izslēgt tikai pēc iziešanas no aizturēšanas vai hibernācijas režīma.

- **1.** Saglabājiet paveikto darbu un aizveriet visas atvērtās programmas.
- **2.** Atlasiet **Computer** (Dators) **> Shutdown** (Izslēgšana) **> Shut Down** (Izslēgt).

Ja dators nereaģē un nav iespējams veikt iepriekšminētās izslēgšanas procedūras, izmēģiniet šādas ārkārtas procedūras norādītajā secībā:

- Nospiediet strāvas pogu un turiet to nospiestu vismaz 5 sekundes.
- Atvienojiet datoru no ārējā strāvas avota.
- Modeļiem ar maināmu akumulatoru izņemiet akumulatoru.

# **7 Informācijas pārvaldīšana un kopīgošana**

Diskdziņi ir digitālas atmiņas ierīces, tostarp arī cietvielu diski, cietie diski, optiskie diski un citas ierīces, kas atvieglo informācijas glabāšanu, pārvaldīšanu, kopīgošanu un piekļūšanu tai. Dators ir aprīkots ar iekšēju cieto disku, kas glabā datora programmatūru, operējošo sistēmu, kā arī nodrošina visu personīgu failu glabāšanu. Daļai datoru ir arī iebūvēts optiskais disks, kas nodrošina informācijas lasīšanu no CD vai DVD diskiem un rakstīšanu tajos, lai varētu veikt audio un video atskaņošanu un ierakstīšanu.

Lai uzlabotu ietilpību vai funkcionalitāti, informācijas tiešai importēšanai no tālruņa vai kameras pievienojiet ārējo diskdzini (iegādājams atsevišķi), piemēram, optisko vai cieto disku, vai ievietojiet digitālo atmiņas karti. Ātru datu pārvietošanu nodrošina arī datora universālās seriālās kopnes (USB) portam pievienotā USB zibatmiņas ierīce. Ir ierīces, kuru darbībai ir nepieciešama datora enerģija; citas ierīces ir nodrošinātas ar savu strāvas avotu. Ir ierīces, kurās ir iekļauta instalējama programmatūra.

- **PIEZĪME.** Informāciju par ārēju bezvadu ierīču pievienošanu skatiet šeit: [Savienojuma izveide ar](#page-24-0) tīklu [15. lpp.](#page-24-0)
- **PIEZĪME.** Lai iegūtu papildinformāciju par nepieciešamo programmatūru un draiveriem, kā arī lai uzzinātu, kurš datora ports ir jālieto, skatiet ražotāja instrukcijas.

# **USB ierīces lietošana**

Vairums datoru ir aprīkoti ar vairāk nekā vienu USB portu, jo šis daudzpusīgais interfeiss nodrošina iespēju datoram pievienot vairāku veidu ārējās ierīces, piemēram, USB tastatūru, peli, ārēju disku, printeri, skeneri vai USB centrmezglu.

Dators var būt aprīkots ar vairāk nekā viena veida USB portu. Pirms ierīces iegādes pārliecinieties, vai tā ir saderīga ar datoru.

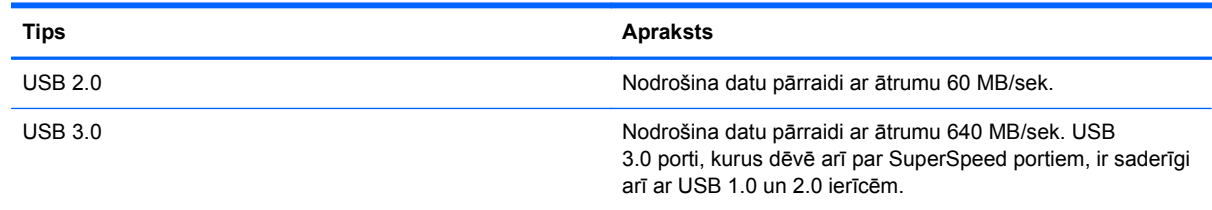

#### **USB ierīces pievienošana**

**UZMANĪBU!** Lai samazinātu USB savienotāja bojājuma risku, pievienojiet ierīci, pielietojot minimālu spēku.

Pievienojiet USB kabeli ierīces USB portam.

**PIEZĪME.** Jūsu datora USB porta izskats var nedaudz atšķirties no tā, kas redzams attēlā šajā sadaļā.

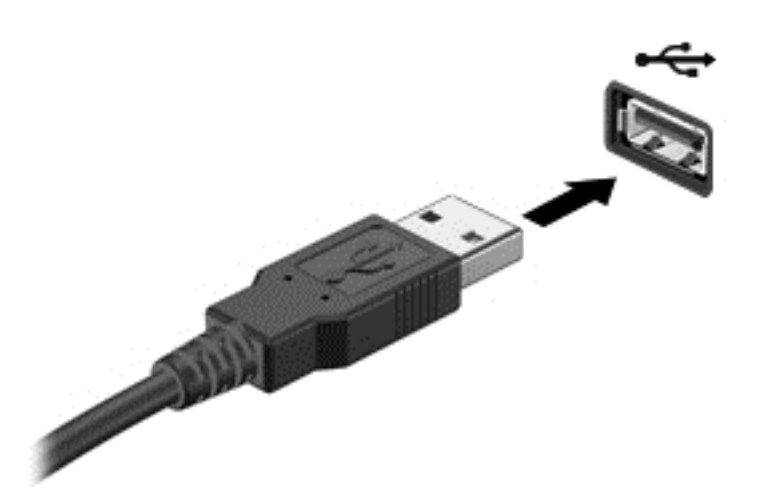

Skaņas signāls informē, ka ierīce ir noteikta.

**PIEZĪME.** Pirmoreiz pievienojot USB ierīci, paziņojumu apgabalā tiek parādīts ziņojums, kas informē, ka dators ir atpazinis ierīci.

#### **USB ierīces noņemšana**

**UZMANĪBU!** Lai samazinātu USB savienotāja sabojāšanas risku, nevelciet USB ierīci aiz kabeļa, lai to nonemtu.

**UZMANĪBU!** Lai samazinātu informācijas zuduma vai sistēmas nereaģēšanas risku, veiciet šo procedūru, lai droši noņemtu USB ierīci.

1. Lai noņemtu USB ierīci, saglabājiet informāciju un aizveriet visas ar ierīci saistītās programmas.

2. Atveriet failu pārlūkprogrammu, atlasot **Computer** (Dators) **> Nautilus**.

3. Noklikšķiniet uz ikonas **Eject** (Izstumt), kas atrodas cilnes **File** (Fails) kreisajā rūtī esošajā sarakstā **Places** (Vietas) blakus ierīces nosaukumam.

4. Noņemiet ierīci.

#### **USB ierīces ar atsevišķu strāvas padevi pievienošana**

**UZMANĪBU!** Aprīkojuma bojājuma riska novēršanai, pievienojot ierīci ar atsevišķu strāvas padevi, pārliecinieties, ka ierīce ir izslēgta un tās maiņstrāvas vads — atvienots.

- **1.** Pievienojiet ierīci datoram.
- **2.** Pievienojiet ierīces strāvas vadu sazemētai maiņstrāvas kontaktligzdai.
- **3.** Ieslēdziet ierīci.

Lai atvienotu ārējo ierīci, kurai nav atsevišķas strāvas padeves, izslēdziet ierīci un pēc tam atvienojiet to no datora. Lai atvienotu ārējo ierīci, kurai ir atsevišķa strāvas padeve, izslēdziet ierīci, atvienojiet to no datora un pēc tam atvienojiet maiņstrāvas vadu.

# **Digitālās atmiņas kartes ievietošana un izņemšana**

Lai ievietotu digitālo atmiņas karti, rīkojieties, kā norādīts tālāk.

- **UZMANĪBU!** Digitālās kartes savienotāju bojājumu riska novēršanai, ievietojot karti, pielietojiet minimālu spēku.
	- **1.** Turiet karti ar etiķeti uz augšu un savienotājiem vērstiem pret datoru.
	- **2.** Ievietojiet karti digitālo datu nesēju slotā un pēc tam ievietojot to līdz galam, līdz tā ir droši fiksēta.

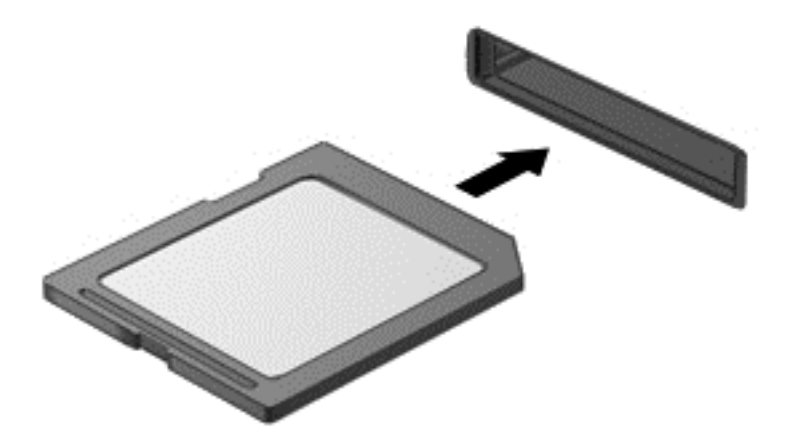

Kad ierīce ir noteikta, atskan skaņas signāls un tiek parādīta opciju izvēlne.

Lai izņemtu digitālo atmiņas karti, rīkojieties, kā norādīts.

**UZMANĪBU!** Lai sistēmā novērstu datu zudumu vai nereaģēšanas risku un droši izņemtu digitālo karti, veiciet tālāk norādītās darbības.

- **1.** Saglabājiet informāciju un aizveriet visas ar digitālo karti saistītās programmas.
- **2.** Atveriet failu pārlūkprogrammu, atlasot **Computer** (Dators) **> Nautilus**.
- **3.** Noklikšķiniet uz ikonas **Eject** (Izstumt), kas atrodas cilnes **File** (Fails) kreisajā rūtī esošajā sarakstā **Places** (Vietas) blakus ierīces nosaukumam.
- **4.** Nospiediet uz kartes **(1)** un pēc tam izņemiet to no slota **(2)**.

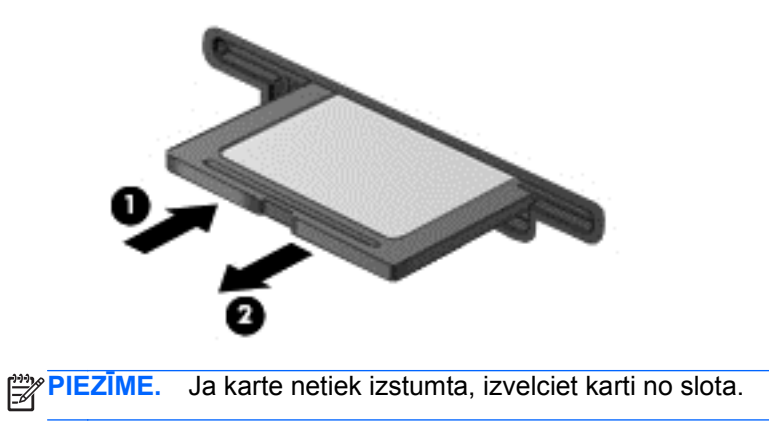

# **Optisko diskdziņu izmantošana**

Optiskā diska diskdzinis liela apjoma informācijas nolasīšanai un glabāšanai izmanto lāzergaismu. Ir diskdziņi, kas var tikai lasīt informāciju, bet citi var arī ierakstīt informāciju tukšā diskā.

Turpmākie padomi ir noderīgi, lai uzlabotu optiskā diskdziņa veiktspēju.

- Ja akumulators ir vienīgais strāvas avots, pirms rakstīšanas datu nesējā pārliecinieties, vai akumulatoram ir pietiekams uzlādes līmenis.
- Kamēr optiskais diskdzinis tiek izmantots diska ierakstīšanai, nelietojiet tastatūru un nepārvietojiet datoru. Vibrācija rakstīšanas procesā var radīt traucējumus.
- Pārliecinieties, ka diskdzinim ir instalēta jaunākā programmatūra.
- Ja izmantojamais disks nav tīrs, noslaukiet to ar sausu, mīkstu, bezplūksnu auduma salveti.

Dators var būt aprīkots ar optisko diskdzini, kas atbalsta vienu vai vairākas no tālāk minētajām disku tehnoloģijām.

- CD kompaktdiskā tiek uzglabāti dati, kuru nolasīšanai tiek izmantots optiskā diska diskdziņa lāzers. Ir pieejami šādi CD formāti:
	- ierakstāmi kompaktdiski (CD-R), kas nodrošina datorā informācijas lasīšanu un vienreizēju ierakstīšanu kompaktdiskā; kad informācija ir ierakstīta CD-R formāta diskā, to vairs nav iespējams izmainīt vai izdzēst; tā ir neatgriezeniska;
	- pārrakstāmi kompaktdiski (CD-RW), kas nodrošina datorā informācijas lasīšanu un vairākkārtīgu ierakstīšanu kompaktdiskā; informāciju no kompaktdiska var izdzēst.
- DVD-A digitālais video disks ir lielas ietilpības optiskā diska formāts. Tajā varat saglabāt vairāk informācijas nekā kompaktdiskā. Abpusējā DVD diskā var saglabāt līdz 17 GB informācijas. Ir pieejami šādi DVD formāti:
	- ierakstāmi DVD (DVD-R vai DVD+R) diski, kas nodrošina datorā informācijas lasīšanu un vienreizēju ierakstīšanu DVD diskā; kad informācija diskā ir ierakstīta, to nav iespējams izmainīt vai izdzēst; tā ir neatgriezeniska; DVD diskus var ievietot DVD±R diskdziņos;
	- pārrakstāmi DVD diski (DVD-RW vai DVD+RW), kas nodrošina datorā informācijas lasīšanu un vairākkārtīgu ierakstīšanu diskā; informāciju kompaktdiska var izdzēst. DVD diskus var ievietot DVD±R diskdziņos;

### **Optiskā diska ievietošana**

- **1.** Ieslēdziet datoru.
- **2.** Lai atbrīvotu diska paliktni, uz diskdziņa fasetes nospiediet atbrīvošanas pogu **(1)**.
- **3.** Izvelciet paliktni **(2)**.
- **4.** Turiet disku aiz malām, lai nepieskartos plakanajām virsmām, un novietojiet disku virs paliktņa ass ar etiķeti uz augšu.

**PIEZĪME.** Ja paliktnis nav pieejams pilnībā, uzmanīgi sasveriet disku, lai to novietotu virs ass.

**5.** Disku **(3)** uz paliktņa ass viegli piespiediet uz leju, līdz tas fiksējas vietā.

**PIEZĪME.** Ja paliktnim nevar piekļūt pilnībā, disku izņemot, uzmanīgi sasveriet to.

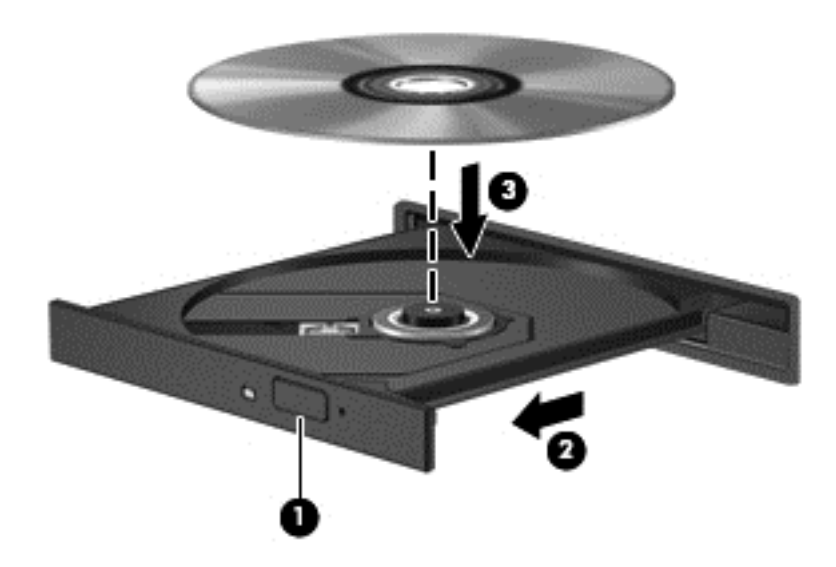

- **6.** Aizveriet diska paliktni.
- **PIEZĪME.** Neliela pauze pēc diska ievietošanas ir normāla parādība. Ja vēl neesat atlasījis multivides atskaņotāju, tiek atvērts AutoPlay dialoglodziņš. Tajā tiek piedāvāts atlasīt veidu, kādā izmantot datu nesēja saturu.

#### **Optiskā diska izņemšana**

**1.** Uz diskdziņa fasetes nospiediet atbrīvošanas pogu **(1)**, lai atbrīvotu diska paliktni, un pēc tam paliktni **(2)** uzmanīgi pavelciet uz āru, līdz tas apstājas.

**2.** Izņemiet disku **(3)** no paliktņa, viegli uzspiežot uz ass un vienlaikus paceļot diska ārējās malas. Turiet disku aiz malām un nepieskarieties plakanajām virsmām.

**PIEZĪME.** Ja paliktnim nevar piekļūt pilnībā, disku izņemot, uzmanīgi sasveriet to.

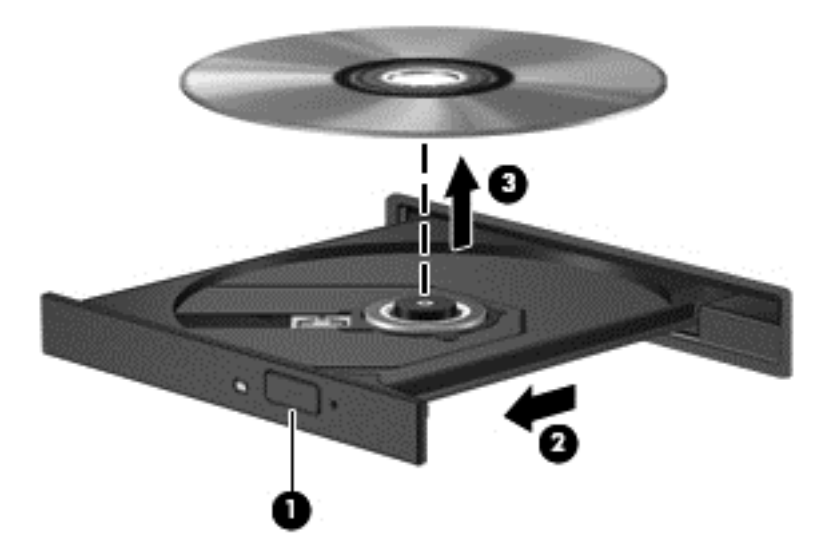

**3.** Aizveriet diska paliktni un ielieciet disku aizsargapvalkā.

Ja diska paliktni nav iespējams atvērt kā parasti, skatiet šeit: Diskdziņa darbī[bas probl](#page-76-0)ēmas 67. lpp.

# **8 Datora apkope**

Datora optimāla stāvokļa nodrošināšanai ir svarīgi regulāri veikt datora apkopi. Šajā nodaļā ir sniegta informācija par to, kā, izmantojot konkrētus sistēmas rīkus un nomainot cieto disku vai palielinot atmiņu, var uzlabot datora veiktspēju. Šeit ir atrodama arī informācija par programmu un diskdziņu atjaunināšanu, norādījumi par datora tīrīšanu un padomi par datora ņemšanu līdzi ceļojumā.

## **Veiktspējas uzlabošana**

Visiem patīk ātras darbības dators un, veicot regulāru apkopi, izmantojot konkrētus sistēmas rīkus, var būtiski uzlabot datora veiktspēju. Turklāt, iespējams, datoram kļūstot vecākam, ir jāapsver jaudīgāku diskdziņu uzstādīšana un papildu atmiņas pievienošana.

#### **Rīcība ar diskiem**

Diskdziņu lietošanā ir jāņem vērā tālāk minētie piesardzības pasākumi.

- Pirms diskdziņa izņemšanas vai uzstādīšanas izslēdziet datoru. Ja neesat pārliecināts, vai dators ir izslēgts vai arī atrodas aizturēšanas vai hibernācijas režīmā, ieslēdziet datoru un pēc tam izslēdziet to, izmantojot operētājsistēmu.
- Pirms aiztiekat diskdzini, izlādējiet statisko elektrību, pieskaroties diskdziņa nekrāsotajai metāla virsmai.
- Nepieskarieties savienotāja kontaktiem uz noņemama diskdziņa vai datora.
- levietojot diskdzini tam paredzētajā nodalījumā, nelietojiet pārmērīgu spēku.
- Ja akumulators ir vienīgais strāvas avots, pirms rakstīšanas datu nesējā pārliecinieties, vai akumulators ir pietiekami uzlādēts.
- Ja diskdzinis jānosūta pa pastu, ievietojiet to burbuļplēves iepakojumā vai citā piemērotā aizsargiepakojumā un apzīmējiet to ar uzrakstu "FRAGILE" (PLĪSTOŠS).
- Izvairieties no diska pakļaušanas magnētiskajam laukam. Drošības ierīces ar magnētisko lauku ir lidostas drošības ierīces, kurām jādodas cauri, kā arī drošības zižļi. Lidostas slīdošās lentes un līdzīgas drošības ierīces, kas pārbauda rokas bagāžu, magnētiskā lauka vietā izmanto rentgenstarus un tādējādi nevar sabojāt diskus.
- Pirms izņemat diskdzini no tam paredzētā nodalījuma, kā arī ņemot to līdzi ceļojumā, transportējot vai novietojot glabāšanā, izņemiet no tā datu nesēju.
- Kamēr optiskais diskdzinis tiek izmantots diska ierakstīšanai, nelietojiet tastatūru un nepārvietojiet datoru. Vibrācija rakstīšanas procesā var radīt traucējumus.
- Pirms pārvietojat datoru, kuram ir pievienots ārējais cietais disks, aktivizējiet aizturēšanas režīmu un ļaujiet ekrānam nodzist vai pareizi atvienojiet ārējo cieto disku.

#### **Cietā diska nomaiņa**

**UZMANĪBU!** Diski ir trausli datora komponenti, kuriem nepieciešama rūpīga apiešanās. Diskdzini nedrīkst pakļaut triecienam, to nometot vai novietojot uz tā priekšmetus, šķidrumu iedarbībai vai pārmērīgām temperatūras vai mitruma izmaiņām. Īpašus piesardzības pasākumus par diskdziņu lietošanu skatiet šeit: Rīcība ar diskiem 46. lpp.

**UZMANĪBU!** Lai novērstu informācijas zudumu vai sistēmas nereaģēšanu, rīkojieties, kā norādīts tālāk.

Pirms diskdziņa izņemšanas vai uzstādīšanas izslēdziet datoru. Ja neesat pārliecināts, vai dators ir izslēgts, vai arī tas ir miega vai hibernācijas stāvoklī, ieslēdziet datoru un pēc tam izslēdziet to, izmantojot operētājsistēmu.

- **1.** Saglabājiet paveikto darbu un izslēdziet datoru.
- **2.** Atvienojiet visas datoram pievienotās ārējās ierīces.
- **3.** Atvienojiet strāvas vadu no maiņstrāvas kontaktligzdas.
- **4.** Uz līdzenas virsmas apgrieziet datoru otrādi.
- **5.** Izņemiet akumulatoru.

Lai izņemiet cieto disku:

**1.** Noņemiet apkopes vāku.

**2.** Atskrūvējiet cietā diska vāka skrūvi **(1)**, velciet cietā diska vāku augšup **(2)** un pēc tam noņemiet vāku **(3)**.

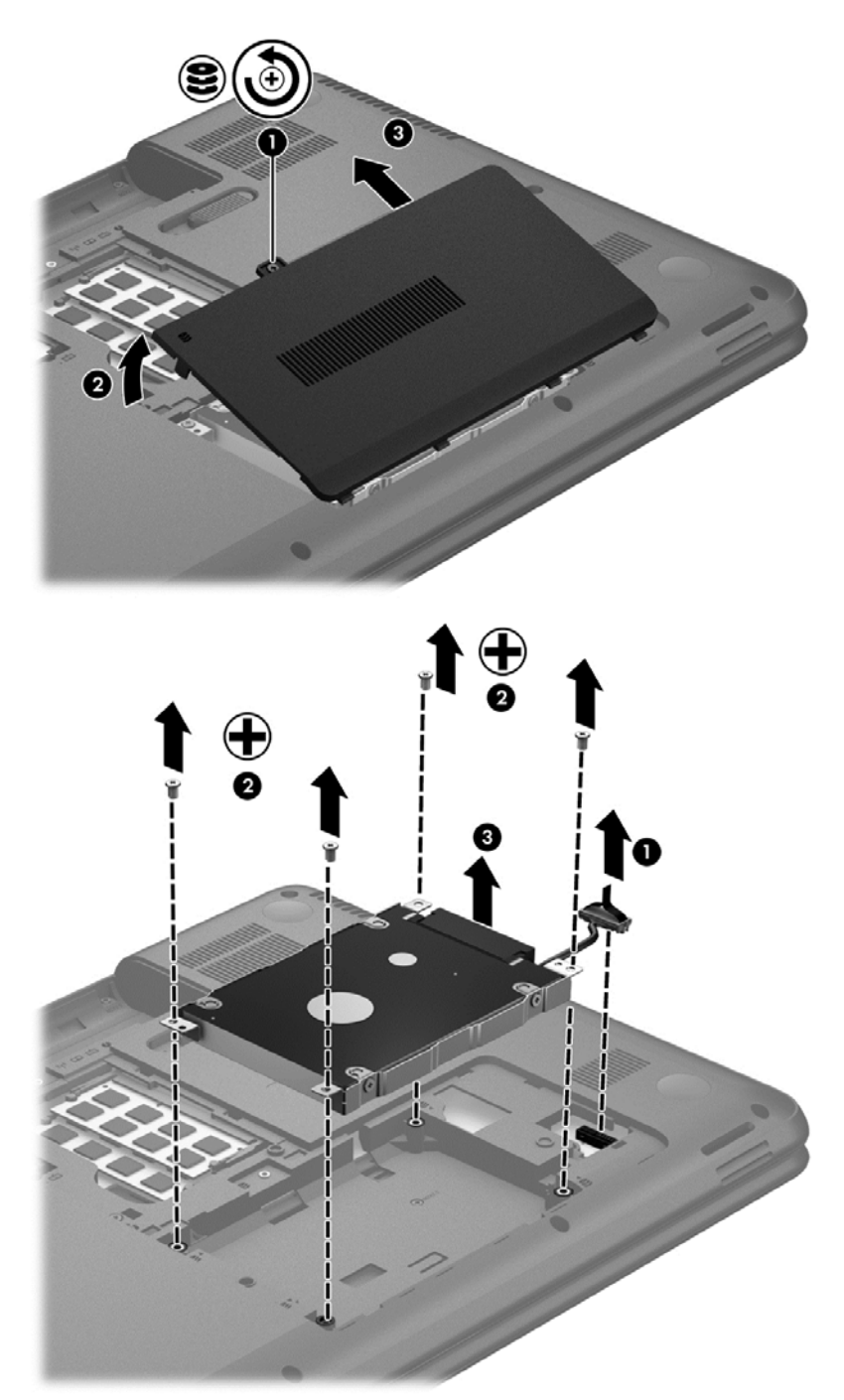

- **3.** Izskrūvējiet 4 skrūves no cietā diska korpusa virspuses **(1)**.
- **4.** Lai piekļūtu cietajam diskam, noņemiet cietā diska skavu **(2)**, kas notur cieto disku tam paredzētajā vietā. Atvienojiet cietā diska kabeli **(3)** no datora. Izceliet cieto disku no cietā diska nodalījuma.

**5.** Atvienojiet cietā diska kabeli **(1)** no cietā diska.

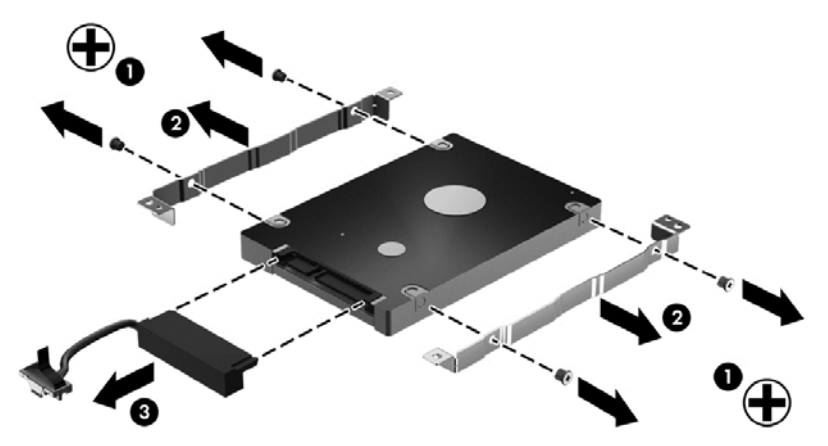

Izņemiet skavas no cietā diska korpusa **(2)**. Atvienojiet cietā diska kabeli **(3)** no cietā diska.

Cietā diska uzstādīšanai veiciet aprakstīto procedūru pretējā virzienā.

#### **Atmiņas moduļu pievienošana vai maiņa**

Atmiņas palielināšana var uzlabot datora veiktspēju. Dators ir kā fiziska darba vieta. Cietais disks ir kā grāmatu plaukts, kur tiek glabāti darbi, un atmiņa ir kā rakstāmgalds, pie kura strādā. Ja atmiņā vairs nav vietas, kur bez problēmām saglabāt visus failus, gluži kā strādājot pie materiāliem nokrauta rakstāmgalda, krītas darba ražīgums. Labs risinājums veiktspējas uzlabošanai ir datorā esošās atmiņas daļas palielināšana.

Datorā ir divi atmiņas moduļa sloti. Atmiņas moduļa sloti atrodas datora apakšdaļā zem cietā diska vāka. Datora atmiņas ietilpību par jaunināt, pievienojot atmiņas moduli vai nomainot esošu atmiņas moduli kādā no atmiņas moduļa slotiem.

- **BRĪDINĀJUMS!** Lai mazinātu elektriskās strāvas trieciena un aparatūras bojājumu risku, pirms atmiņas moduļa ievietošanas atvienojiet strāvas vadu un izņemiet visus akumulatorus.
- **UZMANĪBU!** Elektrostatiskā izlāde var sabojāt elektroniskos komponentus. Pirms jebkuras procedūras sākšanas pārliecinieties, vai esat izlādējis statisko elektrību, pieskaroties iezemētam metāla priekšmetam.

**PIEZĪME.** Lai ar otru atmiņas moduli lietotu divkanālu konfigurāciju, pārliecinieties, ka abi atmiņas moduļi ir vienādi.

Lai pievienotu vai nomainītu atmiņas moduli:

**UZMANĪBU!** Lai novērstu informācijas zudumu vai sistēmas nereaģēšanu, rīkojieties, kā norādīts tālāk.

Pirms atmiņas moduļa ievietošanas vai nomainīšanas izslēdziet datoru. Neizņemiet atmiņas moduli, ja dators ir ieslēgts vai atrodas aizturēšanas vai hibernācijas režīmā.

Ja neesat pārliecināts, vai dators ir izslēgts vai atrodas hibernācijas režīmā, ieslēdziet datoru, nospiežot strāvas pogu. Pēc tam izslēdziet datoru, izmantojot operētājsistēmu.

- **1.** Saglabājiet paveikto darbu un izslēdziet datoru.
- **2.** Atvienojiet visas datoram pievienotās ārējās ierīces.
- **3.** Atvienojiet strāvas vadu no maiņstrāvas kontaktligzdas.
- **4.** Uz līdzenas virsmas apgrieziet datoru otrādi.
- **5.** Izņemiet akumulatoru no datora.
- **6.** Noņemiet datoram apkopes nodalījuma vāku.
- **7.** Ja nomaināt atmiņas moduli, izņemiet esošo atmiņas moduli:
	- **a.** Atvelciet aizspiedņus **(1)** abās atmiņas moduļa pusēs.

Atmiņas modulis sasveras uz augšu.

- **b.** Satveriet atmiņas moduļa malu **(2)** un uzmanīgi izvelciet moduli no atmiņas moduļa slota.
	- **UZMANĪBU!** Lai nesabojātu atmiņas moduli, turiet to tikai aiz malām. Nepieskarieties komponentiem uz atmiņas moduļa.

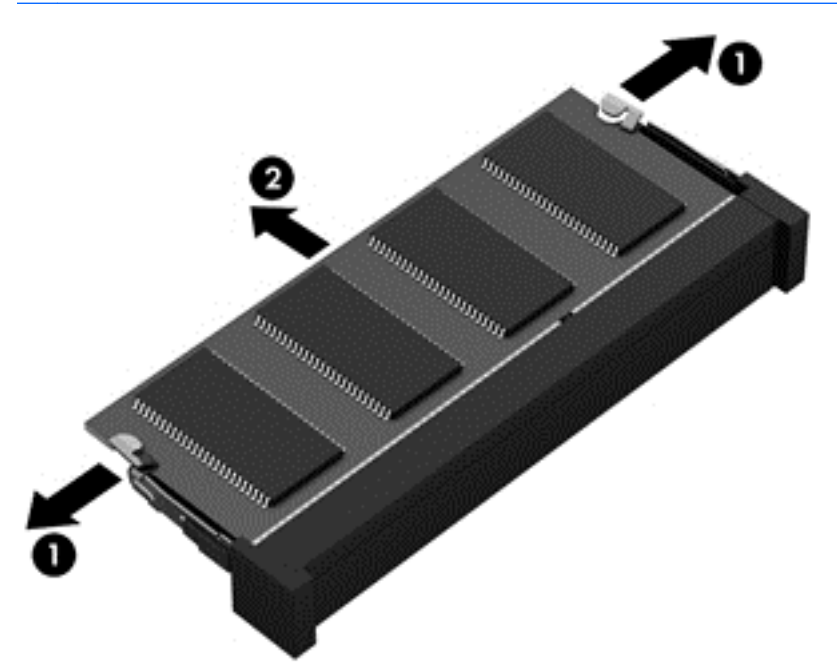

Lai pēc izņemšanas aizsargātu atmiņas moduli, ievietojiet to pret elektrostatisko izlādi drošā konteinerā.

**8.** Ievietojiet jaunu atmiņas moduli:

**UZMANĪBU!** Lai nesabojātu atmiņas moduli, turiet to tikai aiz malām. Nepieskarieties komponentiem uz atmiņas moduļa.

- **a.** Savietojiet atmiņas moduļa robaino malu **(1)** ar izcilni atmiņas moduļa slotā.
- **b.** Turot atmiņas moduli 45 grādu leņķī no atmiņas moduļu nodalījuma virsmas, iespiediet moduli **(2)** atmiņas moduļa slotā, līdz tas fiksējas.
- **c.** Uzmanīgi spiediet atmiņas moduli **(3)** uz leju, piespiežot vienlaikus uz kreisās un labās moduļa malas, līdz aizspiedņi fiksējas vietā.

**UZMANĪBU!** Lai nesabojātu atmiņas moduli, nesalieciet to.

<span id="page-60-0"></span>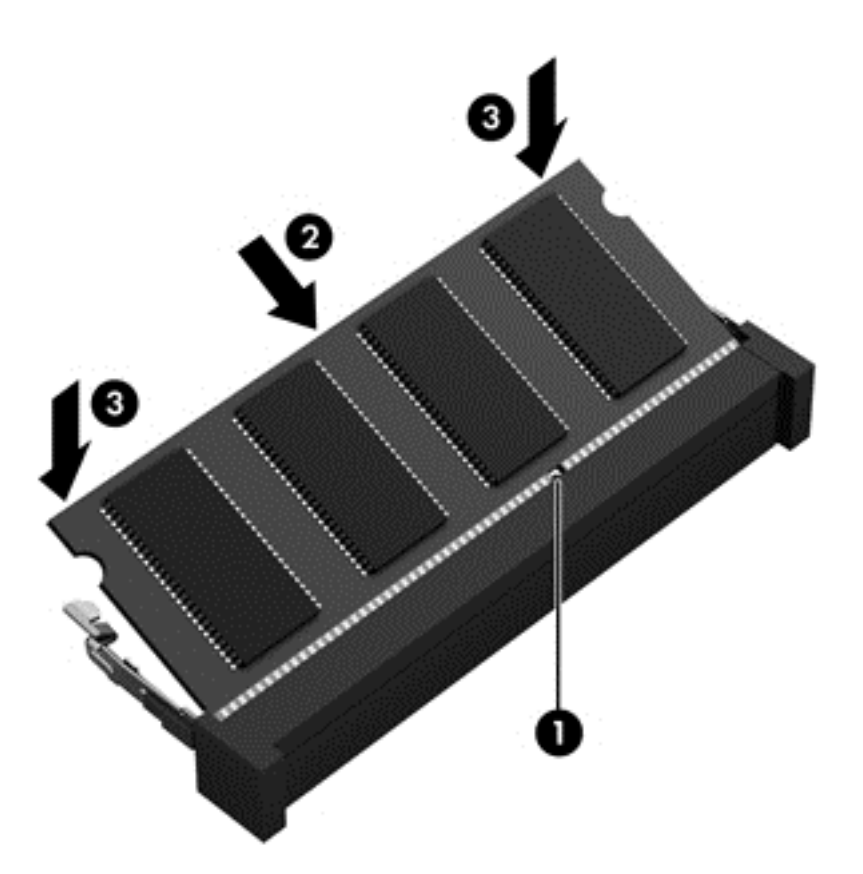

- **9.** Uzlieciet atmiņas moduļa nodalījuma vāku.
- **10.** Ievietojiet akumulatoru.
- **11.** Pagrieziet datora labo pusi uz augšu un pēc tam pievienojiet ārējo strāvu un ārējās ierīces.
- **12.** Ieslēdziet datoru.

### **Programmu un draiveru atjaunināšana**

HP iesaka regulāri atjaunināt programmas un draiverus uz jaunākajām versijām. Atjauninājumi var atrisināt problēmas, kā arī uzstādīt datorā jaunas funkcijas un opcijas. Tehnoloģijas nepārtraukti attīstās un atjauninātas programmas un draiveri nodrošina iespēju datorā darboties jaunākajām pieejamajām tehnoloģijām. Piemēram, vecākas grafiskās izvades komponentu darbība var būt neatbilstoša jaunākajām spēļu programmatūrām. Bez jaunāka draivera var būt ierobežota maksimāla aprīkojuma veiktspēja.

Lai lejupielādētu HP programmu un draiveru jaunākās versijas, apmeklējiet vietni [http://www.hp.com/](http://www.hp.com/support) [support](http://www.hp.com/support). Varat arī reģistrēties, lai automātiski saņemtu paziņojumus par atjauninājumiem, tiklīdz tie ir pieejami.

### **Datora tīrīšana**

Datora un ārējo ierīču tīrīšana nodrošina to uzturēšanu labā darba kārtībā. Ja dators netiek tīrīts, tajā var uzkrāties putekļi un netīrumu daļiņas.

**UZMANĪBU!** Datora tīrīšanai izvairieties lietot šādus tīrīšanas līdzekļus:

stiprus šķīdinātājus, piemēram, spirtu, acetonu, amonija hlorīdu, metilēna hlorīdu un ogļūdeņražus, kas var neatgriezeniski sabojāt datora virsmu.

#### **Datora displeja, sānu virsmu un vāka tīrīšana**

Viegli noslaukiet displeju, izmantojot mīkstu bezplūksnu drānu, kas samitrināta ar *alkoholu nesaturošu* stiklu tīrīšanas šķidrumu. Pirms datora aizvēršanas pārliecinieties, ka displejs ir sauss.

Datora sānu virsmu un vāka tīrīšanai izmantojiet mitru antibakteriālu salveti. Šķiedraini materiāli, piemēram, papīra dvieļi, var saskrāpēt datora virsmas.

**PIEZĪME.** Tīrot datora vāku, veiciet apļveida kustības, lai labāk notīrītu netīrumus un gružus.

#### **Skārienpaneļa un tastatūras tīrīšana**

**UZMANĪBU!** Datora tīrīšanas laikā nav pieļaujama šķidruma iekļūšana tastatūrā zem taustiņiem. Tas var neatgriezeniski sabojāt iekšējos komponentus.

- Skārienpaneļa un tastatūras tīrīšanai un dezinficēšanai izmantojiet mīkstu mikrošķiedras vai antistatisku auduma salveti, kas nesatur eļļas piedevas (piemēram, zamšādu), un ir samitrināta, *spirtu nesaturošā*, stikla tīrīšanas līdzeklī, vai izmantojiet atbilstošu antibakteriālu vienreizlietojamu salveti.
- Lai izvairītos no taustiņu salipšanas un noslaucītu putekļus, plūksnas un daļiņas no tastatūras, lietojiet saspiestā gaisa flakonu ar salmiņu.

**BRĪDINĀJUMS!** Lai samazinātu elektrošoka vai iekšējo komponentu bojājuma risku, tastatūras tīrīšanai nelietojiet putekļsūcēju. Putekļsūcējs uz tastatūras virsmas var atstāt mājsaimniecības netīrumus.

# **Datora sagatavošana ceļojumam vai transportēšanai**

Iepazīstieties ar padomiem par aparatūras drošību, kas ir jāņem vērā, ja dators ir jāņem līdzi ceļojumā vai tas ir jātransportē.

- Lai datoru sagatavotu ceļojumam vai transportēšanai:
	- dublējiet datorā esošo informāciju ārējā diskdzinī;
	- izņemiet no datora visus diskus un ārējās datu nesēju kartes, piemēram, digitālās atmiņas kartes;
	- izslēdziet un pēc tam atvienojiet visas ārējās ierīces;
	- pirms diskdziņa izņemšanas no diskdziņa nodalījuma izņemiet visus datu nesējus;

**UZMANĪBU!** veiciet šīs darbības pirms datora transportēšanas, glabāšanas vai došanās ceļojumā kopā ar diskdzini; tādējādi varat novērst datora un diskdziņa bojājuma vai informācijas zuduma risku.

- Izslēdziet datoru.
- Paņemiet līdzi savas informācijas dublējumu. Glabājiet dublējumu atsevišķi no datora.
- Ceļojot gaisā, pārvadājiet datoru kā rokas bagāžu; to nedrīkst reģistrēt kopā ar pārējo bagāžu.

**UZMANĪBU!** Izvairieties no diska pakļaušanas magnētiskajam laukam. Drošības ierīces ar magnētisko lauku ir lidostas drošības ierīces, kurām jādodas cauri, kā arī drošības zižļi. Lidostas slīdošās lentes un līdzīgas drošības ierīces, kas pārbauda rokas bagāžu, magnētiskā lauka vietā izmanto rentgenstarus un tādējādi nevar sabojāt diskus.

- Ja lidojuma laikā domājat izmantot datoru, ieklausieties lidmašīnā atskaņotajā informācijā, kad tiek atļauta datoru izmantošana. Datora izmantošanas iespējas lidojuma laikā nosaka aviokompānija.
- Ja dators netiek lietots un ir atvienots no ārējā strāvas avota ilgāk nekā 2 nedēļas, izņemiet akumulatoru un novietojiet to glabāšanai atsevišķi.
- Ja dators vai diskdzinis jānosūta, izmantojiet piemērotu aizsargiepakojumu un atzīmējiet kā "FRAGILE" (PLĪSTOŠS).
- Dažos gadījumos var būt aizliegta bezvadu ierīču lietošana, ja dators ar tādām ir aprīkots. Šādi ierobežojumi var pastāvēt lidmašīnās, slimnīcās, sprāgstvielu tuvumā un bīstamās vietās. Ja neesat pārliecināts par šīs ierīces izmantošanas nosacījumiem, pirms tās ieslēgšanas lūdziet atbildīgajām personām atļauju to izmantot.
- Ja ceļojat uz ārzemēm, ievērojiet šos ieteikumus:
	- Pārbaudiet, kādi ir ar datoriem saistītie muitas noteikumi katrā no ceļojuma maršruta valstīm un reģioniem.
	- Noskaidrojiet, kādas prasības strāvas vadam un adapterim ir katrā atrašanās vietā, kur domājat izmantot datoru. Spriegums, frekvence un kontaktdakšas konfigurācija var atšķirties.

**BRĪDINĀJUMS!** Lai mazinātu elektriskās strāvas trieciena, aizdegšanās vai iekārtas bojājumu risku, nemēģiniet pieslēgt datoru, izmantojot citām ierīcēm paredzētus sprieguma pārveidošanas komplektus.

# **9 Datora un informācijas nodrošināšana**

Datora drošība ir svarīga, lai aizsargātu jūsu informācijas konfidencialitāti, integritāti un pieejamību. Standarta drošības risinājumi, ko nodrošina operētājsistēma, HP lietojumprogrammas, utilīta Setup Utility (BIOS), kas nav Windows sastāvdaļa, un cita trešo pušu programmatūra var pasargāt jūsu datoru no dažādiem riskiem, piemēram, vīrusiem, tārpiem un citu veidu ļaunprātīgiem kodiem.

**SVARĪGI!** Daži šajā nodaļā uzskaitītie drošības līdzekļi, iespējams, nav pieejami jūsu datorā.

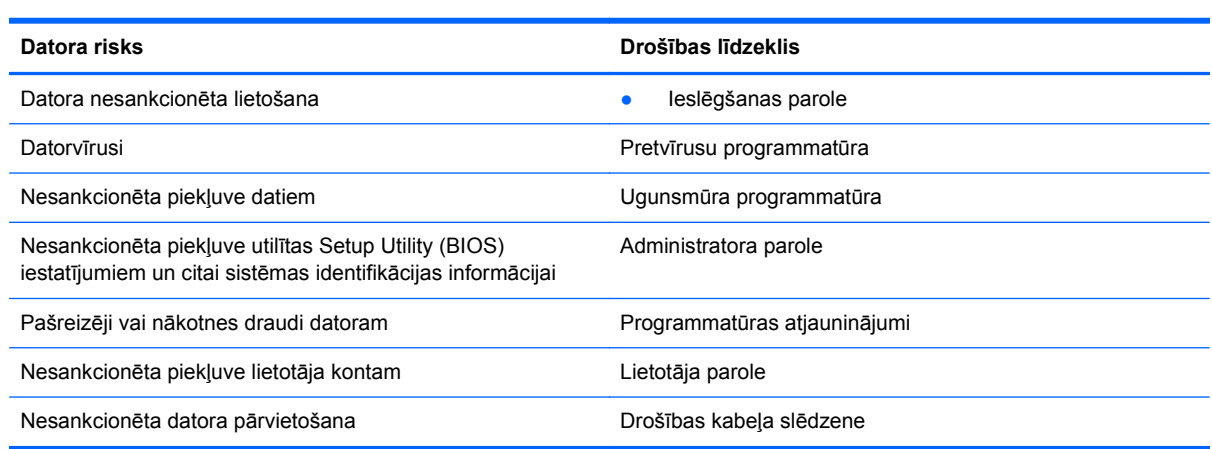

# **Drošības programmatūras noteikšana**

Programma HP Security Assistant (tikai atsevišķiem modeļiem) nodrošina sākuma atrašanās vietu ātrai piekļuvei drošības lietojumprogrammu krājumam, kas sakārtots atbilstoši uzdevumam. Tā vietā, lai meklētu katru lietojumprogrammu datorā un sadaļā Control Center (Vadības centrs), varat izmantot programmu HP Security Assistant, varat piekļūt lietojumprogrammām, lai veiktu šādus drošības uzdevumus:

- interneta un pretvīrusu drošības iestatīšana;
- failu dublēšana un atjaunošana;
- paroļu, lietotāju kontu un bloķēšanas vadīklu pārvaldīšana;
- datora uzturēšana un jaunāko HP un operētājsistēmas atjauninājumu instalēšana.

### **Paroļu izmantošana**

Parole ir datora informācijas aizsardzībai un drošākai transakciju veikšanai tiešsaistē izvēlēta rakstzīmju grupa. Var iestatīt vairāku veidu paroles. Piemēram, iestatot datoru pirmo reizi, datora drošībai tiek prasīts izveidot lietotāja paroli. Papildu paroles var iestatīt operētājsistēmā vai datorā iepriekš instalētajā utilītā HP Setup Utility (BIOS).

Ir noderīgi lietot vienu un to pašu paroli līdzeklim Setup Utility (BIOS) un operētājsistēmas drošības līdzeklim.

Izveidojot un saglabājot paroles, ievērojiet šādus padomus:

- Lai samazinātu datora bloķēšanas risku, pierakstiet katru paroli un glabājiet tās drošā vietā ārpus datora. Neglabājiet paroles datora failā.
- Izveidojot paroles, ievērojiet programmas noteiktās prasības.
- Mainiet savas paroles vismaz reizi trīs mēnešos.
- Ideālā gadījumā parole ir gara, un tajā ietilpst burti, pieturzīmes, simboli un cipari.
- Pirms sūtīt datoru uz apkopi, dublējiet failus, izdzēsiet konfidenciālus failus un noņemiet visus paroļu iestatījumus.

Lai iegūtu papildinformāciju par parolēm, piemēram, ekrānsaudzētāja parolēm, atlasiet **Computer** (Dators) **> Help** (Palīdzība).

#### **Paroļu iestatīšana operētājsistēmā**

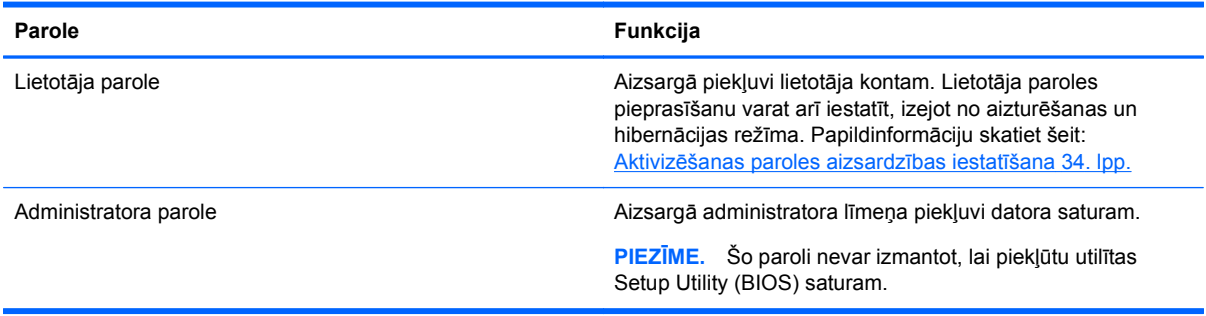

### **Setup Utility (BIOS) paroļu iestatīšana**

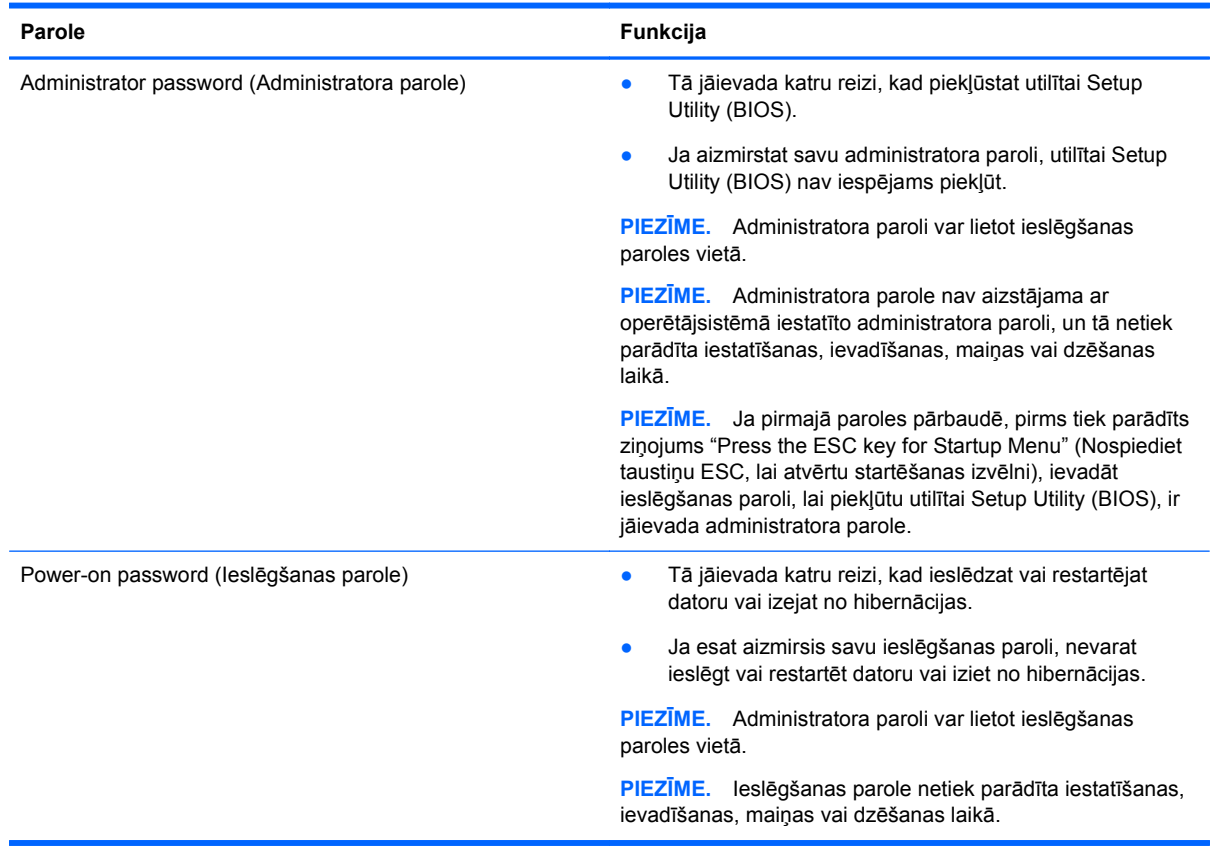

Lai iestatītu, mainītu vai dzēstu administratora vai ieslēgšanas paroli utilītā Setup Utility (BIOS):

- **1.** Atveriet utilītu Setup Utility (BIOS), ieslēdzot vai restartējot datoru. Kad ekrāna apakšējā kreisajā stūrī tiek parādīts ziņojums "Press the ESC key for Startup Menu" (Nospiediet taustiņu ESC, lai atvērtu startēšanas izvēlni), nospiediet taustiņu esc.
- **2.** Izmantojiet bulttaustiņus un izpildiet ekrānā redzamās instrukcijas. Kad tiek parādīta startēšanas izvēlne, nospiediet taustiņu f10.
- **3.** Izmantojiet bulttaustiņus, lai atlasītu **Security** (Drošība), un pēc tam izpildiet ekrānā redzamās instrukcijas.

Izmaiņas stāsies spēkā pēc datora restartēšanas.

# **Interneta drošības programmatūras izmantošana**

Kad lietojat datoru, lai piekļūtu e-pastam, tīklam vai internetam, jūs potenciāli pakļaujat savu datoru datora vīrusiem, spiegprogrammatūrām un citiem tiešsaistes draudiem. Lai palīdzētu aizsargāt datoru, jūsu datorā kā izmēģinājuma piedāvājums var būt iepriekš instalēta interneta drošības programmatūra, kurā iekļauti pretvīrusu un ugunsmūra līdzekļi. Lai nodrošinātu pastāvīgu aizsardzību pret jaunatklātiem vīrusiem un citiem drošības riskiem, drošības programmatūra ir jāatjaunina. Ir ļoti ieteicams jaunināt drošības programmatūras izmēģinājuma piedāvājumu vai iegādāties programmatūru pēc jūsu izvēles, lai pilnībā aizsargātu datoru.

#### **Pretvīrusu programmatūras izmantošana**

Datorvīrusi var atspējot programmas, utilītas vai operētājsistēmu vai arī izraisīt to nepareizu darbību. Pretvīrusu programmatūra var atklāt un iznīcināt lielāko daļu vīrusu, un tā parasti izlabo vīrusu radītos bojājumus.

Lai skatītu papildinformāciju par datorvīrusiem, atlasiet **Computer** (Dators) **> Help** (Palīdzība).

#### **Ugunsmūra programmatūras lietošana**

Ugunsmūri ir izstrādāti, lai novērstu nesankcionētu piekļuvi sistēmai vai tīklam. Ugunsmūris var būt programmatūra, ko instalē datorā un/vai tīklā, vai arī tas var būt aparatūras un programmatūras apvienojums.

Iespējams apsvērt izvēli par divu veidu ugunsmūriem:

- Resursdatora ugunsmūri programmatūra, kas aizsargā tikai to datoru, kurā šī programmatūra ir instalēta.
- Tīkla ugunsmūri instalēti starp DSL vai kabeļmodemu un mājas tīklu, lai aizsargātu visus tīklā iekļautos datorus.

Kad ugunsmūris ir instalēts sistēmā, visi sistēmā saņemtie un nosūtītie dati tiek pārraudzīti un salīdzināti ar virkni lietotāja definētu drošības kritēriju. Visi dati, kas neatbilst šiem kritērijiem tiek blokēti.

# **Programmatūras atjauninājumu instalēšana**

Datorā instalētā HP, operētājsistēmas un trešo pušu programmatūra ir regulāri jāatjaunina, lai labotu drošības problēmas un uzlabotu programmatūras veiktspēju. Papildinformāciju skatiet šeit: [Programmu un draiveru atjaunin](#page-60-0)āšana 51. lpp.

#### **Drošības atjauninājumu instalēšana**

Operētājsistēmas un citas programmatūras atjauninājumi var būt pieejami jau pēc datora nosūtīšanas ārpus rūpnīcas. Lai aizsargātu datoru no drošības plaisām un datorvīrusiem, instalējiet kritiskos operētājsistēmas atjauninājumus, tiklīdz saņemat paziņojumu.

#### **HP un trešo pušu programmatūru atjauninājumu instalēšana**

HP iesaka regulāri atjaunot programmatūru un draiverus, kas sākotnēji bija instalēti jūsu datorā. Lai lejupielādētu jaunākās versijas, apmeklējiet vietni <http://www.hp.com/support>. Šajā vietā varat arī reģistrēties, lai automātiski saņemtu paziņojumus par atjauninājumiem, tiklīdz tādi kļūst pieejami.

Ja esat instalējis trešo pušu programmatūru pēc datora iegādes, regulāri atjauniniet šo programmatūru. Programmatūras uzņēmumi nodrošina savu produktu atjauninājumus, lai labotu drošības problēmas un uzlabotu programmatūras funkcionalitāti.

### **Bezvadu tīkla nodrošināšana**

Iestatot bezvadu tīklu, vienmēr iespējojiet drošības līdzekļus. Papildinformāciju skatiet šeit: [WLAN](#page-26-0) aizsargāšana [17. lpp.](#page-26-0)

## **Programmatūras lietojumprogrammu un informācijas dublēšana**

Regulāri dublējiet programmatūras lietojumprogrammas un informāciju, lai to aizsargātu no neatgriezeniskas pazušanas, bojājumiem vīrusa uzbrukuma gadījumā, kā arī programmatūras vai aparatūras kļūmes dēļ. Papildinformāciju skatiet šeit: Dublē[šana un atkopšana](#page-72-0) 63. lpp.

# **Papildu drošības kabeļa slēdzenes izmantošana**

Atsevišķi iegādājams, drošības kabelis ir paredzēts kā aizsardzības līdzeklis, taču tas var būt nepietiekams kavēklis datora nepiemērotai izmantošanai vai zādzībai. Drošības kabeļa slēdzene ir tikai viena no vairākām metodēm, kuras ir izmantojamas pilnīgas drošības risinājumu ietvaros, nodrošinoties pret datora zādzību.

Datora drošības kabeļa slota izskats var nedaudz atšķirties no tā, kas redzams šīs sadaļas attēlā. Informāciju par drošības kabeļa slota atrašanās vietu savā datorā skatiet šeit: [Iepaz](#page-12-0)īšanās ar [datoru](#page-12-0) 3. lpp.

- **1.** Aplieciet drošības kabeļa slēdzeni ap nostiprinātu priekšmetu.
- **2.** Ievietojiet atslēgu **(1)** kabeļa drošības slēdzenē **(2)**.
- **3.** Ievietojiet drošības kabeļa slēdzeni datora drošības kabeļa slotā **(3)** un pēc tam aizslēdziet drošības kabeļa slēdzeni ar atslēgu.

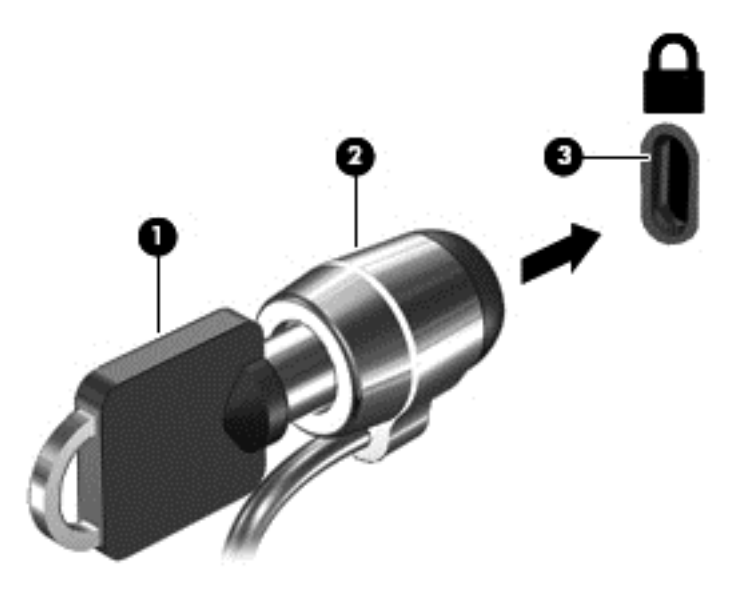

**4.** Izņemiet atslēgu un glabājiet to drošā vietā.

# <span id="page-68-0"></span>**10 Utilīta Setup Utility (BIOS) un programma Advanced System Diagnostics**

Utilīta Setup Utility vai Basic Input/Output System (BIOS) vada saziņu starp visām ievades un izvades ierīcēm sistēmā (piemēram, diskiem, displeju, tastatūru, peli un printeri). Programma Setup Utility ietver instalēto perifērijas ierīču veidu, datora startēšanas secības, kā arī sistēmas un paplašinātās atmiņas apjoma iestatījumus.

**PIEZĪME.** Ievērojiet īpašu piesardzību, veicot izmaiņas programmā Setup Utility. Kļūdas var traucēt datora pareizai darbībai.

### **Programmas Setup Utility startēšana**

**▲** Ieslēdziet vai pārstartējiet datoru. Kamēr kreisajā apakšējā ekrāna stūrī ir redzams ziņojums "Press the ESC key for Startup Menu" (Nospiediet taustiņu ESC, lai atvērtu sākuma izvēlni), nospiediet taustiņu esc. Kad tiek parādīta sākuma izvēlne, nospiediet taustiņu f10.

# **Programmas Setup Utility lietošana**

#### **Valodas mainīšana programmā Setup Utility**

- **1.** Startējiet programmu Setup Utility.
- **2.** Izmantojiet bulttaustiņus, lai atlasītu **System Configuration** (Sistēmas konfigurēšana) **> Language** (Valoda), un pēc tam nospiediet taustiņu enter.
- **3.** Izmantojiet bulttaustiņus, lai atlasītu valodu, un pēc tam nospiediet taustiņu enter.
- **4.** Kad tiek parādīta apstiprinājuma uzvedne, kurā ir atlasīta jūsu valoda, nospiediet taustiņu enter.
- **5.** Lai saglabātu veiktās izmaiņas un izietu no programmas Setup Utility, izmantojot bulttaustiņus, atlasiet **Exit** (Iziet) **> Exit Saving Changes** (Iziet, saglabājot izmaiņas), un pēc tam nospiediet taustinu enter.

Veiktās izmaiņas stājas spēkā uzreiz.

#### **Navigācija un atlasīšana programmā Setup Utility**

Programmā Setup Utility netiek atbalstīts skārienpanelis. Navigāciju un atlasi veic, spiežot taustiņus.

- Lai izvēlētos izvēlni vai izvēlnes elementu, lietojiet bulttaustiņus.
- Lai izvēlētos vienumu no saraksta vai pārslēgtu lauku, piemēram, iespējošanas/atspējošanas lauku, izmantojiet bulttaustiņus vai taustiņus f5 un f6.
- Lai atlasītu vienumu, nospiediet taustiņu enter.
- Lai aizvērtu tekstlodziņu vai atgrieztos izvēlņu skatā, nospiediet taustiņu esc.
- Lai parādītu papildinformāciju par navigāciju un atlasi, kad programma Setup Utility ir atvērta, nospiediet taustiņu f1.

#### **Sistēmas informācijas parādīšana**

- **1.** Startējiet programmu Setup Utility.
- **2.** Atlasiet izvēlni **Main** (Galvenā). Tiek parādīta tāda sistēmas informācija kā sistēmas laiks un datums, kā arī datora identifikācijas informācija.
- **3.** Lai izietu no programmas Setup Utility, neveicot izmaiņas iestatījumos, izmantojiet bulttaustiņus, lai atlasītu **Exit** (Iziet) **> Exit Discarding Changes** (Iziet, atmetot izmaiņas), un pēc tam nospiediet taustiņu enter.

#### **Rūpnīcas noklusējuma iestatījumu atjaunošana programmā Setup Utility**

- **1.** Startējiet programmu Setup Utility.
- **2.** Izmantojiet bulttaustiņus, lai atlasītu **Exit** (Iziet) **> Load Setup Defaults** (Ielādēt iestatīšanas noklusējumus), un pēc tam nospiediet taustiņu enter.
- **3.** Kad tiek parādīts logs Setup Confirmation (Iestatīšanas apstiprināšana), nospiediet taustiņu enter.
- **4.** Lai saglabātu veiktās izmaiņas un izietu no programmas Setup Utility, izmantojiet bulttaustiņus, lai atlasītu **Exit** (Iziet) **> Exit Saving Changes** (Iziet, saglabājot izmaiņas), un pēc tam nospiediet taustiņu enter.

Programmas Setup Utility rūpnīcas iestatījumi stājas spēkā pēc datora restartēšanas.

**PIEZĪME.** Atjaunojot rūpnīcas iestatījumus, netiek mainīti paroļu, drošības un valodas iestatījumi.

#### **Iziešana no programmas Setup Utility**

● Lai izietu no programmas Setup Utility un saglabātu pašreizējās sesijas laikā veiktās izmaiņas, veiciet tālāk norādītās darbības.

Ja nav redzamas programmas Setup Utility izvēlnes, nospiediet taustiņu esc, lai atgrieztos izvēlņu skatā. Pēc tam izmantojiet bulttaustiņus, lai atlasītu **Exit** (Iziet) **> Exit Saving Changes** (Iziet, saglabājot izmaiņas), un pēc tam nospiediet taustiņu enter.

● Lai izietu no programmas Setup Utility, nesaglabājot pašreizējās sesijas laikā veiktās izmaiņas, veiciet tālāk norādītās darbības.

Ja nav redzamas programmas Setup Utility izvēlnes, nospiediet taustiņu esc, lai atgrieztos izvēļņu skatā. Pēc tam izmantojiet bulttaustiņus, lai atlasītu **Exit** (Iziet) **> Exit Discarding Changes** (Iziet, atmetot izmaiņas), un pēc tam nospiediet taustiņu enter.

### **BIOS atjaunināšana**

HP vietnē var būt pieejamas atjauninātas BIOS versijas.

Dažās lejupielādes pakotnēs ir iekļauts fails Readme.txt, kurā ir iekļauta informācija par faila instalēšanu un problēmu novēršanu.

#### **BIOS versijas noteikšana**

Lai noteiktu, vai pieejamie BIOS atjauninājumi satur BIOS versijas, kas ir jaunākas par datorā instalētajām, jums jāzina pašreiz instalētās sistēmas BIOS versija.

Lielākā daļa HP vietnē atrodamo BIOS atjauninājumu ir pakoti saspiestos failos, sauktos par *SoftPaqs*.

BIOS versijas informāciju (dēvētu arī par *ROM datumu* un *sistēmas BIOS*) var parādīt, nospiežot taustiņu kombināciju fn+esc vai izmantojot programmu Setup Utility.

- **1.** Startējiet programmu Setup Utility.
- **2.** Ja sistēmas informācija netiek parādīta, izmantojiet bulttaustiņus, lai atlasītu izvēlni **Main** (Galvenā).

Tiek parādīta BIOS un cita sistēmas informācija.

**3.** Lai izietu no programmas Setup Utility, izmantojot bulttaustiņus, atlasiet **Exit** (Iziet) **> Exit Discarding Changes** (Iziet, atmetot izmaiņas), un pēc tam nospiediet taustiņu enter.

#### **BIOS atjauninājuma lejupielāde**

**UZMANĪBU!** Lai samazinātu datora sabojāšanas vai neveiksmīgas instalācijas risku, lejupielādējiet un instalējiet BIOS atjauninājumu tikai tad, kad dators ir pievienots drošam ārējam strāvas avotam, izmantojot maiņstrāvas adapteri. Neveiciet BIOS atjauninājuma lejupielādi vai instalēšanu, kamēr dators tiek darbināts ar akumulatora strāvu vai kamēr tas ir pievienots papildu strāvas avotam. Lejupielādes un instalēšanas laikā ievērojiet šīs instrukcijas:

Neatslēdziet datoru no strāvas, atvienojot strāvas vadu no maiņstrāvas kontaktligzdas.

Neizslēdziet datoru un neaktivizējiet aizturēšanas vai hibernācijas režīmu.

Neievietojiet, neizņemiet, nepievienojiet un neatvienojiet nevienu ierīci, kabeli vai vadu.

- **1.** Atveriet lapu HP vietnē, kurā ir pieejama datora programmatūra.
- **2.** Izpildiet ekrānā redzamās instrukcijas, lai identificētu savu datoru un piekļūtu BIOS atjauninājumam, kuru vēlaties lejupielādēt.
- **3.** Lejupielāžu apgabalā veiciet šīs darbības:
	- **a.** Atrodiet BIOS atjauninājumu, kas ir jaunāks par jūsu datorā pašlaik instalēto BIOS versiju. Atzīmējiet datumu, nosaukumu un citus identifikatorus. Šī informācija var būt nepieciešama, lai atrastu atjauninājumu vēlāk, kad tas būs lejupielādēts cietajā diskā.
	- **b.** Izpildiet ekrānā redzamās instrukcijas, lai lejupielādētu atlasītos datus cietajā diskā.

Atzīmējiet ceļu uz atrašanās vietu cietajā diskā, kur tiks lejupielādēts BIOS atjauninājums. Jums būs nepieciešams piekļūt šim ceļam, kad būsit gatavs instalēt atjauninājumu.

**PIEZĪME.** Ja jūsu dators ir pievienots tīklam, pirms programmatūras atjauninājumu, īpaši sistēmas BIOS atjauninājumu, instalēšanas konsultējieties ar tīkla administratoru.

BIOS instalēšanas procedūras var atšķirties. Kad lejupielāde ir pabeigta, izpildiet visas ekrānā redzamās instrukcijas.

**PIEZĪME.** Kad ekrānā parādās ziņojums par to, ka instalēšana ir veiksmīgi pabeigta, varat izdzēst lejupielādēto failu no cietā diska.

# **Programmas Advanced System Diagnostics lietošana**

Izmantojot programmu Advanced System Diagnostics, varat palaist diagnostikas testus, lai noteiktu, vai datora aparatūra darbojas pareizi. Programmā Advanced System Diagnostics ir pieejami tālāk norādītie diagnostikas testi.

- Start-up test (Startēšanas tests) šis tests analizē galvenos datora komponentus, kas ir nepieciešami, lai startētu datoru.
- Run-in test (Darbības tests) šis tests atkārto startēšanas testu un meklē pārejošās problēmas, ko nenosaka startēšanas tests.
- Hard disk test (Cietā diska tests) šis tests analizē cietā diska fizisko stāvokli un pēc tam pārbauda visus datus katrā no cietā diska sektoriem. Ja testa laikā tiek atklāts bojāts sektors, tiek mēģināts pārvietot datus uz nebojātu sektoru.
- Memory test (Atmiņas tests) šis tests analizē atmiņas moduļu fizisko stāvokli. Ja tiek ziņots par kļūdu, nekavējoties nomainiet atmiņas moduļus.
- Battery test (Akumulatora tests) šis tests analizē akumulatora stāvokli un kalibrē akumulatoru, ja nepieciešams. Ja akumulators pārbaudi neiztur, sazinieties ar HP klientu atbalsta dienestu, lai ziņotu par šo problēmu un iegādātos jaunu akumulatoru.
- System Tune-Up (Sistēmas regulēšana) šī papildu testu grupa pārbauda datoru, lai pārliecinātos, vai galvenie komponenti darbojas pareizi. Sistēmas regulēšana veic ilgākus un visaptverošus atmiņas moduļa, cietā diska SMART atribūtu, cietā diska virsmas, akumulatora (un akumulatora kalibrēšanas), video atmiņas un WLAN moduļa statusa testus.

Varat skatīt sistēmas informāciju un kļūdu žurnālus Advanced System Diagnostics logā.

Lai startētu programmu Advanced System Diagnostics, veiciet tālāk norādītās darbības.

- **1.** Ieslēdziet vai pārstartējiet datoru. Kad ekrāna apakšējā kreisajā stūrī tiek parādīts ziņojums "Press the ESC key for Startup Menu" (Nospiediet taustiņu ESC, lai atvērtu startēšanas izvēlni), nospiediet taustiņu esc. Kad tiek parādīta startēšanas izvēlne, nospiediet taustiņu f2.
- **2.** Noklikšķiniet uz diagnostikas testa, ko vēlaties palaist, un pēc tam izpildiet ekrānā redzamās instrukcijas.

**PIEZĪME.** Ja ir nepieciešams apturēt diagnostikas testu, kamēr tas darbojas, nospiediet taustiņu esc.
# <span id="page-72-0"></span>**11 Dublēšana un atkopšana**

Šajā nodaļā ir ietvertas tālāk norādītās sadaļas.

- Sistēmas atkopšanas veikšana
- Informā[cijas dubl](#page-73-0)ēšana

Atkopšana pēc sistēmas kļūmes ir tikpat pilnīga, cik pilnīga ir pēdējā dublējumkopija. Pievienojot jaunu programmatūru un datu failus, ir regulāri jāturpina sistēmas dublēšana, lai nodrošinātu pietiekami jaunu dublējumkopiju.

# **Sistēmas atkopšanas veikšana**

Izmantojot atkopšanu, varat salabot datoru vai atjaunot tā sākotnējo rūpnīcas stāvokli. Varat izveidot HP rūpnīcas attēla atjaunošanas DVD disku, izmantojot ārējo DVD±RW optisko diskdzini. Varat izveidot HP rūpnīcas attēla atjaunošanu, izmantojot USB datu glabāšanas ierīci.

**UZMANĪBU!** Izmantojot atkopšanu, tiek pilnībā izdzēsts cietā diska saturs un pārformatēts cietais disks. Neatgriezeniski tiek dzēsti visi datorā izveidotie faili un instalētā programmatūra. Atkopšanas rīks atkārtoti instalē sākotnējo operētājsistēmu, kā arī HP programmas un draiverus, kas instalēti rūpnīcā. Programmatūra, draiveri un atjauninājumi, ko nav instalējis uzņēmums HP, ir jāpārinstalē manuāli. Personiskie faili ir jāatjauno no dublējumkopijas.

**PIEZĪME.** HP iesaka izveidot HP rūpnīcas attēla atjaunošanu sistēmas kļūmes gadījumā.

## **Atjaunošanas DVD disku izveide**

Izmantojot atjaunošanas disku izveides programmatūru, no tukšiem rakstāmiem DVD diskiem (DVD-R vai DVD+R) var izveidot sistēmas atjaunošanas diskus. HP iesaka izmantot uzticama ražotāja tukšus DVD+R diskus, jo šie atkopšanas DVD diski ir ļoti svarīgi. Būs nepieciešami aptuveni trīs tukši augstas kvalitātes DVD+R diski. Procesa sākumā programma noteiks nepieciešamo disku skaitu.

Lai izveidotu atjaunošanas DVD diskus, veiciet tālāk norādītās darbības.

- **1.** Atlasiet **Computer** (Dators) **> More Applications** (Citas lietojumprogrammas).
- **2.** Noklikšķiniet uz **Applications** (Lietojumprogrammas) un pēc tam noklikšķiniet uz **Create Restore DVDs** (Izveidot atjaunošanas DVD diskus).
- **3.** Izpildiet ekrānā redzamās instrukcijas.

## **Atjaunošanas punkta izveide USB ierīcē**

**PIEZĪME.** Pārliecinieties, vai dators ir pieslēgts maiņstrāvas avotam.

Pirms izveides sākšanas pārbaudiet atmiņas ierīcē pieejamo brīvo vietu. Lielākajai daļai modeļu būs nepieciešami vismaz 8 GB brīvas vietas atmiņas ierīcē. Atkarībā no datorā instalētajiem draiveriem un programmatūras var būt nepieciešams nedaudz vairāk par 8 GB. **Lai nodrošinātu labākos iespējamos rezultātus, HP iesaka izmantot ierīci ar ietilpību 16 GB.**

<span id="page-73-0"></span>Sistēmas atjaunošanas punkta izveide

- **1.** Atlasiet **Computer** (Dators) **> More Applications** (Citas lietojumprogrammas).
- **2.** Noklikšķiniet uz **Tools** (Rīki) un pēc tam uz **Create Restore USB** (Izveidot atjaunošanas USB ierīci).
- **3.** Izpildiet ekrānā redzamās instrukcijas.

## **Atkopšana, izmantojot atjaunošanas DVD disku**

- **1.** Ja iespējams, dublējiet visus personiskos failus.
- **2.** Izslēdziet datoru.
- **3.** Pārliecinieties, vai datoram ir pievienots atjaunošanas DVD disks vai USB ierīce.
- **4.** Restartējiet datoru.
- **5.** Izmantojot bulttaustiņus, atlasiet **Recovery** (Atkopšana) un pēc tam nospiediet taustiņu enter.
- **6.** Izpildiet ekrānā redzamās instrukcijas.

**PIEZĪME.** Ja nevarat sāknēt (startēt) datoru, izmantojot primāro operētājsistēmu, un ja nav izveidots sistēmas atkopšanas disks, iegādājieties DVD disku *SUSE Linux Enterprise Desktop Operating System* (SUSE Linux Enterprise Desktop operētājsistēma), lai pārinstalētu operētājsistēmu. Papildinformāciju skatiet bukletā *Worldwide Telephone Numbers* (Starptautiskie tālruņa numuri).

## **Informācijas dublēšana**

Lai dublējumkopija būtu aktuāla, ieteicams regulāri dublēt datora failus. Informāciju var manuāli dublēt papildu ārējā diskdzinī, tīkla diskdzinī vai diskos. Dublējiet sistēmu šādos gadījumos:

- regulāri plānotā laikā;
- pirms dators tiek labots vai atjaunots;
- pirms aparatūras vai programmatūras pievienošanas vai maiņas.

Lai dublētu sākumdirektorija failus, izmantojot Backup Manager Settings (Dublēšanas pārvaldnieka iestatījumus), veiciet tālāk norādītās darbības.

- **1.** Atlasiet **Computer** (Dators) **> More Applications** (Citas lietojumprogrammas) **> Tools** (Rīki) **> Backup Manager Settings** (Dublēšanas pārvaldnieka iestatījumi) un pēc tam noklikšķiniet uz **Backup my home directory** (Dublēt manu sākuma direktoriju).
- **2.** Noklikšķiniet uz **Storage Destination Location** (Atmiņas mērķa diska atrašanās vieta) un pēc tam atlasiet atrašanās vietu, kur veikt informācijas dublēšanu.
- **3.** Noklikšķiniet uz **Schedule** (Grafiks) un pēc tam atlasiet laika grafiku, lai noteiktā laikā regulāri veiktu dublēšanu.

Lai nekavējoties dublētu informāciju, noklikšķiniet uz izvēles rūtiņas **Backup Now** (Dublēt tagad).

**PIEZĪME.** Pirms dublēt informāciju, pārliecinieties, vai esat izveidojis atrašanās vietu, kur saglabāt dublējumfailus.

**4.** Noklikšķiniet uz **Save and Backup** (Saglabāt un dublēt), lai sāktu dublēšanu un saglabātu dublēšanas iestatījumus.

Lai atjaunotu dublējumfailus, veiciet tālāk norādītās darbības.

- **1.** Atlasiet **Computer** (Dators) **> More Applications** (Citas lietojumprogrammas) **> Backup Manager Restore** (Dublēšanas pārvaldnieka atjaunošana).
- **2.** Noklikšķiniet uz izvēlnes **Backup Source** (Dublējuma avots) un atlasiet dublējumfailu atrašanās vietu.
- **3.** Noklikšķiniet uz izvēlnes **Restore Destination** (Atjaunošanas mērķa disks) un atlasiet mērķa disku, kurā atjaunot failus.
- **4.** Lai atjaunotu visus failus no atlasītās atrašanās vietas, noklikšķiniet uz **Restore all files** (Atjaunot visus failus). Lai atjaunotu tikai atlasītos failus, noklikšķiniet uz **Restore selected files** (Atjaunot atlasītos failus), noklikšķiniet uz **Select Files** (Atlasīt failus) un pēc tam atlasiet atjaunojamos failus.
- **5.** Sadaļā **Restore Point** (Atjaunošanas punkts) noklikšķiniet uz dublēšanas laika un datuma.

**PIEZĪME.** Ja ir veiktas vairākas dublēšanas, noklikšķiniet uz pogas **Use the latest version** (Lietot jaunāko versiju), lai atjaunotu jaunāko versiju.

**6.** Noklikšķiniet uz **Restore** (Atjaunot), lai sāktu failu atjaunošanu, vai noklikšķiniet uz **Cancel** (Atcelt), lai atceltu šo darbību.

# <span id="page-75-0"></span>**12 Specifikācijas**

## **Ieejas strāva**

Šajā sadaļā iekļautā informācija par strāvu var būt noderīga, ja datoru vēlaties ņemt līdzi ārzemju ceļojumā.

Dators izmanto līdzstrāvu, ko var nodrošināt no maiņstrāvas vai līdzstrāvas avota. Maiņstrāvas avotam jābūt nominālvērtībā 100–240 V, 50–60 Hz. Lai arī datoru var darbināt no atsevišķa līdzstrāvas avota, tas ir jādarbina tikai ar tādu maiņstrāvas adapteri vai līdzstrāvas avotu, kuru šim datoram nodrošina vai kura izmantošanu ir apstiprinājusi kompānija HP.

Dators var darboties no līdzstrāvas avota, kas atbilst tālāk norādītajām specifikācijām. Darba spriegums un strāva ir atkarīga no platformas moduļa.

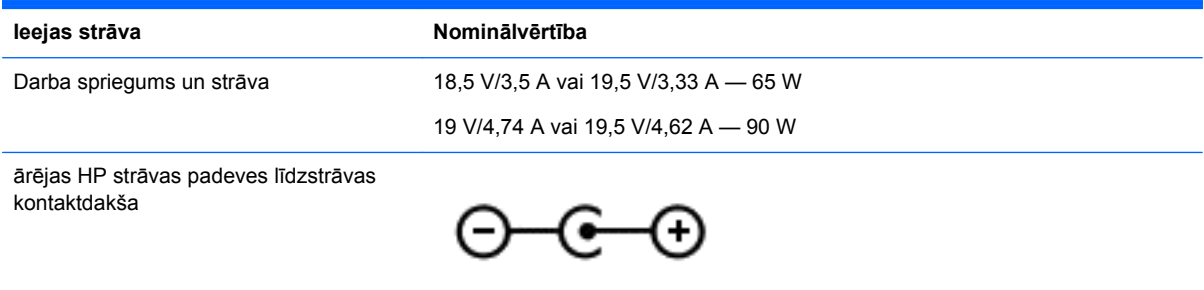

**PIEZĪME.** Šis produkts ir projektēts atbilstoši Norvēģijas IT strāvas sistēmām ar vidējo kvadrātisko starpfāžu spriegumu, kas nepārsniedz 240 V.

**PIEZĪME.** Datora darba spriegums un strāva ir norādīti uzlīmē par sistēmas atbilstību normatīviem.

# **Darba vide**

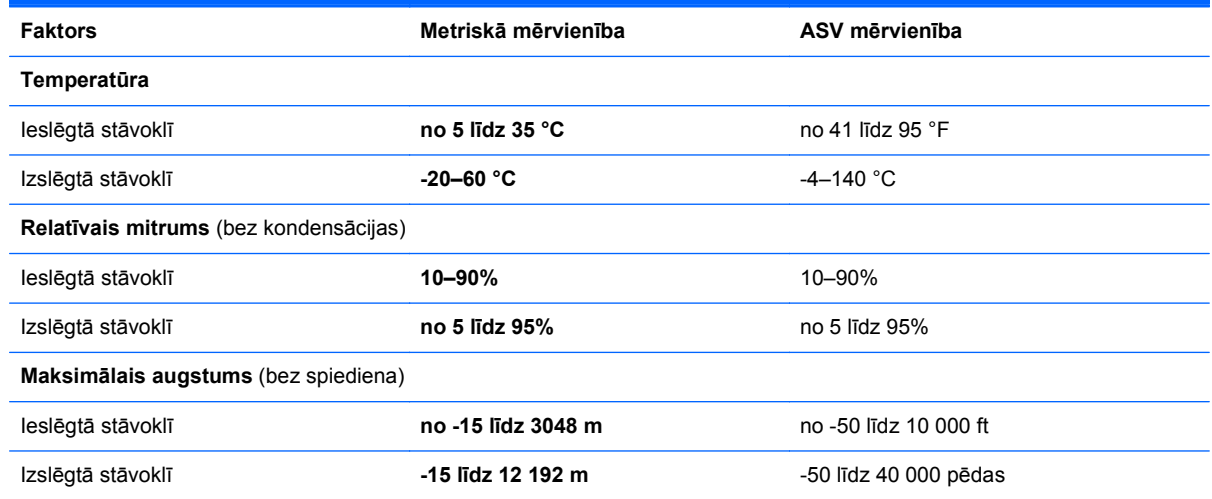

# <span id="page-76-0"></span>**13 Problēmu novēršana un atbalsts**

- Problēmu novēršana
- Sazināšanā[s ar klientu atbalstu](#page-81-0)

# **Problēmu novēršana**

## **Diskdziņa darbības problēmas**

Ja diska paliktnis neatveras parastajā veidā, veiciet šādas darbības:

- **1.** Ievietojiet papīra saspraudes galu **(1)** atbrīvošanas atverē diskdziņa priekšējā fasetē.
- **2.** Nedaudz uzspiediet uz papīra saspraudes, līdz paliktnis tiek atbrīvots, pēc tam paliktni **(2)** pavelciet uz āru, līdz tas apstājas.
- **3.** Izņemiet disku **(3)** no paliktņa, viegli uzspiežot uz ass un vienlaikus paceļot diska ārējās malas. Turiet disku aiz malām un nepieskarieties plakanajām virsmām.

**PIEZĪME.** Ja paliktnim nevar piekļūt pilnībā, disku izņemot, uzmanīgi sasveriet to.

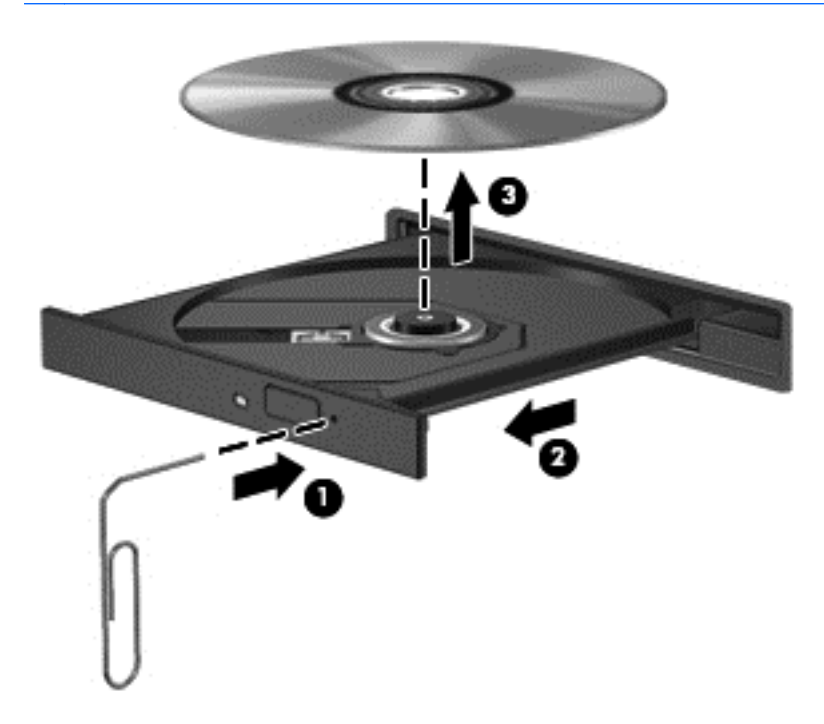

**4.** Aizveriet diska paliktni un ielieciet disku aizsargapvalkā.

### **Bezvadu savienojuma problēmas**

Bezvadu savienojuma problēmām var būt šādi cēloņi:

- Bezvadu ierīce nav ieslēgta.
- Nepareizi uzstādīta vai atspējota bezvadu ierīce.
- Bezvadu ierīce ir saskārusies ar citu ierīču radītiem traucējumiem.
- Notikusi bezvadu ierīces vai maršrutētāja aparatūras kļūme.

**PIEZĪME.** Bezvadu tīklošanas ierīces ir iekļautas tikai atsevišķu datoru modeļu komplektos. Ja līdzekļu sarakstā datora oriģinālā iepakojuma sānos nav norādīta bezvadu tīklošana, varat papildināt datoru ar bezvadu tīklošanas iespēju, iegādājoties bezvadu tīklošanas ierīci.

### **Nav iespējams izveidot savienojumu ar WLAN**

Ja, veidojot savienojumu ar WLAN, rodas problēmas, pārliecinieties, vai datorā ir ieslēgts un pareizi instalēts integrētās WLAN ierīces draiveris.

- **1.** Ja bezvadu sakaru indikators nedeg vai deg dzeltenā krāsā, nospiediet bezvadu sakaru pogu, slēdzi vai taustiņu, lai ieslēgtu bezvadu ierīci.
- **2.** Pēc tam mēģiniet atkal izveidot savienojumu.

Ja savienojumu vēl aizvien nav iespējams izveidot, izpildiet tālāk aprakstītās darbības.

- **1.** Atlasiet **Computer** (Dators) **> YaST** (YaST) **> Hardware Information** (Informācija par aparatūru).
- **2.** Rūtī Network Card (Tīkla karte) pārliecinieties, vai ir norādīta WLAN ierīce.
- **3.** Ja sarakstā nav WLAN ierīču, jūsu datoram nav integrētas WLAN ierīces vai arī nav pareizi instalēts WLAN ierīces draiveris.

Lai iegūtu papildinformāciju par WLAN problēmu novēršanu, skatiet utilītā Palīdzība norādītās saites uz vietnēm.

### **Neizdodas izveidot savienojumu ar vēlamo tīklu**

Iespējams, ka izvēlētajam tīklam nav iespējams pievienoties, jo tas ir WLAN ar iespējotu drošību. Lai pievienotos šī veida WLAN ir nepieciešams drošības kods. Papildinformāciju skatiet nākamajā sadaļā.

Ja problēmu nerada drošības koda ievadīšana, iespējams, ka ir izveidots bojāts WLAN savienojums. Bieži operētājsistēma var automātiski izlabot bojātu WLAN savienojumu.

● Ja paziņojumu apgabalā ir redzama tīkla statusa ikona, ar labo peles pogu noklikšķiniet uz tās un pēc tam atlasiet vēlamo Wireless AP.

Operētājistēma atiestata tīkla ierīci un mēģina atjaunot savienojumu ar kādu no vēlamajiem tīkliem.

- Ja paziņojumu apgabalā nav redzama tīkla statusa ikona, veiciet tālāk norādītās darbības.
- Ja paziņojumu apgabalā nav redzama tīkla stāvokļa ikona, veiciet šīs darbības:
	- **1.** Atlasiet **Computer** (Dators) **> Control Center** (Vadības centrs) **> Network Settings** (Tīkla iestatījumi).
	- **2.** Atlasiet **Global Option** (Globālā opcija) **> User controlled by Network Manager** (Pārvalda lietotājs, izmantojot tīkla pārvaldnieku) un pēc tam noklikšķiniet uz pogas **OK** (Labi).

### **Nav pieejami pašreizējie tīkla drošības kodi**

Ja, veidojot savienojumu ar WLAN, tiek pieprasīta tīkla drošības kods (vai tīkla atslēga) vai nosaukums (SSID), tīkls ir aizsargāts. Lai izveidotu savienojumu ar aizsargātu tīklu, ir nepieciešami pašreiz izmantotie kodi. SSID un drošības kods ir burtciparu kods, kuru ievada datorā, lai identificētu datoru tīklā.

- Ar personisko bezvadu maršrutētāju savienotam tīklam lai iegūtu norādījumus par vienādu kodu iestatīšanu maršrutētājā un WLAN ierīcē, skatiet maršrutētāja lietošanas rokasgrāmatu.
- Ja lietojat privāto tīklu, piemēram, biroja tīklu vai publisku interneta zāli, vaicājiet kodus tīkla administratoram un ievadiet tos, kad tie tiek pieprasīti.

Dažu tīklu maršrutētājos vai piekļuves punktos izmantotie SSID vai tīkla atslēgas tiek regulāri mainītas, lai uzlabotu drošību. Atbilstoši ir jāmaina arī attiecīgais kods datorā.

Ja esat saņēmis jaunas bezvadu tīkla atslēgas un tīkla SSID un esat iepriekš veidojis savienojumu ar šo tīklu, izpildiet tālāk minētās darbības, lai izveidotu savienojumu ar tīklu:

- **1.** Uzdevumjoslā noklikšķiniet ar peles labo pogu uz ikonas **Network Manager** (Tīkla pārvaldnieks).
- **2.** Tiek parādīts pieejamo WLAN tīklu saraksts. Ja atrodaties tīklājā, kurā ir aktīvi vairāki WLAN, sarakstā tiks parādīti vairāki tīkli.
- **3.** Sarakstā atlasiet tīklu un pēc tam mēģiniet vēlreiz izveidot savienojumu.

**PIEZĪME.** Ja nepieciešamais tīkls nav parādīts, sazinieties ar tīkla administratoru, lai pārliecinātos, vai maršrutētājs vai piekļuves punkts darbojas.

- **4.** Noklikšķiniet uz cilnes **Drošība** un ievadiet pareizus bezvadu sakaru šifrēšanas datus lodziņā **Tīkla drošības kods**.
- **5.** Lai iestatījumus saglabātu, noklikšķiniet uz **Labi**.

### **WLAN savienojums ir ļoti vājš**

Ja savienojums ir ļoti vājš vai arī jūsu dators nevar izveidot savienojumu ar WLAN, samaziniet citu ierīču radītus traucējumus, rīkojoties šādi:

- Novietojiet datoru tuvāk bezvadu maršrutētājam vai piekļuves punktam.
- Īslaicīgi atvienojiet tādas bezvadu ierīces kā, piemēram, mikroviļņu krāsns, bezvadu tālrunis vai mobilais tālrunis, lai pārliecinātos, ka pārējās bezvadu ierīces netraucē uztveršanu.

Ja savienojums neuzlabojas, mēģiniet atjaunot ierīcē visas savienojuma vērtības:

- **1.** Uzdevumjoslā noklikšķiniet ar peles labo pogu uz ikonas **Network Manager** (Tīkla pārvaldnieks).
- **2.** Tiek parādīts pieejamo WLAN tīklu saraksts. Ja atrodaties tīklājā, kurā ir aktīvi vairāki WLAN, sarakstā tiks parādīti vairāki tīkli.
- **3.** Sarakstā atlasiet tīklu un pēc tam mēģiniet vēlreiz izveidot savienojumu.

### **Neizdodas izveidot savienojumu ar bezvadu maršrutētāju**

Ja mēģināt izveidot savienojumu ar bezvadu maršrutētāju un tas neizdodas, atiestatiet bezvadu maršrutētāju, atvienojot tam strāvu uz 10 līdz 15 sekundēm.

Ja dators joprojām nespēj izveidot savienojumu ar WLAN, restartējiet bezvadu maršrutētāju. Papildinformāciju skatiet maršrutētāja ražotāja instrukcijās.

### <span id="page-79-0"></span>**Nav redzama tīkla stāvokļa ikona**

Ja pēc WLAN konfigurēšanas tīkla stāvokļa ikona nav redzama paziņojumu apgabalā, trūkst programmatūras draiveris vai arī tas ir bojāts. Iespējams, tiks parādīts arī kļūdas ziņojums "Ierīce nav atrasta". Draiveris ir jāinstalē atkārtoti.

Iegūstiet WLAN ierīces programmatūras jaunāko versiju un draiverus datoram HP vietnē šeit: <http://www.hp.com>. Ja lietoto WLAN ierīci iegādājāties atsevišķi, meklējiet jaunāko programmatūru ražotāja vietnē.

Lai iegūtu WLAN ierīces programmatūras jaunāko versiju savam datoram, veiciet tālāk norādītās darbības.

- **1.** Atveriet interneta pārlūkprogrammu un apmeklējiet vietni <http://www.hp.com/support>.
- **2.** Atlasiet savu valsti vai reģionu.
- **3.** Noklikšķiniet uz programmatūras un draiveru lejupielādes opcijas un pēc tam meklēšanas lodziņā ievadiet datora modeļa numuru.
- **4.** Nospiediet taustiņu enter un izpildiet ekrānā redzamās instrukcijas.

**PIEZĪME.** Ja lietoto WLAN ierīci iegādājāties atsevišķi, meklējiet jaunāko programmatūru ražotāja vietnē.

### **Audio problēmas**

Lai pārbaudītu audio funkcijas jūsu datorā, veiciet šādas darbības:

- **1.** Atlasiet **Computer** (Dators) **> Control Center** (Vadības centrs).
- **2.** Kreisajā rūtī noklikšķiniet uz **Hardware** (Aparatūra) un pēc tam labajā rūtī noklikšķiniet uz **Sound** (Skaņa).
- **3.** Noklikšķiniet uz cilnes **Sound Effects** (Skaņas efekti) un pēc tam atlasiet vienu no skaņas opcijām sadaļā **Choose an alert sound** (Izvēlēties brīdinājuma skaņu), lai pārbaudītu katru skaņu.

Lai pārbaudītu ierakstīšanas funkcijas jūsu datorā, veiciet šādas darbības:

- **1.** Atlasiet **Computer** (Dators) **> Control Center** (Vadības centrs)
- **2.** Kreisajā rūtī noklikšķiniet uz **Hardware** (Aparatūra) un pēc tam labajā rūtī noklikšķiniet uz **Sound** (Skaņa).
- **3.** Noklikšķiniet uz cilnes **Input** (Ievade) un pēc tam atlasiet **Microphone** (Mikrofons) vai **Line-in** (Līnijas ieeja) nolaižamajā izvēlnē blakus **Connector** (Savienotājs).
- **4.** Noregulējiet ievades skaļumu, pārvietojot slīdni **Input** volume (Ievades skaļums) uz vēlamo iestatījumu.

Lai pārbaudītu vai mainītu datora skaņas iestatījumus, atlasiet **Computer** (Dators) **> Control Center** (Vadības centrs) **> Hardware and Sound** (Aparatūra un skaņa) **> Sound** (Skaņa).

### **Strāvas pārvaldības problēmas**

Strāvas pārvaldības problēmām var būt šādi cēloņi:

- zems akumulatora uzlādes līmenis;
- maiņstrāvas adaptera problēmas.

### <span id="page-80-0"></span>**Zema akumulatora uzlādes līmeņa novēršana**

#### **Zema akumulatora uzlādes līmeņa novēršana, ja ir pieejams ārējais strāvas avots**

- Pievienojiet maiņstrāvas adapteri.
- Pievienojiet papildu dokošanas vai paplašināšanas ierīci.
- Pievienojiet papildu strāvas adapteri, kas iegādāts no HP kā piederums.

#### **Zema akumulatora uzlādes līmeņa novēršana, ja nav pieejams strāvas avots**

- **•** Iniciējiet hibernāciju.
- Saglabājiet paveikto darbu un izslēdziet datoru.

#### **Zema akumulatora uzlādes līmeņa novēršana, ja dators nevar iziet no hibernācijas**

Ja datoram nepietiek strāvas, lai izietu no hibernācijas, veiciet šādas darbības:

- **1.** Nomainiet izlādētu maināmu akumulatoru ar lādējamu akumulatoru vai savienojiet datoru un ārēju strāvas padeves avotu ar maiņstrāvas adapteri.
- **2.** Izejiet no hibernācijas, nospiežot strāvas pogu.

#### **Maiņstrāvas adaptera problēmu novēršana**

Pārbaudiet maiņstrāvas adapteri, pārliecinoties, vai datoram, to pievienojot maiņstrāvas avotam, netiek konstatēts kāds no tālākminētajiem simptomiem:

- datoru nevar ieslēgt;
- displeju nevar ieslēgt;
- nedeg strāvas indikatori.

Lai pārbaudītu maiņstrāvas adapteri:

- **1.** Izslēdziet datoru.
- **2.** Izņemiet akumulatoru no datora.
- **3.** Pievienojiet datoram maiņstrāvas adapteri un pēc tam pievienojiet to maiņstrāvas kontaktligzdai.
- **4.** Ieslēdziet datoru.
	- Ja strāvas indikatori *iedegas*, maiņstrāvas adapteris darbojas pareizi.
	- Ja strāvas indikatori joprojām *nedeg*, pārbaudiet savienojumu starp maiņstrāvas adapteri un datoru un savienojumu starp maiņstrāvas adapteri un maiņstrāvas kontaktligzdu, lai pārliecinātos, ka šie savienojumi ir droši.
	- Ja savienojumi ir droši, bet strāvas indikatori joprojām *nedeg*, maiņstrāvas adapteris nedarbojas un ir jānomaina.

Lai iegūtu informāciju par jauna maiņstrāvas adaptera iegādi, sazinieties ar klientu atbalstu.

# <span id="page-81-0"></span>**Sazināšanās ar klientu atbalstu**

Ja informācija, kas nodrošināta šajā lietošanas rokasgrāmatā vai utilītā Palīdzība, nesniedz atbildes uz jautājumiem, varat sazināties ar HP klientu atbalsta dienestu vietnē [http://www.hp.com/go/](http://www.hp.com/go/contactHP) [contactHP](http://www.hp.com/go/contactHP).

**PIEZĪME.** Lai saņemtu atbalstu citā valstī, pārejiet uz vietni [http://welcome.hp.com/country/us/en/](http://welcome.hp.com/country/us/en/wwcontact_us.html) [wwcontact\\_us.html](http://welcome.hp.com/country/us/en/wwcontact_us.html).

Šajā vietnē ir iespējamas šādas aktivitātes:

● tērzēt tiešsaistē ar HP speciālistu;

**PIEZĪME.** Ja tehniskā atbalsta tērzēšana nav pieejama noteiktā valodā, tā būs pieejama angļu valodā.

- Atbalsts pa e-pastu.
- Atrast atbalsta dienesta tālruņa numurus.
- atrast HP servisa centru.

# <span id="page-82-0"></span>**14 Elektrostatiskā izlāde**

Elektrostatiskā izlāde ir statiskās elektrības atbrīvošanās, diviem objektiem saskaroties, piemēram, trieciens, ko var saņemt, šķērsojot paklāju un pieskaroties metāla durvju rokturim.

Statiskās elektrības izlāde no pirkstiem vai citiem strāvas vadītājiem var sabojāt elektroniskās sastāvdaļas. Lai izvairītos no datora vai diska bojājumiem vai informācijas zuduma, ievērojiet šādus piesardzības pasākumus:

- Ja noņemšanas vai uzstādīšanas instrukcijās ir pieprasīts atvienot datoru, atvienojiet to pēc pareizas sazemēšanas un pirms vāka noņemšanas.
- Glabājiet komponentus to elektrostatiski drošajos konteinerus, līdz esat gatavs tos uzstādīt.
- Izvairieties no pieskaršanās kontaktiem, vadiem un shēmām. Pieskarieties elektroniskajiem komponentiem iespējami mazāk.
- Izmantojiet nemagnētiskus darbarīkus.
- Pirms aiztiekat komponentus, izlādējiet statisko elektrību, pieskaroties komponenta nekrāsotajai metāla virsmai.
- Ja noņemat komponentu, novietojiet to elektrostatiski drošā konteinerā.

Ja nepieciešama papildinformācija par statisko elektrību vai palīdzība komponentu noņemšanā vai uzstādīšanā, sazinieties ar klientu atbalstu.

# **Alfabētiskais rādītājs**

### **A**

aizturēšana iniciēšana [33](#page-42-0) iziešana [33](#page-42-0) aktivizēšanas paroles aizsardzības iestatīšana [34](#page-43-0) akumulatora fiksators [12](#page-21-0) akumulatora glabāšana [37](#page-46-0) akumulatora informācija, atrašana [36](#page-45-0) akumulatora nodalījums [12](#page-21-0), [14](#page-23-0) akumulatora strāva [35](#page-44-0) akumulatora temperatūra [37](#page-46-0) akumulators atbrīvošanās [37](#page-46-0) glabāšana [37](#page-46-0) maiņa [37](#page-46-0) strāvas saglabāšana [36](#page-45-0) apkopes uzlīmes atrašana [13](#page-22-0) apkopes vāks [50](#page-59-0) atkopšana [63](#page-72-0) atminas modulis ievietošana [50](#page-59-0) maiņa [49](#page-58-0) noņemšana [50](#page-59-0) atmiņas moduļa nodalījums, identificēšana [13](#page-22-0) audio funkcijas, pārbaude [22](#page-31-0) audio funkciju pārbaude [22](#page-31-0) audio ievades (mikrofona) ligzda [5](#page-14-0) audio izvades (austiņu) ligzdas [6](#page-15-0) augstas izšķirtspējas ierīces, pievienošana [24](#page-33-0)

### **Ā**

ārēja maiņstrāva, izmantošana [37](#page-46-0) ārējas maiņstrāvas izmantošana [37](#page-46-0) ārējā monitora ports [5,](#page-14-0) [22](#page-31-0) ārējā monitora ports, identificēšana [21](#page-30-0) ārējās ierīces [41](#page-50-0)

#### **B**

bezvadu moduļa nodalījums, identificēšana [13](#page-22-0) bezvadu sakaru indikators [9,](#page-18-0) [15](#page-24-0) bezvadu sakaru poga [15](#page-24-0) bezvadu sakaru sertifikācijas uzlīme [14](#page-23-0) bezvadu sakaru vadīklas operētājsistēma [15](#page-24-0) poga [15](#page-24-0) Programmatūra Wireless Assistant [15](#page-24-0) bezvadu tīkls (WLAN) darbības zona [18](#page-27-0) drošība [17](#page-26-0) lietošana [16](#page-25-0) nepieciešamais aprīkojums [16](#page-25-0) pievienošana [17](#page-26-0) publisks WLAN savienojums [17](#page-26-0) uzņēmuma WLAN savienojums [17](#page-26-0) bezvadu tīkls, nodrošināšana [57](#page-66-0) BIOS atjauninājuma lejupielāde [61](#page-70-0) atjaunināšana [60](#page-69-0) versijas noteikšana [61](#page-70-0) Bluetooth ierīce [15,](#page-24-0) [18](#page-27-0) Bluetooth uzlīme [14](#page-23-0) burtslēga indikators, identificēšana [9](#page-18-0)

### **C**

ceļošana, līdzi ņemot datoru [14](#page-23-0), [37](#page-46-0), [52](#page-61-0) centrmezgli [40](#page-49-0) cietā diska indikators [6](#page-15-0)

### **D**

darba vide [66](#page-75-0) darbību taustiņi atskaņot, pauzēt, turpināt atskaņot [27](#page-36-0) bezvadu [28](#page-37-0)

identificēšana [11](#page-20-0) iepriekšējais ieraksts vai sadala [27](#page-36-0) nākamais ieraksts vai sadaļa [27](#page-36-0) palielināt ekrāna spilgtumu [27](#page-36-0) Palīdzība un atbalsts [27](#page-36-0) pārslēgt ekrāna attēlu [27](#page-36-0) samazināt ekrāna spilgtumu [27](#page-36-0) skaļuma palielināšana [27](#page-36-0) skaļuma samazināšana [27](#page-36-0) skaņas izslēgšana [28](#page-37-0) datora apkope [51](#page-60-0) datora izslēgšana [38](#page-47-0) datora nodrošinātās izklaides iespējas [1](#page-10-0) datora tīrīšana [51](#page-60-0) datora transportēšana [52](#page-61-0) dators, ceļošana [37](#page-46-0) datu nesēja diskdzinis [33](#page-42-0) digitālā karte ievietošana [42](#page-51-0) digitālo datu nesēju slots, identificēšana [6](#page-15-0) drošība, bezvadu [17](#page-26-0) drošības atjauninājumi, instalēšana [57](#page-66-0) drošības kabeļa slēdzene, uzstādīšana [58](#page-67-0) drošības kabeļa slots, identificēšana [4](#page-13-0) dublēšana [63](#page-72-0)

### **E**

elektrostatiskā izlāde [73](#page-82-0)

### **F**

fiksators, akumulatora [12](#page-21-0) funkciju taustiņš, identificēšana [11](#page-20-0)

### **H**

HDMI audio konfigurēšana [25](#page-34-0) HDMI audio konfigurēšana [25](#page-34-0) HDMI ports, identificēšana [5,](#page-14-0) [21](#page-30-0) HDMI ports, pievienošana [24](#page-33-0) hibernācija iniciēšana [34](#page-43-0) iniciēts kritiska akumulatora uzlādes līmeņa gadījumā [37](#page-46-0) iziešana [34](#page-43-0) HP un trešo pušu programmatūru atjauninājumi, instalēšana [57](#page-66-0)

#### **I**

ieejas strāva [66](#page-75-0) iekšējais mikrofons, identificēšana [7,](#page-16-0) [20](#page-29-0) ierakstāms datu nesējs [33](#page-42-0) Ikonas Power (Strāva) lietošana [35](#page-44-0) indikatori bezvadu [9](#page-18-0) burtslēgs [9](#page-18-0) cietais disks [6](#page-15-0) Maiņstrāvas adapteris [4](#page-13-0) optiskā diskdziņa [4](#page-13-0) skārienpanelis [28](#page-37-0) strāva [9](#page-18-0) tīmekļa kamera [7,](#page-16-0) [20](#page-29-0) instalēšana kritiski drošības atjauninājumi [57](#page-66-0) papildu drošības kabeļa slēdzene [58](#page-67-0) integrētās tīmekļa kameras indikators, identificēšana [7](#page-16-0), [20](#page-29-0) Interneta drošības programmatūra, izmantošana [56](#page-65-0) interneta savienojuma iestatīšana [16](#page-25-0) izslēgšana [38](#page-47-0)

### **K**

kabeli USB [41](#page-50-0) komponenti apakšpuse [12](#page-21-0) augšpuse [8](#page-17-0) displejs [7](#page-16-0) kreisā puse [5](#page-14-0) labā puse [4](#page-13-0) priekšpuse [3](#page-12-0)

kritisks akumulatora uzlādes līmenis [37](#page-46-0)

### **L**

labākā datora lietošanas prakse [1](#page-10-0) lasāms datu nesējs [33](#page-42-0) lidostu drošības ierīces [46](#page-55-0) ligzdas audio ievade (mikrofons) [5](#page-14-0) audio izvade (austiņas) [6](#page-15-0) RJ-45 (tīkla) [5](#page-14-0) tīkls [5](#page-14-0)

**M**

Maiņstrāvas adapteris [4](#page-13-0)

### **N**

nereaģējoša sistēma [38](#page-47-0) noklusējuma iestatījumi, atjaunošana [60](#page-69-0) normatīvā informācija bezvadu sakaru sertifikācijas uzlīmes [14](#page-23-0) normatīva uzlīme [14](#page-23-0)

### **O**

operētājsistēmas lietojumprogrammu taustiņš, identificēšana [11](#page-20-0) operētājsistēmas logotipa taustiņš, identificēšana [11](#page-20-0) optiskais diskdzinis, identificēšana [4,](#page-13-0) [20](#page-29-0) optiskais disks ievietošana [44](#page-53-0) noņemšana [44](#page-53-0) optiskā diska niša, identificēšana [13](#page-22-0) optiskā diskdziņa indikators, identificēšana [4](#page-13-0) optiskā diskdziņa izstumšanas poga, identificēšana [4](#page-13-0)

### **P**

papildu ārējās ierīces, lietošana [41](#page-50-0) paroles [55](#page-64-0) Setup Utility (BIOS) [56](#page-65-0) paroļu izmantošana [54](#page-63-0)

pele, ārējā preferenču iestatīšana [26](#page-35-0) pogas optiskā diskdziņa izstumšana [4](#page-13-0) skārienpanelis ieslēgts/ izslēgts [8](#page-17-0) skārienpaneļa skārienpanelis kreisā [8](#page-17-0), [28](#page-37-0) skārienpaneļa skārienpanelis labā [8,](#page-17-0) [28](#page-37-0) strāva [10](#page-19-0) porti ārējais monitors [5](#page-14-0), [21](#page-30-0), [22](#page-31-0) HDMI [5](#page-14-0), [21,](#page-30-0) [24](#page-33-0) USB [4](#page-13-0), [5](#page-14-0), [20](#page-29-0) VGA [22](#page-31-0) pretvīrusu programmatūra, lietošana [57](#page-66-0) Problēmu novēršana un atbalsts [67](#page-76-0) problēmu novēršana; audio funkcijas [70](#page-79-0) problēmu novēršana; bezvadu savienojums [67](#page-76-0) problēmu novēršana; diskdzinis [67](#page-76-0) problēmu novēršana; Maiņstrāvas adapteris [71](#page-80-0) problēmu novēršana; strāvas pārvaldība [70](#page-79-0) problēmu novēršana; zems akumulatora uzlādes līmenis [71](#page-80-0) produkta nosaukums un numurs, datora [13](#page-22-0) Programmatūra Wireless Assistant [15](#page-24-0) programmatūras atjauninājumi, instalēšana [57](#page-66-0) programmatūras un informācijas dublēšana [58](#page-67-0) publisks WLAN savienojums [17](#page-26-0)

### **R**

RJ-45 (tīkla) ligzda, identificēšana [5](#page-14-0) rūpnīcas iestatījumi, atjaunošana [60](#page-69-0)

### **S**

saglabāšana, strāvas [36](#page-45-0) savienojuma izveide ar WLAN [17](#page-26-0) savienotājs, strāvas [4](#page-13-0) Setup Utility atlasīšana [59](#page-68-0) iziešana [60](#page-69-0) navigācija [59](#page-68-0) noklusējuma iestatījumu atjaunošana [60](#page-69-0) sistēmas informācijas parādīšana [60](#page-69-0) startēšana [59](#page-68-0) valodas mainīšana [59](#page-68-0) Setup Utility (BIOS) paroles [56](#page-65-0) sērijas numurs [13](#page-22-0) sērijas numurs, datora [13](#page-22-0) sistēmas informācija, parādīšana [60](#page-69-0) skaļruņi, identificēšana [3,](#page-12-0) [20](#page-29-0) skārienpanelis lietošana [28](#page-37-0) pogas [8,](#page-17-0) [28](#page-37-0) skārienpanelis ieslēgšanas/ izslēgšanas poga [8,](#page-17-0) [28](#page-37-0) skārienpanelis indikators [28](#page-37-0) skārienpanelis zona, identificēšana [8,](#page-17-0) [28](#page-37-0) skārienpaneļa ritināšanas žests [32](#page-41-0) skārienpaneļa savilkšanas žests [32](#page-41-0) skārienpaneļa tālummaiņas žests [32](#page-41-0) Skārienpaneļa žesti ritināšana [32](#page-41-0) savilkšana [32](#page-41-0) tālummaiņa [32](#page-41-0) sloti Digitālo datu nesējs [6](#page-15-0) drošības kabelis [4](#page-13-0) strāva akumulators [35](#page-44-0) saglabāšana [36](#page-45-0) strāvas ikona [35](#page-44-0) strāvas indikatori, identificēšana [9](#page-18-0) strāvas poga, identificēšana [10](#page-19-0) strāvas savienotājs, identificēšana [4](#page-13-0)

### **T**

taustini darbība [11](#page-20-0) esc [11](#page-20-0) operētājsistēmas lietojumprogrammas [11](#page-20-0) operētājsistēmas logotips [11](#page-20-0) taustiņš esc, identificēšana [11](#page-20-0) temperatūra [37](#page-46-0) tīkla ligzda, identificēšana [5](#page-14-0) tīmekļa kamera [21](#page-30-0) tīmekļa kamera, identificēšana [7,](#page-16-0) [20](#page-29-0) tīmekļa kameras indikators, identificēšana [7,](#page-16-0) [20](#page-29-0)

### **U**

ugunsmūra programmatūra [57](#page-66-0) USB centrmezgli [40](#page-49-0) USB ierīces apraksts [40](#page-49-0) noņemšana [41](#page-50-0) pievienošana [40](#page-49-0) USB kabelis, pievienošana [41](#page-50-0) USB porti, identificēšana [4](#page-13-0), [5](#page-14-0), [20](#page-29-0) uzlīmes apkope [13](#page-22-0) bezvadu ierīces sertificēšana [14](#page-23-0) Bluetooth [14](#page-23-0) normatīvā [14](#page-23-0) sērijas numurs [13](#page-22-0) WLAN [14](#page-23-0) uzņēmuma WLAN savienojums [17](#page-26-0)

### **V**

ventilācijas atveres, identificēšana [5,](#page-14-0) [12](#page-21-0) VGA ports, pievienošana [22](#page-31-0) video [22](#page-31-0)

### **W**

WLAN antenas, identificēšana [7](#page-16-0) WLAN ierīce [14](#page-23-0), [16](#page-25-0) WLAN iestatīšana [16](#page-25-0) WLAN uzlīme [14](#page-23-0)